# Беркут-E1

# универсальный анализатор протоколов и систем передачи данных

Руководство пользователя Версия 1.0.9-a 12 ноября 2004 г.

© 2003, 2004 ООО "Метротек" ☎: (+7-095) 961-0071 www.metrotekcom.ru

# Оглавление

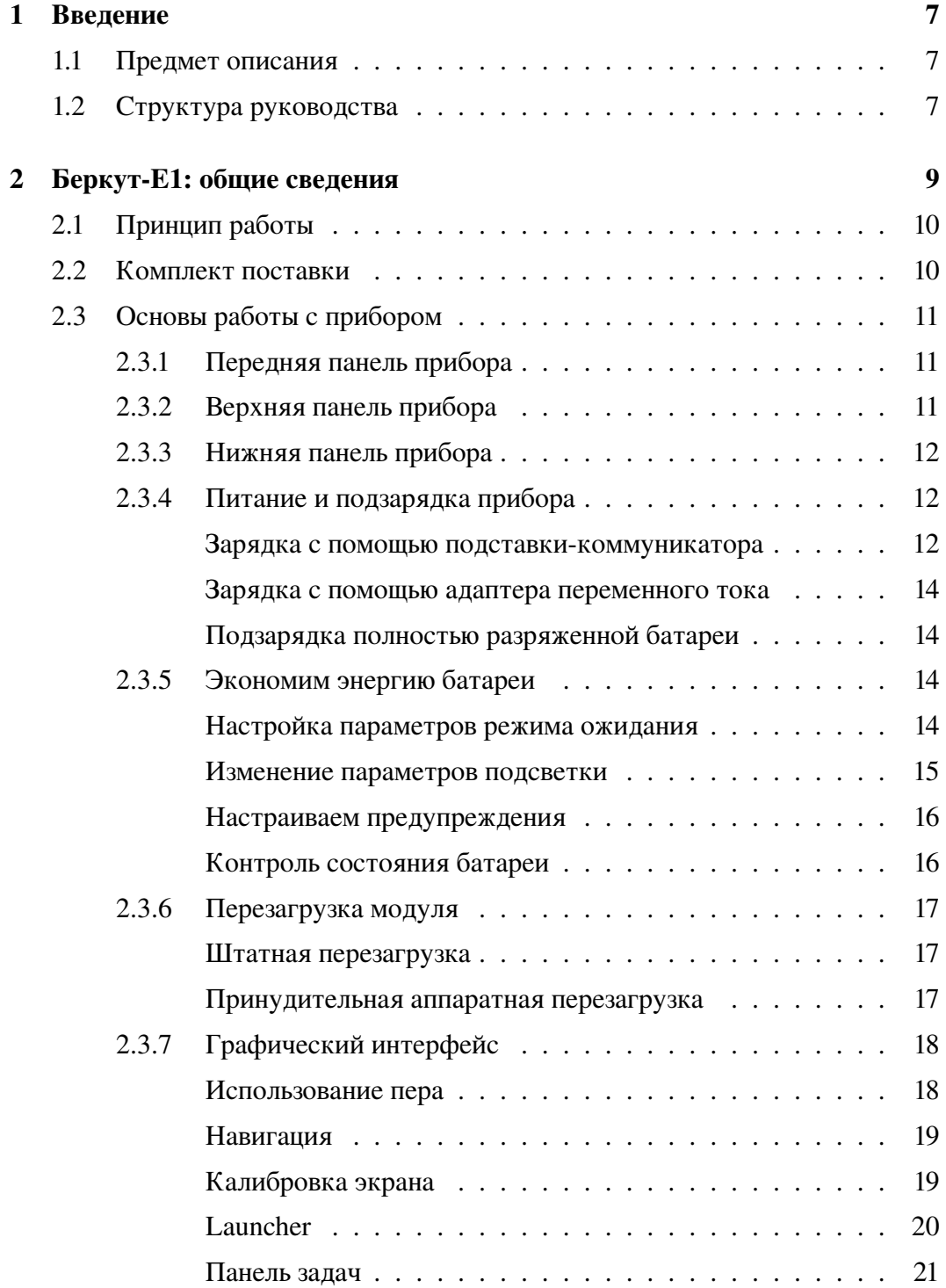

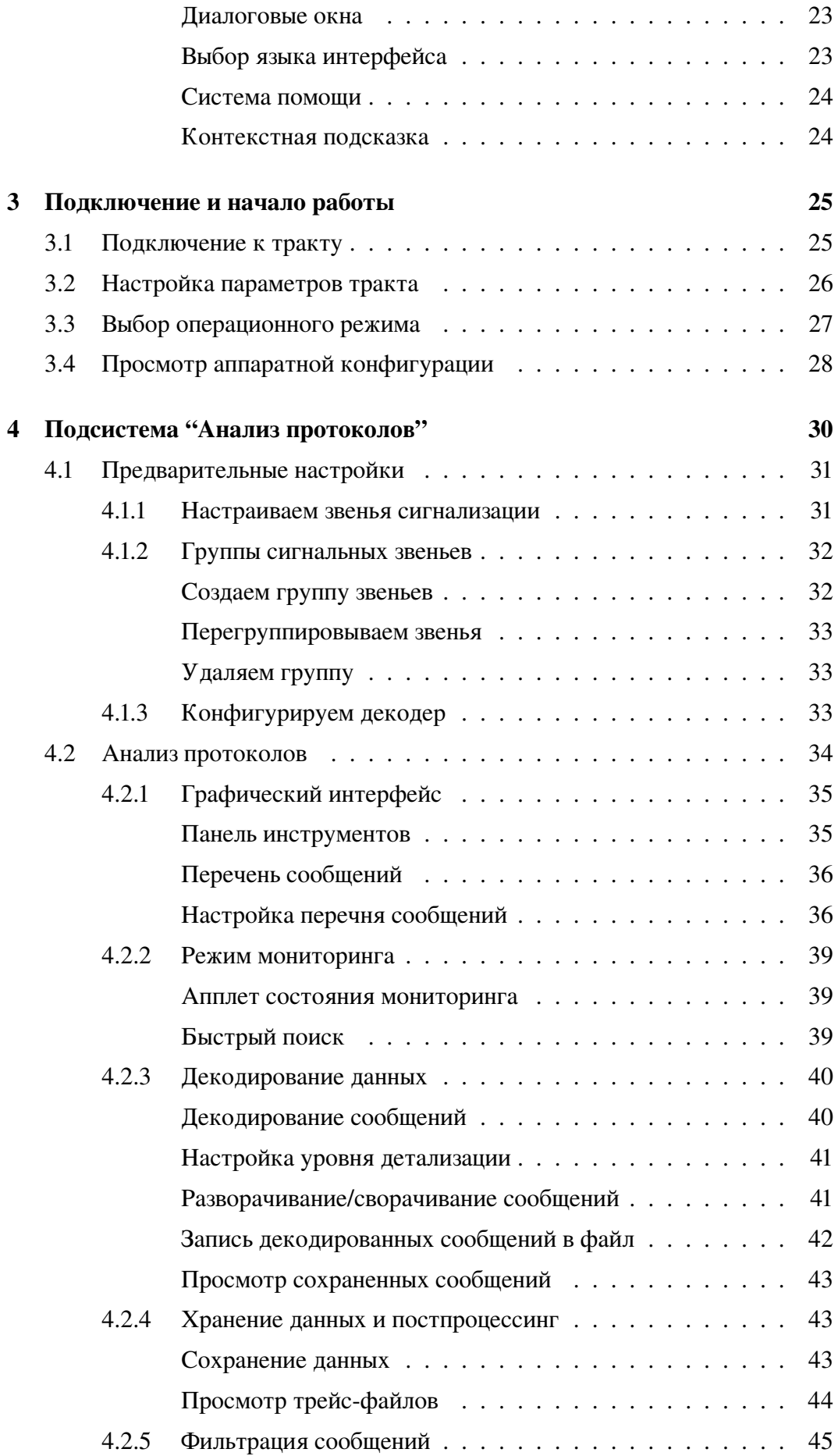

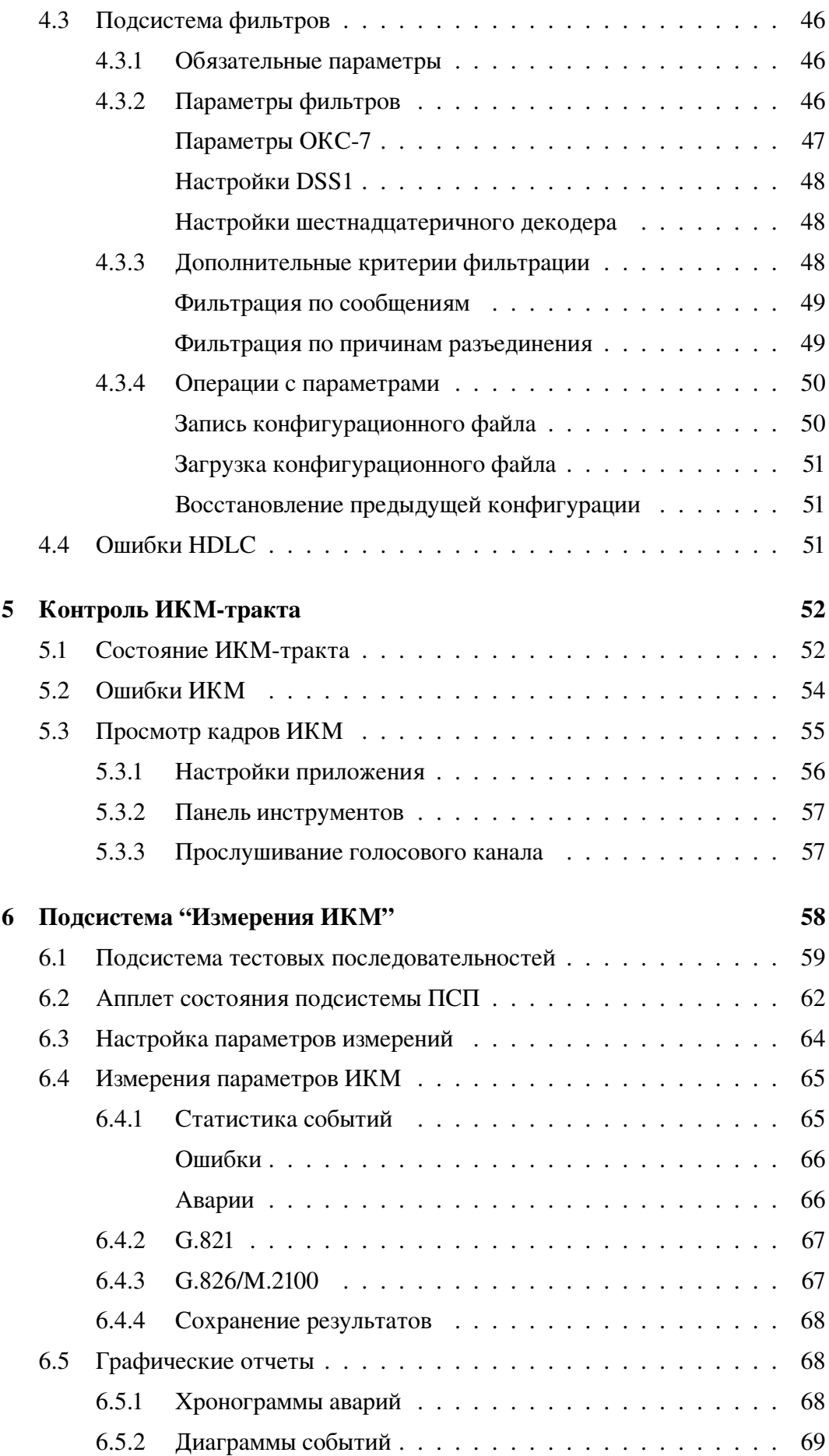

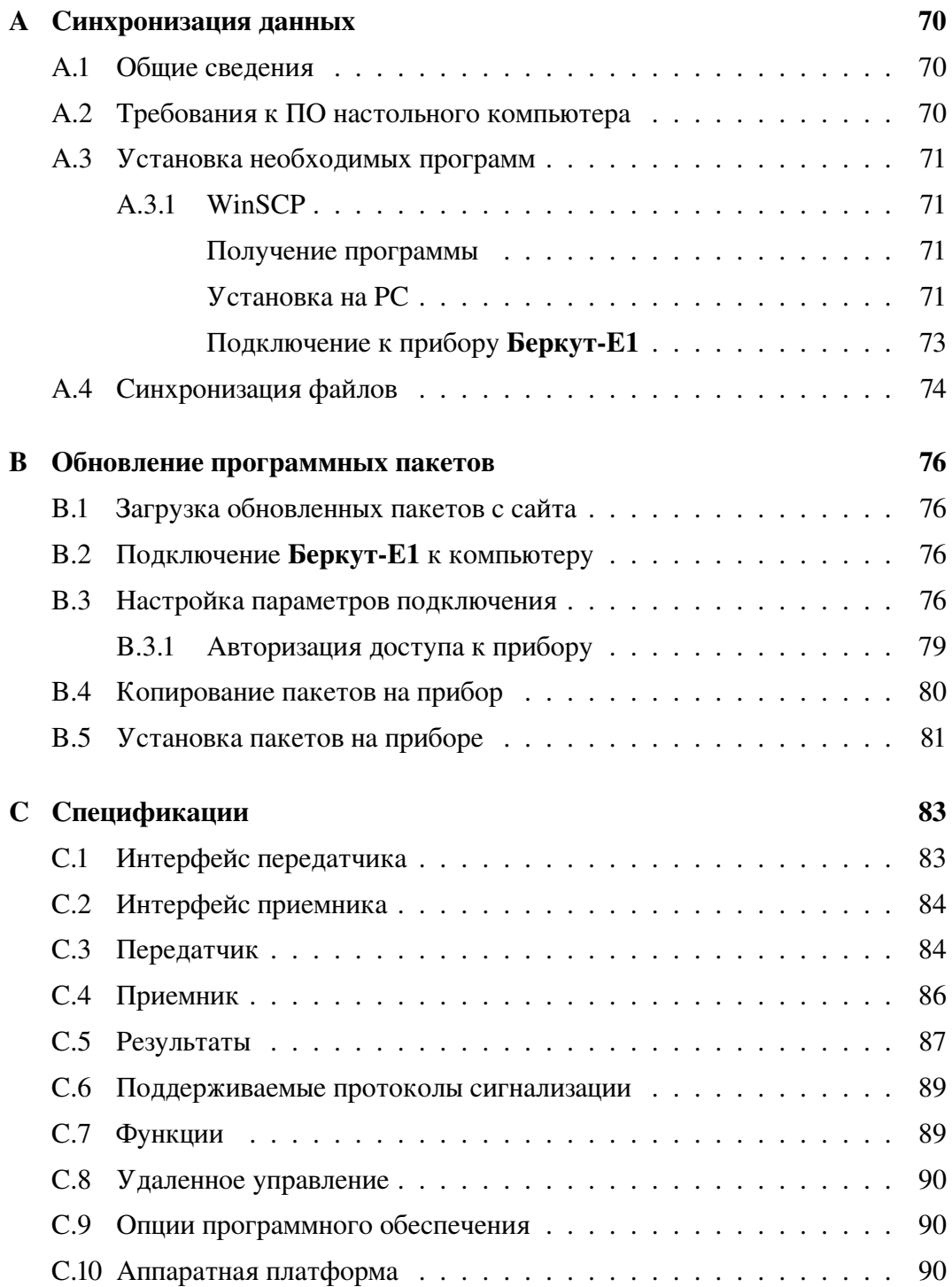

# <span id="page-6-0"></span>Глава 1

# Введение

Настоящий раздел определяет предмет описания, структуру документа и соглашения о нотации для "Руководства пользователя Беркут-Е1". Кроме того, здесь приведен перечень основных терминов, использующихся в документе.

#### <span id="page-6-1"></span> $1.1$ Предмет описания

Настоящий документ представляет собой полное руководство пользователя портативного анализатора протоколов Беркут-Е1 и включает в себя описание прибора и правил работы на нем.

#### <span id="page-6-2"></span> $1.2$ Структура руководства

- Глава 1, текущая, описывает структуру документа.
- Глава 2, "Беркут-Е1: общие сведения", содержит краткое описание прибора, комплекта поставки, общие сведения о графическом интерфейсе и обзор используемых программ.
- Глава 3, "Подключение и начало работы", описывает способ подключения к тестируемым трактам и установку необходимых для работы параметров анализатора.
- Глава 4, "Подсистема "Анализ протоколов", содержит информацию о декодировании и анализе сигнальных пакетов, а также подробное описание действий пользователя в режиме мониторинга. Кроме того, здесь описаны процессы настройки свойств сигнальных звеньев, параметров декодера, условий фильтрации.
- Глава 5, "Контроль ИКМ-тракта", содержит описание приложений, которые позволяют отслеживать состояние подключенных трактов, а также оценить качество передачи данных.
- Глава 6, "Подсистема "Измерения ИКМ"', описывает приложения подсистемы "Измерения ИКМ", предназначенные для анализа параметров подключенных трактов.
- Приложение [A,](#page-69-0) "Синхронизация данных", описывает процесс синхронизации данных прибора Беркут-E1 с персональным компьютером.
- Приложение [B,](#page-75-0) "Обновление программных пакетов", описывает процесс обновления программных пакетов анализатора Беркут-E1.
- Приложение [C,](#page-82-0) "Спецификации", представляет собой описание технических характеристик прибора и перечень поддерживаемых протоколов.

# <span id="page-8-0"></span>Глава 2

# Беркут-E1: общие сведения

Анализатор Беркут-E1 на базе карманного персонального компьютера (КПК) предназначен для тестирования коммуникационного оборудования, проверки на соответствие российским и международным стандартам, выявления неисправностей и оперативной диагностики элементов сети связи.

# Основные функции

- Два режима работы анализ протоколов сигнализации и измерения параметров ИКМ-тракта
- Сбор данных в режиме пассивного наблюдения
- Декодирование и анализ протоколов сигнализации
- Индикация ошибок в сообщениях протоколов
- Система фильтрации пакетов по любым параметрам
- Контекстная помощь по сообщениям и параметрам выбранного протокола сигнализации на русском и английском языках
- Сохранение данных для последующей обработки и анализа
- Мониторинг содержимого временного интервала ИКМ
- Возможность прослушивания голосового канала
- Измерение и анализ параметров ИКМ-тракта в соответствии со стандартами ITU-T G.821 и G.826
- Вывод отчетов по результатам измерений параметров ИКМ-тракта в графической форме
- Контроль состояния ИКМ-тракта в режиме реального времени
- Функция удаленного управления
- Синхронизация данных с персональным компьютером
- Комплект специализированного программного обеспечения для настольного ПК (ОС Windows95/98/2000/XP или Linux).

Прибор удобен и прост в обращении, а используемые в нем универсальная открытая платформа и стандартные протоколы обмена данными предоставляют пользователю неограниченные возможности расширения и взаимодействия с информационными средами.

# <span id="page-9-0"></span>2.1 Принцип работы

Анализатор Беркут-E1 основан на принципе пассивного наблюдения, то есть прибор подключается параллельно ИКМ-тракту с высокоомным сопротивлением, что позволяет исключить возможность влияния на объекты мониторинга в процессе сбора сигнальной информации.

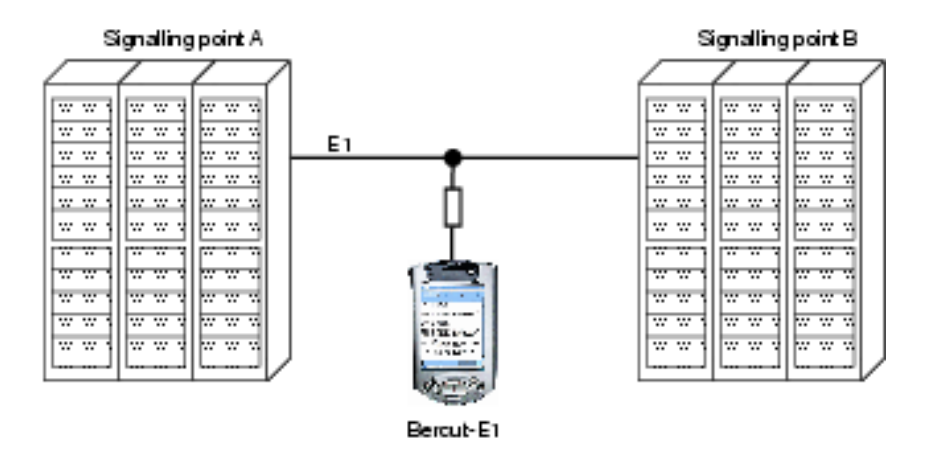

# <span id="page-9-1"></span>2.2 Комплект поставки

В комплект поставки анализатора Беркут-E1 включены:

- Прибор Беркут-E1, состоящий из:
	- модуля обработки и отображения данных на базе карманного компьютера iPAQ серии H39xx/54xx,
	- интерфейсного модуля (Модуль E1) для подключения к первичному тракту ИКМ, разработанного на базе стандартного модуля расширения для КПК iPAQ — PC Card Expansion Pack.
- Кабель для подключения интерфейсного модуля к тракту ИКМ.
- Адаптер питания переменного тока 110/220В.
- Универсальная подставка-коммуникатор (Cradle) устройство синхронизации для подключения к USB или последовательному порту персонального компьютера.
- Руководство пользователя Беркут-E1.

# <span id="page-10-0"></span>2.3 Основы работы с прибором

# <span id="page-10-1"></span>2.3.1 Передняя панель прибора

- 1. Перо (стило): для того чтобы извлечь / зафиксировать перо, необ- $\overline{10}$ ходимо предварительно на него надавить.
- 2. Индикатор заряда батареи:
	- желтый цвет, мигающий батарея заряжается;
	- желтый цвет, постоянный батарея заряжена;
	- зеленый предупреждение о необходимости подзарядки батареи.
- ່ 8

6

ŦD

- 3. Кнопка питания
- 4. Динамик: воспроизведение звука.
- 5. Цветной дисплей
- 6. Программируемые кнопки доступа к приложениям. По умолчанию соответствуют приложениям (слева направо): 1 – Календарь, 2 – Адресная книга, 3 – Папка входящих сообщений, 4 – Организатор задач.
- 7. Кнопка навигации: прокрутка списка
- 8. Кнопка записи / Программируемая кнопка доступа к приложениям.
- 9. Световой сенсор: подстройка подсветки экрана
- 10. Разъем подключения стерео-наушников
- 11. Индикатор Bluetooth: мигает при установлении Bluetooth-соединения
- 12. Микрофон

# <span id="page-10-2"></span>2.3.2 Верхняя панель прибора

- 1. Разъем подключения стереонаушников
- 2. Микрофон
- 3. Инфракрасный порт: обмен данными с другими мобильными устройствами

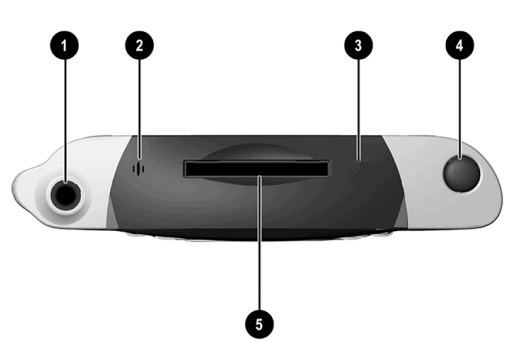

- 4. Стило: чтобы извлечь перо, необходимо предварительно на него надавить; чтобы зафиксировать - также нужно надавить на перо.
- 5. Слот расширения SD: поддержка карты расширения Secure Digital (SD)

#### <span id="page-11-0"></span>2.3.3 Нижняя панель прибора

- $1.$   $\Box$ opt для подключения зарядного устройства ИЛИ кабеля связи: подключение к подставкекоммуникатору, USB или serialкабелю.
- 2. Кнопка перезагрузки (Reset): принудительная перезагрузка КПК с помощью пера.
- 3. Разъем подключения модуля расширения: подключение интерфейсного модуля.

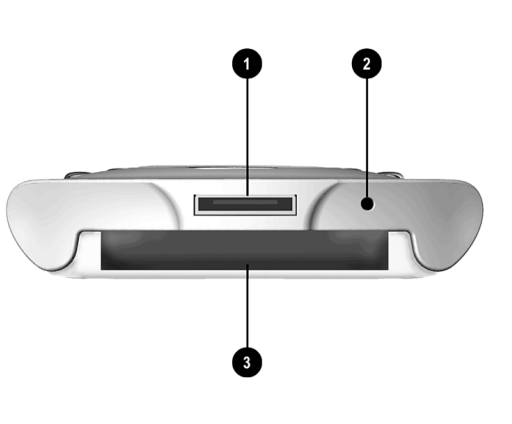

#### <span id="page-11-1"></span>2.3.4 Питание и подзарядка прибора

Анализатор Беркут-Е1 расходует электроэнергию для поддержания работы системных часов и оперативной памяти, поэтому необходимо периодически проверять уровень заряда батареи КПК и регулярно ее заряжать. В качестве зарядного устройства можно использовать подставку-коммуникатор или адаптер переменного тока.

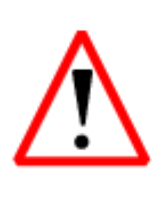

Большая часть установленных на КПК программных приложений и данных хранится в памяти прибора, поэтому в случае полной разрядки батареи вам придется устанавливать их заново.

Рекомендуем регулярно создавать резервную копию установленных приложений и данных на энергонезависимых носителях (картах памяти) или вашем персональном компьютере.

# Зарядка с помощью подставки-коммуникатора

<span id="page-11-2"></span>Универсальная подставка-коммуникатор (Cradle) позволяет:

- Осуществлять синхронизацию данных с персональным компьютером
- Заряжать батарею КПК и батарею дополнительного модуля расширения (если он установлен)

1. Включите в розетку адаптер переменного тока подставки-коммуникатора.

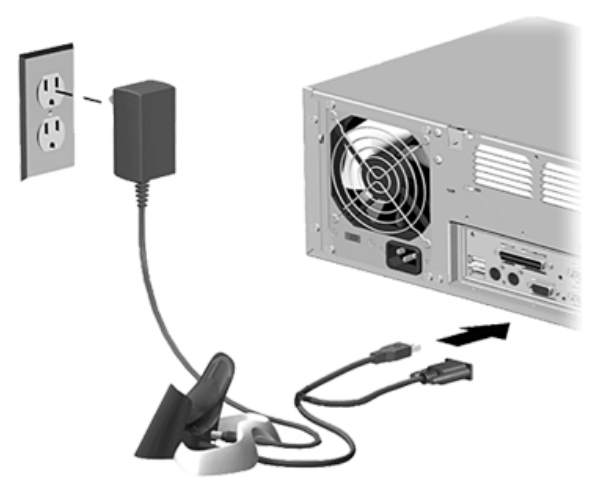

2. Вставьте нижнюю часть КПК в держатель и слегка надавите на него.

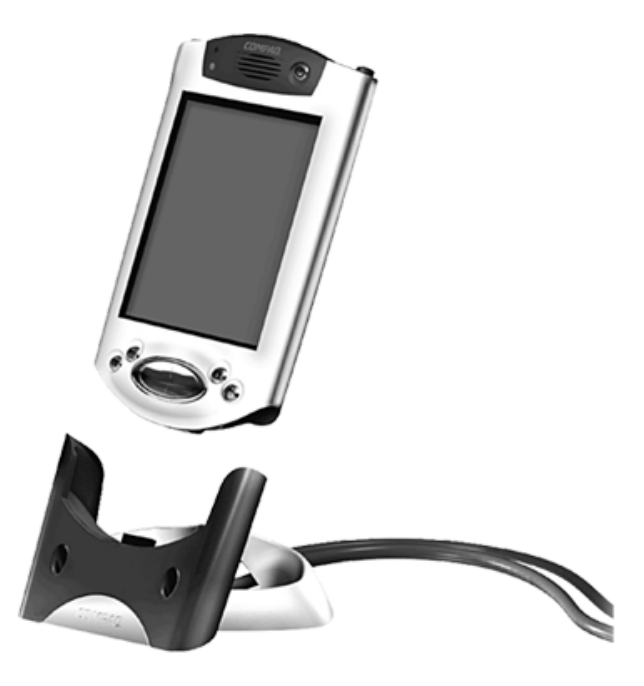

*Примечание: Во избежание повреждения анализатора или подставки- коммуникатора перед тем как надавить на модуль обработки данных, убедитесь, что разъемы подключения выровнены.*

Мигающий желтый светодиод на передней панели прибора показывает, что идет процесс подзарядки аккумуляторной батареи. Когда светодиод переходит в режим непрерывного свечения – батарея полностью заряжена.

## Зарядка с помощью адаптера переменного тока

<span id="page-13-0"></span>Для подзарядки батареи КПК необходимо использовать адаптер переменного тока, входящий в комплект поставки прибора. Этот адаптер позволяет также заряжать батарею модуля расширения, если в версии модуля предусмотрено подключение дополнительной батареи питания. Адаптер работает с любыми розетками электросети.

- 1. Включите адаптер в розетку.
- 2. Вставьте разъем питания постоянного тока в гнездо на нижней панели КПК
- 3. Вставьте разъем адаптера переменного тока в гнездо разъема постоянного тока.

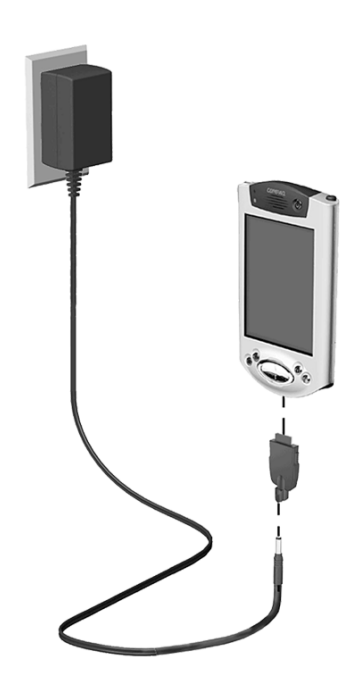

# Подзарядка полностью разряженной батареи

<span id="page-13-1"></span>Если встроенная аккумуляторная батарея полностью разряжается (напряжение менее 3.2 В), то кнопка включения питания перестает функционировать. Перед использованием рекомендуется полностью зарядить батарею.

Если уровень заряда батареи подает ниже 3.2 В, это не приводит к повреждению самой батареи, однако индикаторы заряда не будут мигать до восстановления минимального уровня напряжения и перезагрузки модуля.

- 1. Подключите Беркут-E1 к источнику внешнего питания (адаптер переменного тока или подставка-коммуникатор).
- 2. Зарядите аккумулятор до уровня не менее 3.2 В. Это потребует от 5 до 30 минут в зависимости от текущего уровня заряда.
- 3. Перезагрузите анализатор (см. раздел [2.3.6\)](#page-16-0).
- 4. Включите прибор, нажав кнопку питания.

В течение перерывов в использовании прибора, рекомендуется подключать его к источнику внешнего питания.

# <span id="page-13-2"></span>2.3.5 Экономим энергию батареи

# Настройка параметров режима ожидания

<span id="page-13-3"></span>Настройка параметров режима ожидания (Suspend) позволяет увеличить время работы батарей. Находясь в этом режиме прибор потребляет очень мало электроэнергии, что помогает сохранить программы и данные, размещенные в оперативной памяти.

При использовании анализатора в течение длительных промежутков времени, для увеличения времени работы батарей рекомендуется выбрать меньшую продолжительность режима ожидания.

Примечание: Более короткий период ожидания увеличивает время работы батарей, более длительный — сокращает его, но увеличивает резерв электроэнергии, помогая сохранить программы и данные, размещенные в оперативной памяти.

Для настройки режима ожидания:

- 1. Нажмите вкладку Settings  $\Rightarrow$  "Light & Power".
- 2. Для режимов "on Battery" (работа от батареи) и "on AC" (работа от внешнего питания настройте следующие параметры в разделе общих настроек ("General settings"):

# Dim light after:

период времени (в секундах), по истечении которого подсветка экрана будет пригашена

Light off after: отключить подсветку через... (в секундах)

**Suspend after:** автоматически выключить прибор через... (в секундах)

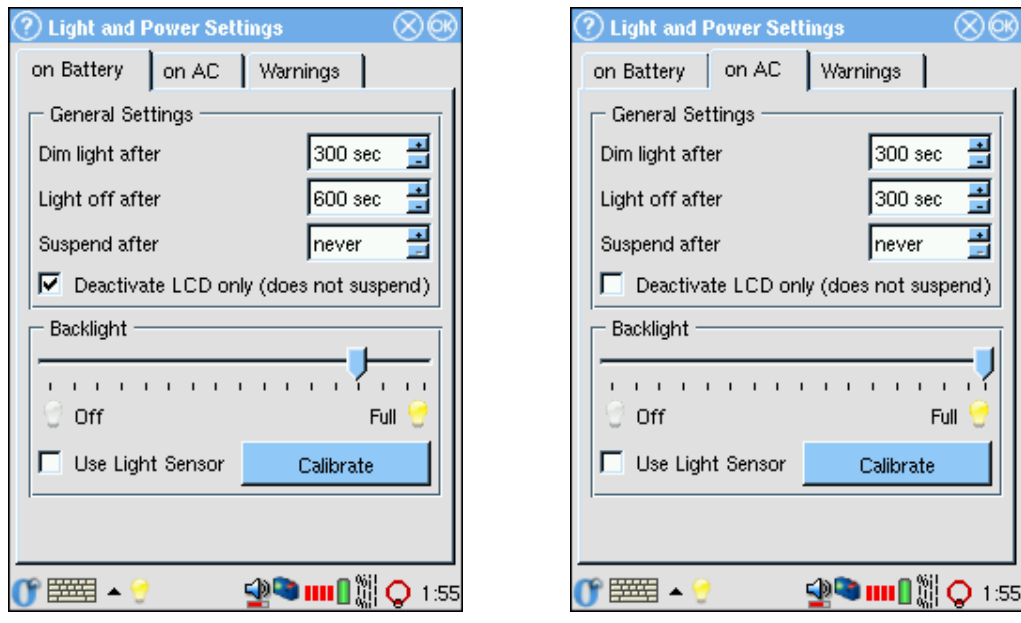

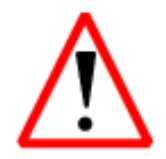

Настоятельно рекомендуем отключить функцию автоматического перехода в режим Suspend (установите параметр "Suspend after" в значение "Never"). Используйте опцию "Deactivate LCD only".

# Изменение параметров подсветки

- <span id="page-14-0"></span>1. Вкладка Settings  $\Rightarrow$  "Light & Power".
- 2. В разделе "Backlight" настройте настройте яркость подсветки; или
- 3. Настройте опцию светового сенсора (light-sensor)

## Настраиваем предупреждения

<span id="page-15-0"></span>Этот раздел настроек позволяет настроить значение уровня заряда аккумуляторной батареи, при достижении которого Вы будете получать предупреждающее сообщение с напоминанием о необходимости подзарядки батареи.

- 1. Нажмите вкладку Settings  $\Rightarrow$ "Light & Power"  $\Rightarrow$  Warnings
- 2. Задайте значения уровня заряда батареи (в %) для уведомлений об очень низком уровне заряда (Very low battery warning) и критическом уровне заряда (Critical power warning).
- 3. Задайте интервал времени (в секундах) между предупреждающими сообщениями.
- ?) Light and Power Settings രര on Battery | on AC | Warnings - Warnings 글 10 sec Low power warning interval 긤 very low battery warning at 10% 골 critical power warning at ls % **t®™ mn** ∭ Q 1:55  $\bullet$   $\overline{p}$   $\overline{p}$   $\overline{p}$   $\overline{p}$   $\overline{p}$
- 4. Нажмите кнопку  $(OK)$ .

# Контроль состояния батареи

- <span id="page-15-1"></span>1. Вы можете визуально контролировать состояние встроенной аккумуляторной батареи с помощью апплета на панели задач, который отображает информацию о текущем уровне заряда батареи либо в виде графического индикатора либо в виде цифрового значения в %. Чтобы переключить режимы отображения длительно нажмите апплет.
- 2. Более подробные данные о текущем уровне заряда Вы можете получить, нажав на апплет состояния батареи.

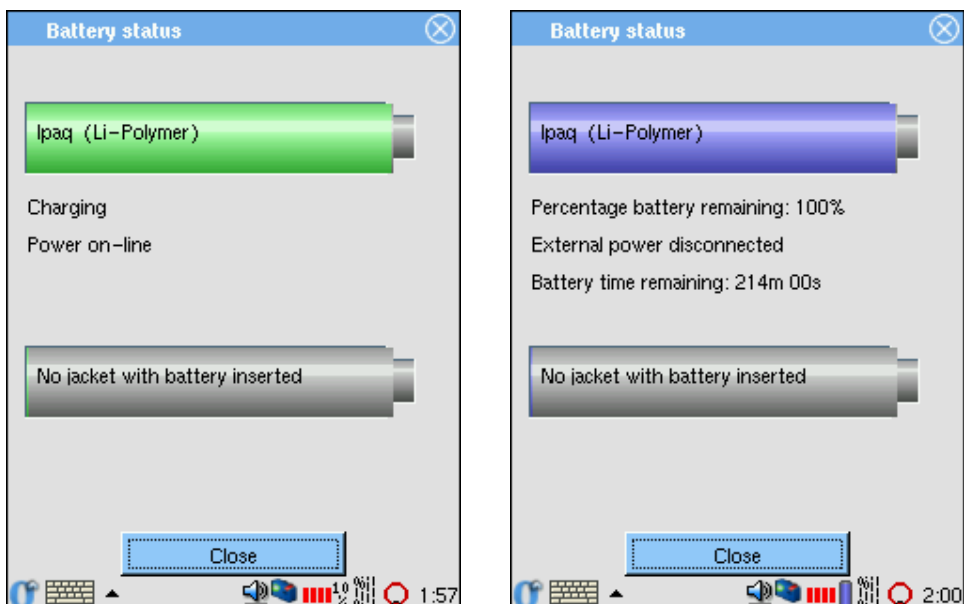

Беркут-Е1: Руководство пользователя

# <span id="page-16-0"></span>2.3.6 Перезагрузка модуля

# Штатная перезагрузка

<span id="page-16-1"></span>Штатная перезагрузка прибора (normal reset, soft reset) останавливает все выполняемые приложения, но не стирает сохраненные данные или установленные программы.

*Примечание: Сохраните необходимую Вам информацию перед перезагрузкой, так как все несохраненные данные будут удалены.*

Чтобы перезагрузить модуль обработки данных:

1. С помощью пера легко нажмите кнопку Reset на нижней панели прибора. После перезагрузки на экране появится окно Today.

# Принудительная аппаратная перезагрузка

<span id="page-16-2"></span>Аппаратная перезагрузка (full reset, hard reset) приводит к удалению всех конфигурационных данных, программ, пользовательских данных из области RAM.

Аппаратная перезагрузка приводит к де-активации батареи, при этом кнопка питания прибора не будет срабатывать.

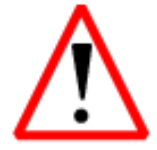

Если Вы проводите аппаратную перезагрузку прибора, Беркут-E1 вернется в состояние по умолчанию, и вся информация, не хранящаяся в области ROM, будет утеряна.

Для аппаратной перезагрузки прибора:

- 1. Одновременно нажмите кнопки доступа к приложениям 1 (Calendar) и 4 (iTask) на передней панели прибора и, удерживая их, нажмите пером кнопку Reset на нижней панели.
- 2. Держите все три кнопки нажатыми пока не погаснет дисплей КПК (приблизительно 4 сек.).
- 3. Отпустите кнопки. Для проверки аппаратной перезагрузки нажмите кнопку питания. Если анализатор был успешно перезагружен, кнопка питания не сработает.
- 4. Снова активируйте батарею с помощью:
	- подключения внешнего питания или
	- штатной перезагрузки.

#### <span id="page-17-0"></span> $2.3.7$ Графический интерфейс

Основой пользовательского интерфейса прибора является графическая оболочка Opie (Open Palmtop Integrated Environment). Opie - это графический интерфейс пользователя (GUI) для карманных компьютеров с операционной системой Linux. Opie создан на базе Qt/Embedded от компании Trolltech. Подробную информацию о ней вы можете получить на сайте http://opie.handhelds.org

После успешной авторизации доступа и загрузки Opie на экране появится "рабочий стол" (Laucher), где Вы можете загружать приложения. Внизу экрана находится панель задач, на которой расположены апплеты, О-меню. Кроме того, здесь Вы можете выбрать метод ввода данных или перейти к просмотру выполняемого в данный момент приложения.

# Использование пера

<span id="page-17-1"></span>В комплект поставки анализатора Беркут-Е1 входит перо (стило), которым Вы нажимаете или пишете по экрану прибора.

Примечание: Во избежание повреждения экрана анализатора, не используйте другое приспособление для рукописного ввода или нажатия на экран, кроме пера, входящего в комплект.

Возможные действия пером:

## • Нажатие

Легко коснитесь экрана кончиком пера, чтобы выбрать или открыть элемент. Нажатие эквивалентно клику "мышью" на персональном компьютере.

• Drag

Для выделения данных: нажмите пером в начале блока данных, который вы хотите выделить, и затем, не отрывая пера, проведите по экрану до конца блока который вы хотите выделить. Это действие эквивалентно выделению данных с помощью "мыши" с нажатой левой клавишей на персональном компьютере.

### • Длительное нажатие

Нажмите и удерживайте пером элемент пока не откроется меню. Длительное нажатие эквивалентно щелчку правой кнопкой мыши на персональном компьютере.

# Навигация

<span id="page-18-0"></span>При работе с прибором вы можете использовать следующие действия для доступа к программным приложениям:

• Нажатие или щелчок(Tap)

Нажатие пером на экран позволяет открывать приложения и выбирать параметры. Например, при нажатии на значок "О" в левом углу Панели задач открывается стартовое меню с перечнем доступных приложений.

• Длительное нажатие (Tap and Hold)

Нажатие и удерживание пера в течение примерно секунды аналогично щелчку правой кнопки "мыши" в персональном компьютере — при этом открывается всплывающее меню.

• Кнопки доступа к приложениям (Application buttons)

Нажатие программируемых кнопок доступа к приложениям на передней панели прибора позволяет включить прибор и открыть соответствующее приложение.

# Калибровка экрана

<span id="page-18-1"></span>При первом включении КПК необходимо провести калибровку экрана. Эту процедуру необходимо повторять в следующих случаях:

- Нажатие пером на экран стало неточным
- Вы выполнили принудительную аппаратную перезагрузку прибора
- 1. Перейдите в раздел "Настройки"/"Settings".
- 2. Выберите приложение "Калибровка"/"Recalibrate".
- 3. Нажмите пером в центр каждого появляющегося перекрестья как можно точнее
- 4. Нажмите (С  $($ OK $)$  $\mathbf{a}$

# Launcher

<span id="page-19-0"></span>Launcher — среда, в которой можно запускать программные приложения (аналог Desktop в ОС Windows).

Вдоль верхней границы Launcher расположены несколько вкладок (Tab), которые выступают в роли категорий для всех установленных приложений. По умолчанию приложения делятся по следующим категориям: Беркут-Е1, PIM, Applications (Приложения) и Settings (Настройки).

Беркут-Е1 PIM

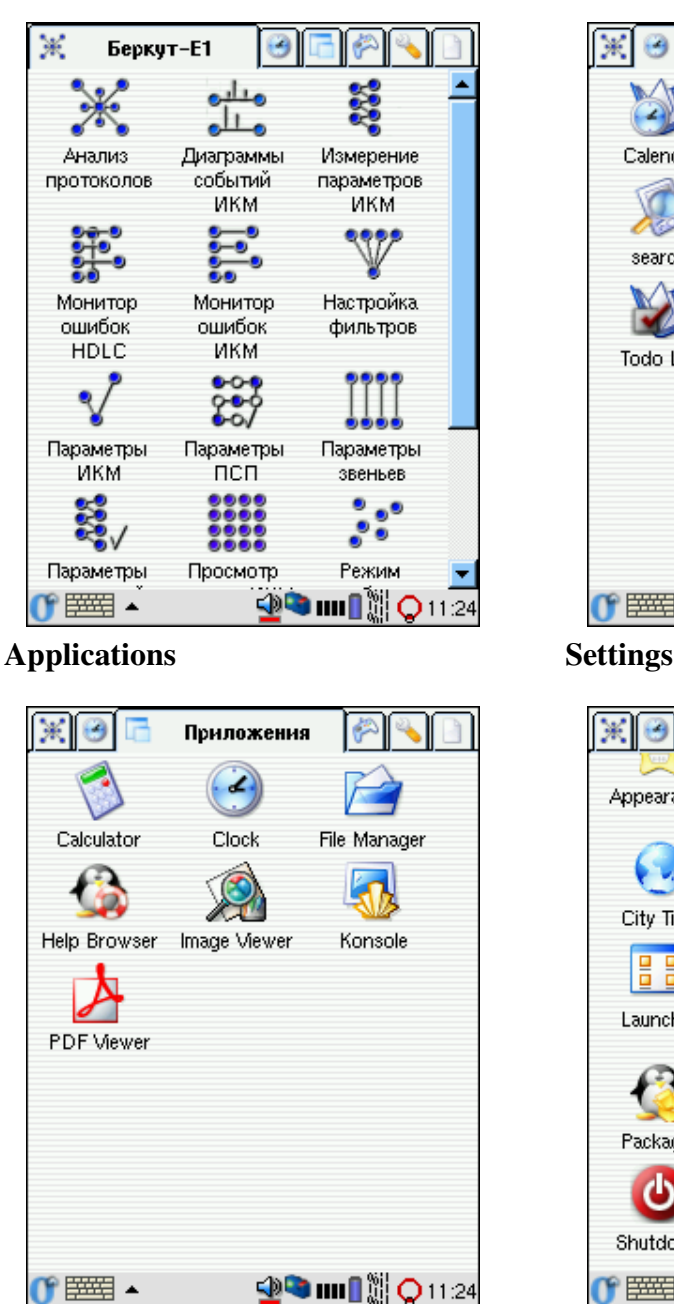

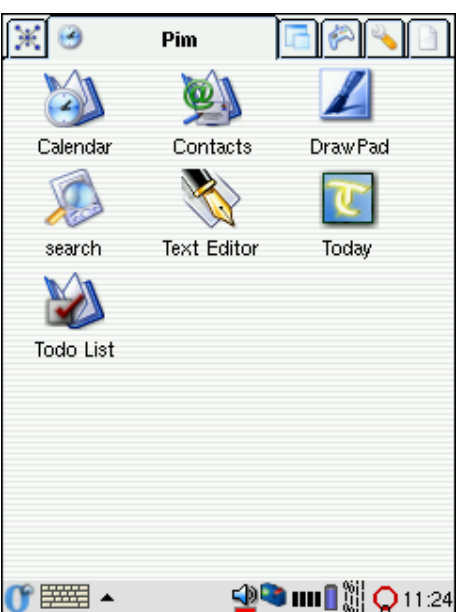

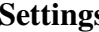

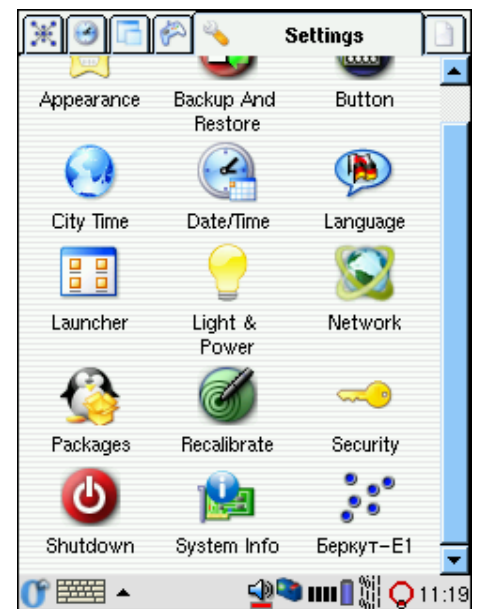

Для запуска приложения щелкните один раз по иконке приложения или его имени. На панели задач появится значок в виде песочных часов, показывающий, что идет загрузка приложения. Процесс запуска большинства приложений занимает 1-2 секунды.

Крайняя справа вкладка – Documents – содержит список документов, найденных в памяти КПК и позволяет упростить доступ к ним. Документы организованы по типу и категории. Внизу вкладки располагаются два выпадающих списка, позволяющих фильтровать документы по этим критериям.

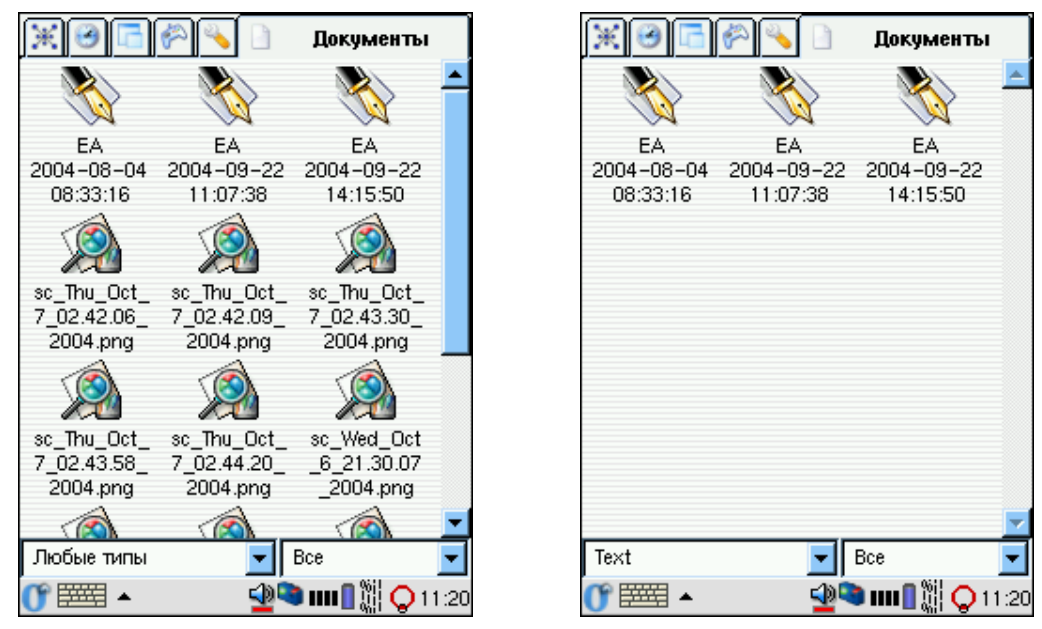

Для настройки параметров рабочего стола (Launcher) воспользуйтесь приложением "Launcher" в разделе Settings. Здесь Вы можете добавить или убрать апплеты на панели задач, настроить внешний вид каждой вкладки и т.д.

# Панель залач

<span id="page-20-0"></span>Панель задач (Taskbar) - это небольшая горизонтальная область внизу экрана под Launcher. Панель задач видна при использовании практически всех приложений за исключением некоторых системных, например, при калибровке экра-Ha.

Области панели задач (слева-направо):

# "O"-menu:

аналог стартового меню в ОС Windows; содержит список всех установленных приложений, позволяя загружать их в том случае, если открыто окно какого-либо приложения и Launcher не виден. Кроме того, О-меню позволяет перейти в Launcher, не закрывая окно выполняемого приложения, отключать питание прибора и закрывать сессию Оріе для текущего пользователя.

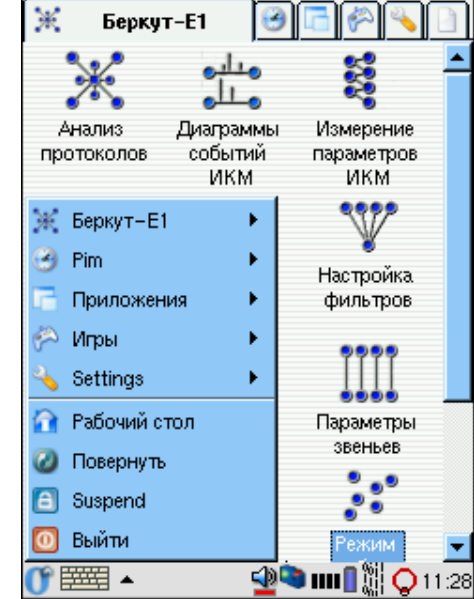

## **Input methods:**

список доступных методов ввода данных. Каждый метод имеет уникальное символическое изображение (иконку), иконка текущего выбранного метода ввода отображается на панели задач. Нажав на эту иконку вы получаете возможность вводить информацию. Для смены метода ввода информации нажмите на кнопку со стрелкой справа от иконки.

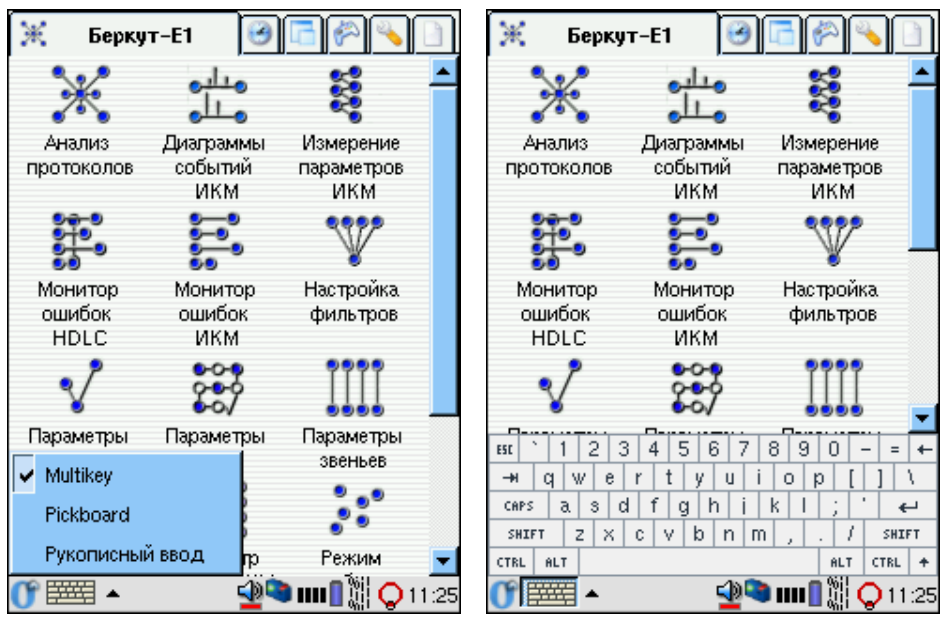

# Запуск приложений:

при запуске приложения практически немедленно на панели задач появляется соответствующее символическое изображение (иконка). Нажав на иконку, Вы получите доступ к выполняемому приложению. При закрытии приложения соответствующая иконка исчезает с панели задач.

## Апплеты:

(applet) представляют собой "мини"-приложения, которые отображаются в правой части панели задач. Некоторые апплеты предоставляют быстрый доступ (визуальный контроль) информации (например, состояние мониторинга в режиме реального времени, статус подсистемы тестовых последовательностей и т.д.), другие предоставляют быстрый доступ к часто используемым функциям (Состояние ИКМ или Состояние подсистемы тестовых последовательностей) Нажатие на апплет обычно открывает меню или окно приложения.

Часы: представляют собой апплет, показывающий текущее время. При нажатии на апплет открывается диалоговое окно, которое позволяет установить время вручную или синхронизировать его с указанным Internetсервером с помощью протокола NTP.

# Диалоговые окна

<span id="page-22-0"></span>В Оріе диалоговые окна, как и некоторые приложения, кроме стандартной кнопки  $(x)$  в заголовке окна имеют кнопку  $\overline{OK}$ ).

В диалоговых окнах кнопка  $\overline{OK}$  позволяет сохранить и активировать сделанные изменения при закрытии окна приложения;  $(x)$  – отменяет все изменения перед закрытием окна и возвращает параметры в предыдущее состояние (эти кнопки функционируют по аналогии с "ОК" и "Cancel" в диалоговых окнах любого графического интерфейса для настольных компьютеров).

В приложениях нажатие кнопки  $(OK)$  обычно приводит к закрытию окна с сохранением текущего файла или состояния, нажатие на  $(X)$  позволяет закрыть окно без сохранения текущих данных.

# <span id="page-22-1"></span>Выбор языка интерфейса

Для выбора языка графического интерфейса:

- 1. Перейдите в раздел "Settings"  $\Rightarrow$ приложение "Language"
- 2. Выберите язык интерфейса. Нажмите кнопку  $(OK)$ .

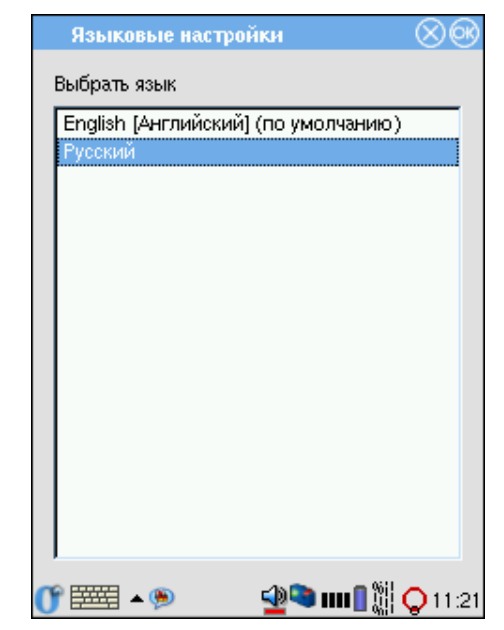

# Система помощи

<span id="page-23-0"></span>Чтобы получить доступ к системе помощи в процессе работы с каким-либо приложением (по аналогии с F1 в персональном компьютере), нажмите на значок |? в левом верхнем углу экрана. После этого на экране появится окно приложения "Help Browser", в котором будет открыта соответствующая справочная статья по текущему приложению.

Кроме того, открыть  ${\bf B} {\bf M}$ можете "Help Browser". нажав символическое изображение в разделе "Приложения"/"Applications" или выбрав соответствующий пункт в стартовом меню прибора. В этом случае вы попадете в основное навигационное меню системы помощи прибора, где сможете выбрать любой интересующий вас раздел информации.

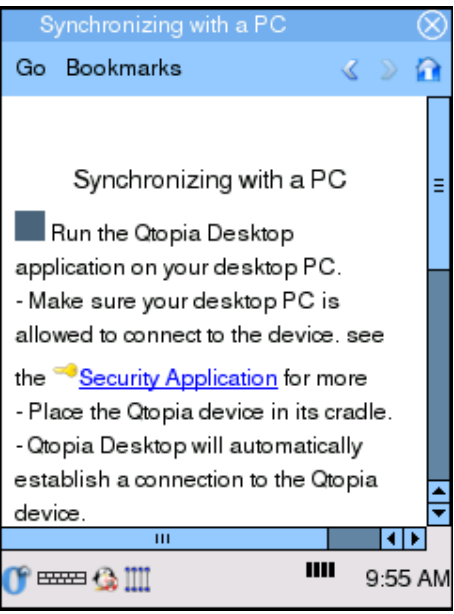

### Контекстная подсказка

<span id="page-23-1"></span>Для получения контекстной подсказки при работе с приложением:

- 1. Длительно нажмите на значок [?] в левом верхнем углу экрана. При этом рядом с этим значком вместо названия текущего приложения должна появиться надпись "Что это..."/"What's this..."
- 2. Нажмите на интересующий вас элемент (например, сообщение в списке, значок на панели управления, индикатор на панели задач и т.д.). Вы увидите короткую подсказку по этому элементу.

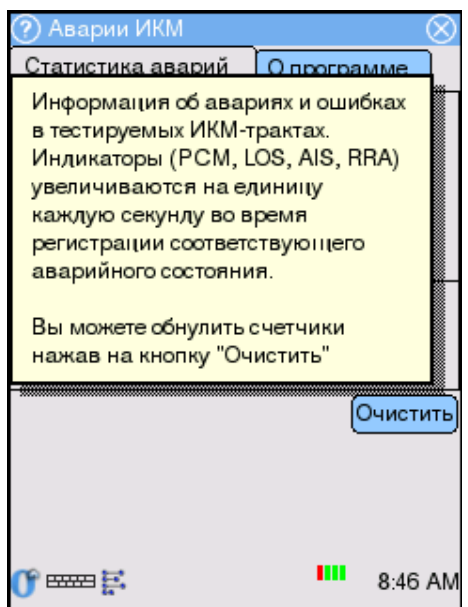

# <span id="page-24-0"></span>Глава 3

# Подключение и начало работы

# <span id="page-24-1"></span>3.1 Подключение к тракту

- Подключите интерфейсный модуль E1 к КПК:
	- 1. Вставьте КПК в модуль и сдвиньте вниз до щелчка. Надавите с небольшим усилием, чтобы соединить разъемы КПК и интерфейсного модуля.
- С помощью кабеля подключения подсоедините прибор к тестируемому ИКМ-тракту:
	- 1. Вставьте одиночную специализированную вилку кабеля подключения в разъем на верхней панели интерфейсного модуля до щелчка.
	- 2. С помощью разъемов типа "крокодил" подсоедините прибор к оборудованию ИКМ.
- Включите прибор

После включения питания на экране прибора появляется диалоговое окно авторизации пользователя.

• Введите имя пользователя и пароль. Затем нажмите "OK"

После успешной авторизации вы получите доступ к приложениям прибора.

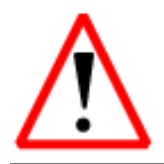

Отключение анализатора от ИКМ-тракта проводится в следующей последовательности: сначала отсоедините кабель от тракта ИКМ, затем выньте вилку кабеля из разъема на интерфейсном модуле.

#### <span id="page-25-0"></span> $3.2$ Настройка параметров тракта

После подключения к оборудованию ИКМ перед началом работы необходимо задать параметры тестируемых трактов.

Примечание: Параметры тестируемого тракта необходимо задавать каждый раз при изменении подключения. При работе с одним и тем же сигнальным звеном заданная конфигурация сохраняется в памяти прибора и не требует повторной установки.

Для установки параметров тестируемых ИКМ-трактов откройте приложение "Параметры ИКМ" в разделе **Веркут-E1**.

Приложение содержит два раздела (вкладки):

### Приемник:

раздел установки параметров приемной части прибора.

### Передатчик:

раздел параметров передающей части прибора.

Так как в описываемой версии прибора Передатчик не предусмотрен, далее описан алгоритм настройки только приемной части.

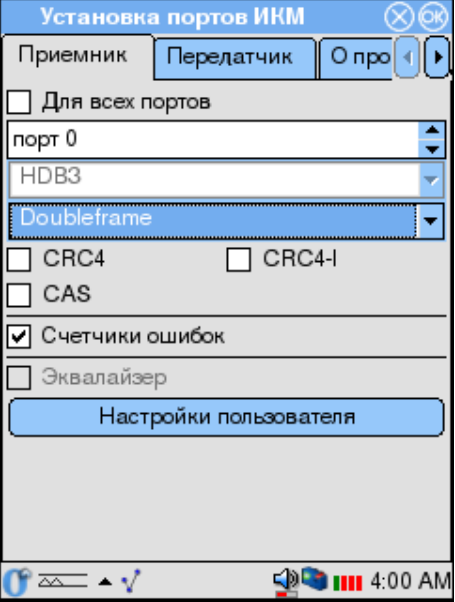

- Для всех портов эта опция позволяет использовать одинаковые значения параметров для всех портов прибора, то есть при включенной опции вам необходимо сделать настройки только для одного порта.
- Выберите номер порта
- HDB3 тип линейного кодирования
- Выберите используемый тип цикловой структуры:
	- a. Doubleframe если подключенная система использует кадровую синхронизацию (например, в случае общеканальной сигнализации)
	- b. Multiframe тестируемая система использует сверхцикловую синхронизацию (например, в случае сигнализации по выделенному каналу)
- Для тестируемых систем, работающих с применением сверхцикловой структуры, доступны также следующие опции:
	- a. CRC4 опция позволяет включить проверку CRC4
	- b. CRC4-I проверка с инверсией бит CRC4 (доступна только при включенной опции CRC4)
- CAS включить синхронизацию **CAS**

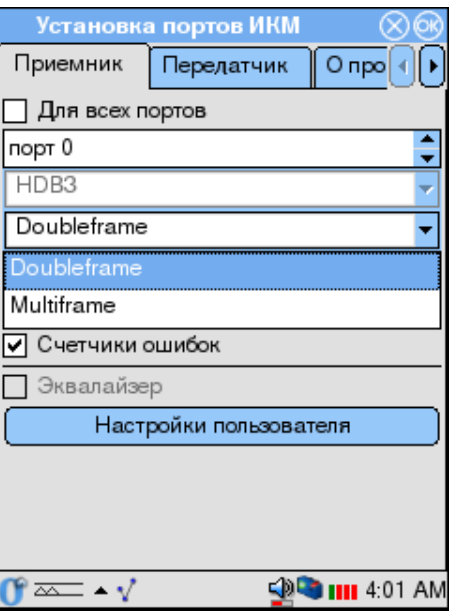

- Счетчики ошибок включить счетчики ошибок. Значения счетчиков вы можете просмотреть в приложении "Монитор ошибок ИКМ" (см. раздел [5.2\)](#page-53-0).
- Эквалайзер опция должна быть включена при работе c длинной линией (по умолчанию выключена).

*Примечание: Если опция неактивна, это означает что версия ПО не поддерживает работу на длинных линиях.*

# <span id="page-26-0"></span>3.3 Выбор операционного режима

Анализатор Беркут-E1 функционирует в двух аппаратных режимах, которые переключаются с помощью приложения "Режим работы":

# HDLC:

Мониторинг и анализ потока данных сигнализации

# BERT:

Измерения и анализ параметров ИКМ-трактов

Для переключения операционного режи-Ma:

- 1. Закройте все выполняемые в данный момент приложения анализатора Беркут-Е1
- 2. Запустите приложение "Режим работы"
- 3. Выберите необходимый режим
- 4. Чтобы сохранить изменения и переключить текущий режим, нажмите кнопку  $(OK)$

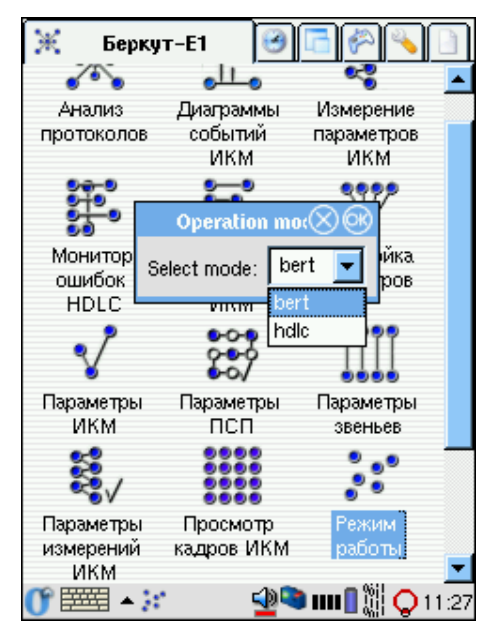

Переключение операционного режима занимает около 10 секунд. Для завершения процесса смены режима перезагружать прибор не требуется.

#### <span id="page-27-0"></span>Просмотр аппаратной конфигурации  $3.4$

Вы можете просмотреть данные о текущей аппаратной конфигурации прибора с помощью приложения "Беркут-E1", доступного во вкладке "Settings" ("Установки").

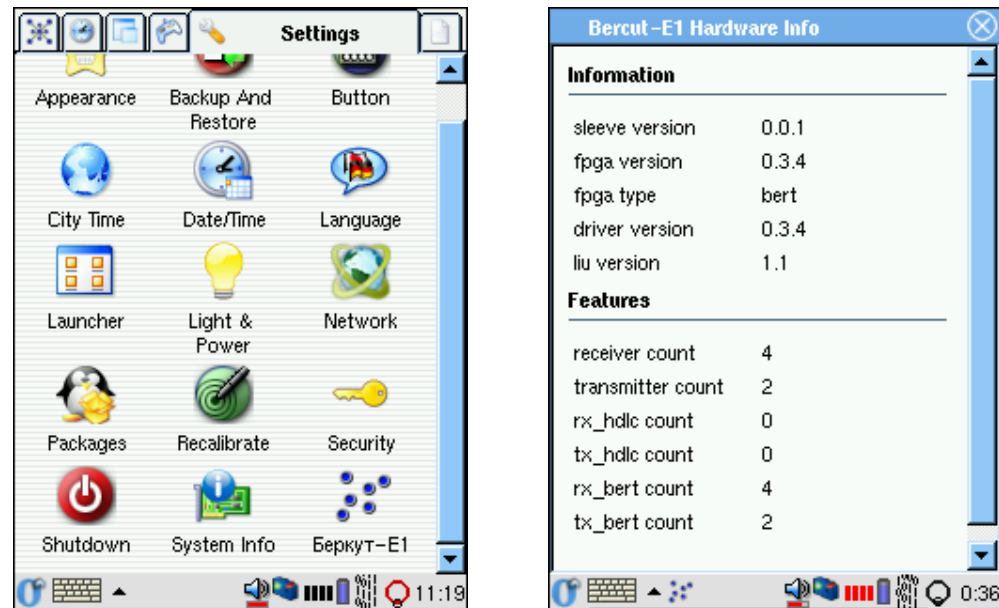

Приложение предоставляет информацию по следующим характеристикам:

• Информация – данные о текущих параметрах аппаратных модулей:

## sleeve version:

версия интерфейсного модуля E1

# fpga version:

Текущая версия FPGA (Field Programmable Gate Array)

# fpga type:

Текущий операционный режим

driver version:

Версия драйвера

# liu version:

Версия LIU – Line Interface Unit

• Опции – опции, доступные в текущей конфигурации

### receiver count:

Количество поддерживаемых приемных портов

transmitter count:

Количество поддерживаемых передающих портов

# rx\_hdlc count:

Количество входящих HDLC-каналов

tx\_hdlc count:

Количество исходящих HDLC-каналов

# rx\_bert count:

Количество входящих портов для измерений ИКМ

## tx\_bert count:

Количество исходящих портов для измерений ИКМ

# <span id="page-29-0"></span>Глава 4

# Подсистема "Анализ протоколов"

Беркут-E1 позволяет осуществлять одновременный мониторинг четырех интерфейсов E1 (двух двунаправленных сигнальных звеньев). Анализатор автоматически регистрирует и декодирует данные сигнализации в режиме реального времени в соответствии с международными и национальными стандартами протоколов сигнализации.

Настоящая глава посвящена подсистеме "Анализ протоколов", которая позволяет собирать данные сигнализации в режиме реального времени, использовать фильтрацию по параметрам сообщений, просматривать подробную расшифровку сигнальных пакетов с изменением степени детализации, сохранять полученные данные и обрабатывать ранее сохраненные файлы.

Подсистема "Анализ протоколов" включает в себя следующие приложения:

### Параметры звеньев:

Настройка подключенных звеньев сигнализации

## Фильтры:

приложение позволяет настраивать параметры декодера и задать условия фильтрации.

### Анализ протоколов:

мониторинг сигнального потока в режиме реального времени, его декодирование и постпроцессинг.

### Апплет состояния мониторинга:

позволяет отслеживать состояние процесса мониторинга в режиме реального времени

### Ошибки HDLC:

приложение содержит данные об ошибках HDLC-канала, обнаруженных в течение мониторинга.

*Примечание: Приложения подсистемы "Анализ протоколов" функционируют в операционном режиме* HDLC*. Информацию о переключении режимов работы Вы найдете в разделе [3.3.](#page-26-0)*

#### <span id="page-30-0"></span>4.1 Предварительные настройки

- 1. Запустите приложение "Режим работы" и удостоверьтесь, что в качестве текущего режима выбран HDLC.
- 2. Настройте параметры сигнальных звеньев.
- 3. Создайте группу(ы) сигнальных звеньев.
- 4. Установите соответствующие параметры декодера.

# <span id="page-30-1"></span>4.1.1 Настраиваем звенья сигнализации

Активируйте приложение "Параметры звеньев" и для каждого подключенного звена задайте следующие параметры:

# Название:

задайте удобное символическое имя звена

- ИКМ: выберите номер порта, к которому подключено тестируемое звено
- BH: номер временного интервала выбранного ИКМ-тракта, в котором передаются данные сигнализации
- $F:$ включить/отключить аппаратфильтрацию ную **КОРОТКИХ** пакетов. Если опция включена (значение установлено в "1"), при регистрации потока анализатор будет игнорировать все пакеты, длина которых меньше 4 байт. Рекомендуем использовать эту опцию осторожно, так как в этом случае короткие пакеты (FISU, например) не будут сохраняться в памяти прибора и декодироваться.

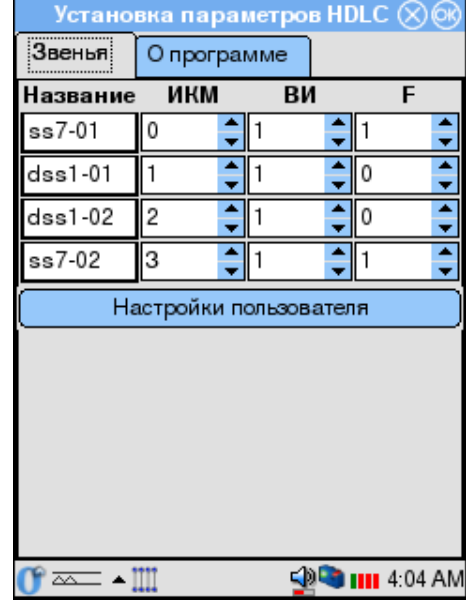

При каждом запуске приложения все параметры устанавливаются в значения по умолчанию. Вы можете восстановить предыдущую сохраненную конфигурацию звеньев, нажав на кнопку | Настройки пользователя | под таблицей параметров.

Чтобы выйти из программы с сохранением значений установленных параметров, нажмите  $(OK)$  в правом верхнем углу окна.

#### <span id="page-31-0"></span> $4.1.2$ Группы сигнальных звеньев

Создание групп сигнальных звеньев - первый обязательный шаг, необходимый для корректного декодирования сигнального потока. Кроме того, это позволяет отслеживать сигнальный обмен, относящийся к конкретному вызову.

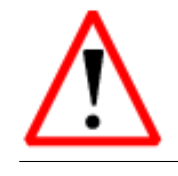

Декодер данных сигнализации не будет работать корректно, если вы не создадите хотя бы одну группу звеньев!

## Создаем группу звеньев

- <span id="page-31-1"></span>1. Запустите приложение "Фильтры" и перейдите в раздел "Группы".
- 2. Нажмите кнопку (New). В левой части окна появится пустая группа с именем по умолчанию дгоир 0. Чтобы задать более удобное Вам имя группы, нажмите и удержите название группы и затем введите новое имя.
- 3. Выберите группу, нажав на нее.
- 4. В списке доступных звеньев выберите звено, которое вы хотите добавить в выбранную группу, и нажмите  $\ll$ . Таким же образом добавьте другие звенья, если необходимо.
- 5. При необходимости создайте еще группу звеньев, как описано выше.

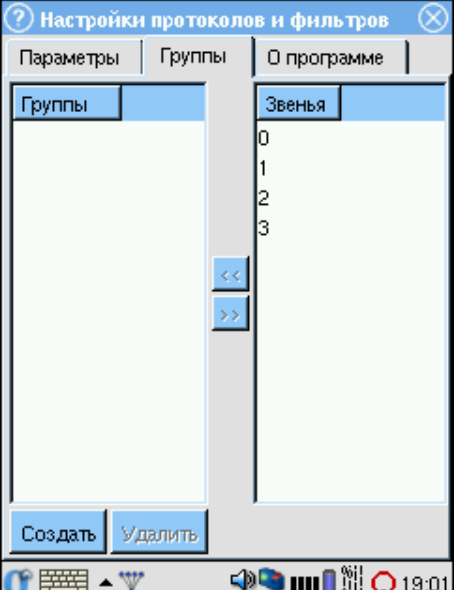

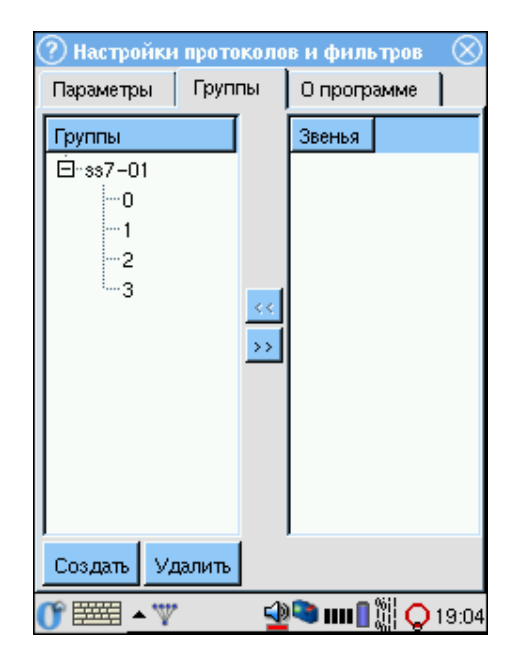

# Перегруппировываем звенья

<span id="page-32-0"></span>Чтобы перенести звено из одной группы в другую:

- 1. Разверните группу, в состав которой входит интересующее звено.
- 2. Выделите звено и нажмите кнопку [>]. Звено будет перенесено в список доступных звеньев.
- 3. Добавьте освободившееся звено в другую группу.

# Удаляем группу

- <span id="page-32-1"></span>1. Выберите группу, которую хотите удалить.
- 2. Нажмите кнопку (Remove).
- 3. Подтвердите удаление группы в появившемся диалоговом окне.

Группа будет удалена. Все звенья, входящие в ее состав буду т автоматически перенесены в список доступных звеньев.

#### <span id="page-32-2"></span>4.1.3 Конфигурируем декодер

- 1. Запустите приложение "Filters setup" и проверьте, что хотя бы одна группа сигнальных звеньев была создана.
- 2. Перейдите в раздел "Фильтры".
- 3. Для каждой группы (выбрать группу звеньев можно в соответствующем выпадающем списке) выберите соответствующий протокол сигнализации.

Если Вы планируете использовать одинаковые настройки декодера для всех групп звеньев, отметьте опцию "для всех". Это избавит Вас от необходимости задавать параметры для каждой группы по отдельности и сократит время конфигурирования.

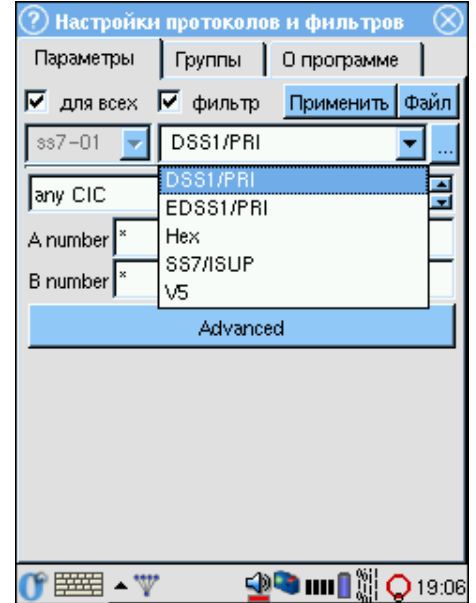

- 4. Нажмите кнопку ..., чтобы перейти к окну выбора стандарта протокола.
- 5. Выберите соответствующий стандарт для каждой подсистемы (уровня) протокола. Если Вы  $He$ хотите чтобы сообщения какой-либо подсистемы декодировались и отображались, выберите "None".

Нажмите  $[OK]$  в правом верхнем углу окна чтобы сохранить изменения и вернуться в основное окно.

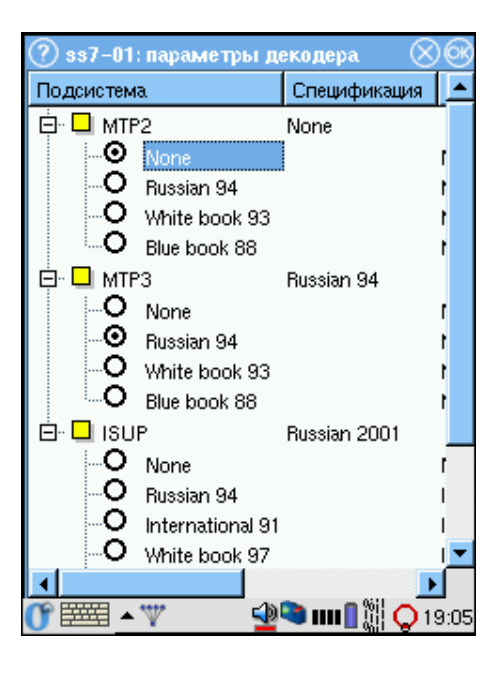

- 6. Кроме того, Вы можете сразу установить условия фильтрации, зависящие от протокола. Подробное описание см. в разделе 4.3.
- 7. Чтобы сохранить настройки, нажмите кнопку Применить

#### <span id="page-33-0"></span> $4.2$ Анализ протоколов

Приложение "Анализ протоколов" позволяет работать с данными сигнализации в двух режимах:

### Режим сбора данных или мониторинга:

прибор подключен к системе передачи данных и осуществляет сбор данных из указанного канала в режиме реального времени.

## Режим постпроцессинга:

просмотр и обработка данных, собранных в режиме реального времени (как только что собранных, так и сохраненных ранее в виде трейсфайла). В этом режиме вы можете просматривать декодированные сообщения с различной степенью детализации вывода, фильтровать данные по выбранным параметрам с помощью приложения "Настройка фильтров", сохранять данные для дальнейшей обработки и т.д.

# <span id="page-34-0"></span>4.2.1 Графический интерфейс

# Панель инструментов

<span id="page-34-1"></span>: начать/остановить сбор данных

: декодирование

: фильтрация

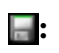

 $\blacksquare$ **:** меню файловых операций:

- Открыть открыть ранее сохраненный файл
- Cохранить сохранить трейс-файл
- Список последних пяти открывавшихся файлов

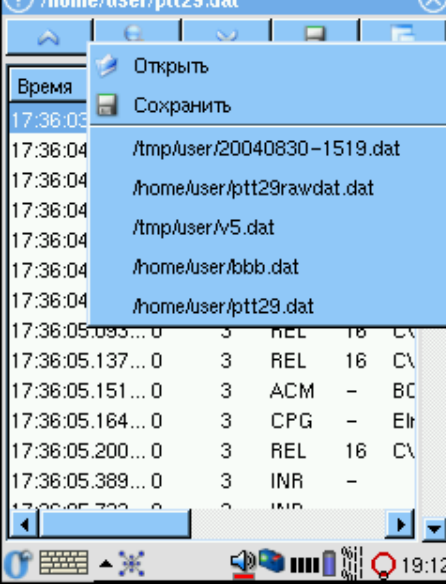

- : меню "Вид":
	- перечень отображаемых в списке параметров сообщений. Количество доступных параметров определяется выбранным протоколом.
	- Отменить выделение снять выделение со всех сообщений в списке

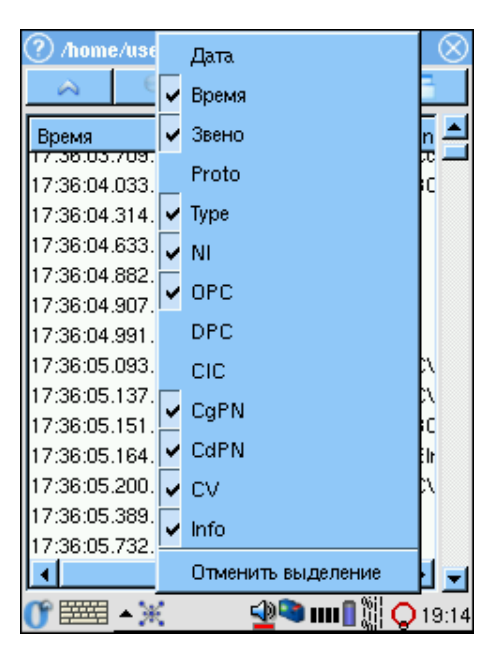

# Перечень сообщений

<span id="page-35-0"></span>Основной частью окна приложения "Анализ протоколов" является перечень сообщений, в котором в табличной форме выводятся зарегистрированные прибором сигнальные пакеты. Одному сообщению соответствует одна строка в списке. Ошибочные или неизвестные сообщения выделяются в списке красным цветом<sup>1</sup>.

Для всех сообщений независимо от протокола выводятся базовые параметры:

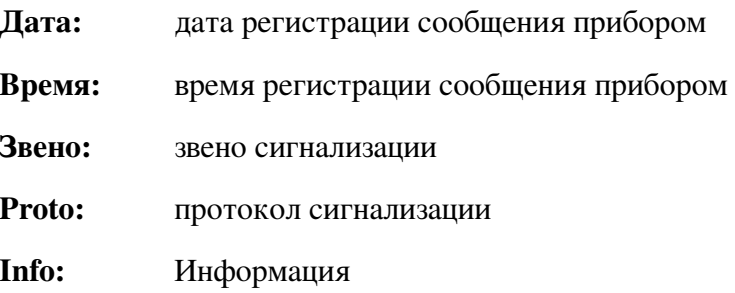

Остальные доступные параметры сообщений определяются типом протокола. Ниже приведен их перечень. Для шестнадцатеричной формы представления данных выводятся только базовые параметры.

# OKC-7/ISUP:

Message type, NI, OPC, DPC, CIC, Calling Party Number, Called Party Number, CV.

# **DSS1/EDSS:**

Type, TEI, CIC, CgPN, CdPN, CV.

# Настройка перечня сообщений

# <span id="page-35-1"></span>Настройка отображаемых параметров

- 1. Нажмите значок При этом появится список, в котором названия выводимых на экран колонок отмечены значком  $\boldsymbol{v}$ .
- 2. В появившемся списке выберите колонки, которые будут отображаться в списке сообщений. Для этого достаточно нажать пером на название нужной колонки.
- 3. Чтобы колонка не отображалась при выводе, повторно нажмите ее имя.

| /home/cathy/Documents/trace01.o (> |  |                     |
|------------------------------------|--|---------------------|
|                                    |  | n ⊟                 |
| Время                              |  | Дата<br>Звен Время  |
| 06:42:080                          |  | √Звено              |
| 06.42.080                          |  | Proto               |
| 06 42 08  0                        |  | ∕Type               |
| 06 42:080                          |  | vNI                 |
| 06 42:080                          |  | $\triangledown$ OPC |
| 06 42 08  0                        |  | $\mathsf{\nu }$ DPC |
| 06.42.080                          |  | $\sqrt{C}$          |
| 06 42 37  0                        |  | $\sqrt{C}$ gPN      |
| 06 42 37  0                        |  | $\vee$ CdPN         |
| 06 42:370                          |  | lyCV                |
| 06.42.370                          |  | Info                |
| 06.42.370                          |  | Отменить выделение  |
| ш                                  |  |                     |
| <mark>Ⅱ</mark> 4:14 AM<br>ᄍ        |  |                     |

<span id="page-35-2"></span>Выделение цветом сообщений работает только в режиме просмотра данных.
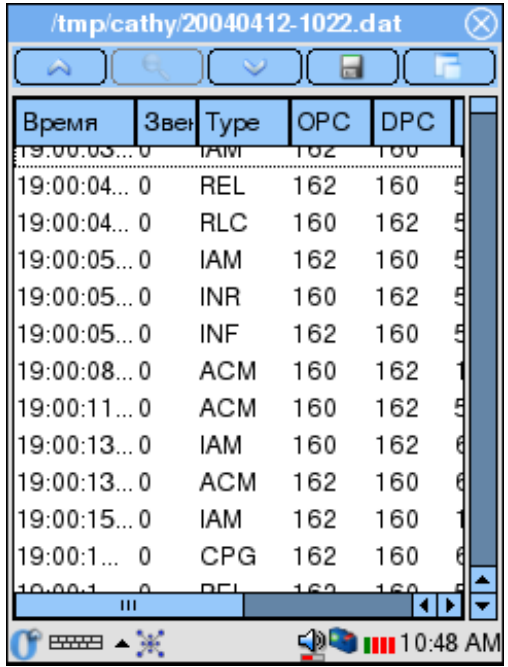

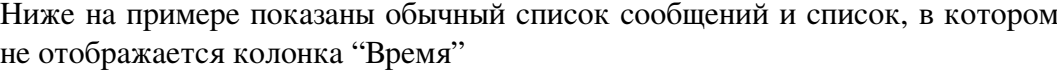

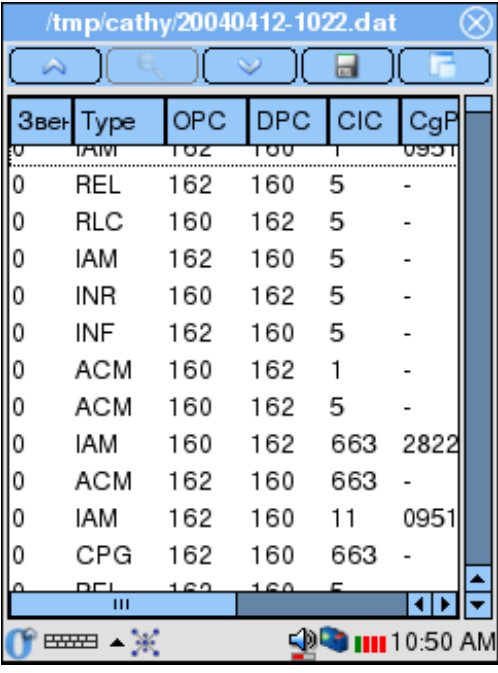

### Изменение ширины колонок

- 1. Выберите колонку, ширину которой вы хотели бы изменить.
- 2. Нажмите пером на правую границу этой колонки в заголовке списка.
- 3. Не отрывая пера от экрана прибора, передвиньте границу, изменив ширину колонки до нужного размера.

На примере показаны обычный список сообщений и список, в котором изменена ширина колонки "Время".

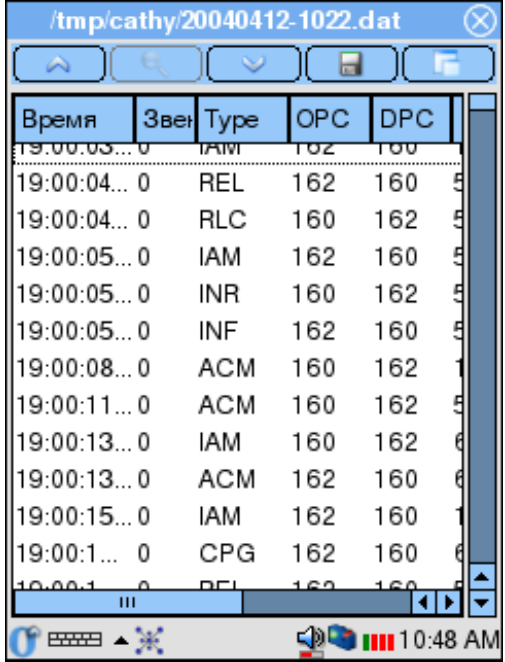

| /tmp/cathy/20040412-1022.dat           |       |      |     |  |
|----------------------------------------|-------|------|-----|--|
|                                        |       |      |     |  |
| Время                                  | Звено | Type | OF  |  |
| <u>ອ.ບບ.ບວ.ບບວzອາ</u>                  |       | लाण  | πэ  |  |
| 19:00:04.246791                        | 0     | REL  | 162 |  |
| 19:00:04.285541                        | 0     | RLC  | 160 |  |
| 19:00:05.268916                        | 0     | IAM  | 162 |  |
| 19:00:05.309291                        | 0     | INR  | 160 |  |
| 19:00:05.336666                        | 0     | INF  | 162 |  |
| 19:00:08.469416                        | 0     | АСМ  | 160 |  |
| 19:00:11.853416                        | 0     | ACM  | 160 |  |
| 19:00:13.607791                        | 0     | IAM  | 160 |  |
| 19:00:13.776916                        | ۵     | ACM  | 162 |  |
| 19:00:15.918541                        | Ω     | IAM  | 162 |  |
| 19:00:16.042041                        | ٥     | CPG  | 162 |  |
| 100001                                 |       |      |     |  |
| IIII 10:49 AM<br><del>ਸਲਾ</del> ⊐ ▲ ¥ੇ |       |      |     |  |

*Беркут-E1: Руководство пользователя*

### Перемещение колонок

- 1. Выберите колонку, которую вы хотели бы передвинуть.
- 2. Нажмите пером название колонки и, не отрывая кончика пера от экрана, перетащите колонку в нужное место. В процессе перемещения будущее расположение колонки будет схематично обозначено пунктиром.

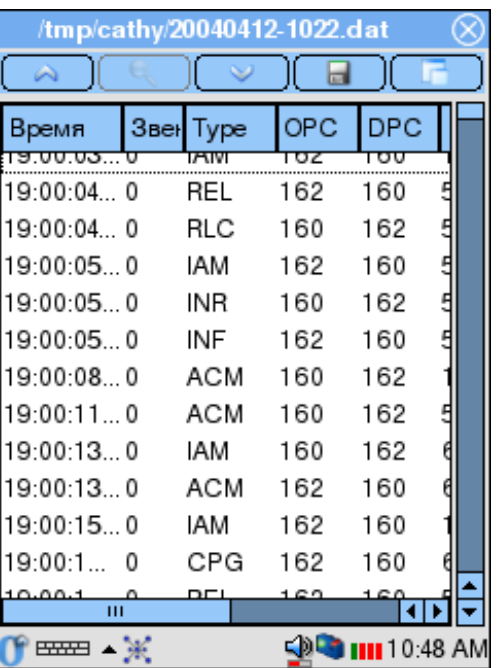

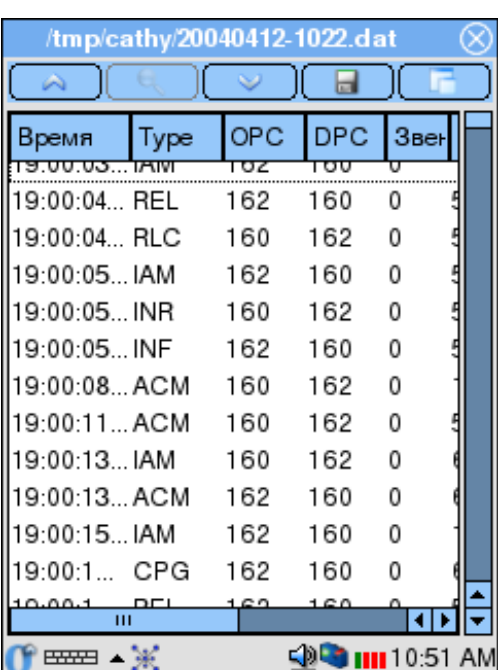

Пример показывает перемещение колонки "Звено"

#### $4.2.2$ Режим мониторинга

- 1. Активируйте приложение "Анализ протоколов", выполнив необходимые предварительные настройки (см. предыдущие главы).
- 2. Для перехода в режим мониторинга нажмите значок А на панели инструментов. Прибор перейдет к сбору и отображению данных в режиме реального времени.
- 3. Чтобы остановить сбор данных и перейти в режим постпроцессинга достаточно повторно нажать кнопку

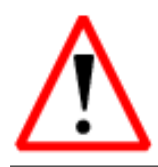

При последующем возврате к режиму мониторинга перечень сообщений будет очищен и все данные, зарегистрированные к этому моменту, будут утеряны! Предварительно сохраните интересующую вас информацию!

## Апплет состояния мониторинга

Вы можете визуально контролировать текущее состояние процесса сбора сигнальных данных в режиме реального времени с помощью Апплет состояния мониторинга.

Апплет представляет собой индикатор в виде окружности с двигающейся точкой:

- Зеленый индикатор, точка движется в данный момент идет сбор данных из сигнального потока.
- Красный индикатор с неподвижной точкой мониторинг в режиме реального времени не проводится.

## Быстрый поиск

В анализаторе реализована возможность быстрого поиска необходимой информации в перечне сообщений по подстроке.

- 1. Остановите сбор данных.
- 2. Быстро дважды нажмите (аналогично двойному клику мышью в персональном компьютере) на любой строке списка.
- 3. В появившемся диалоговом окне введите любую подстроку для поиска. Разрешено использование символов-масок.
- 4. Нажмите кнопку Дальше). При обнаружении данных, соответствующих запросу, поиск будет остановлен, курсор будет указывать на соответствующую строку сообщения.
- 5. Чтобы найти следующую строку, удовлетворяющую запросу, еще раз нажмите кнопку [Дальше]

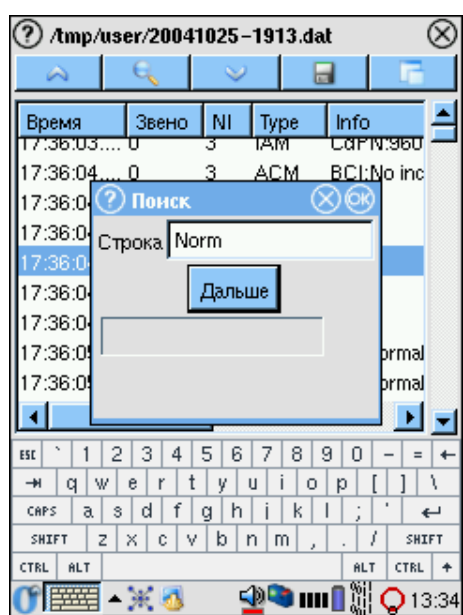

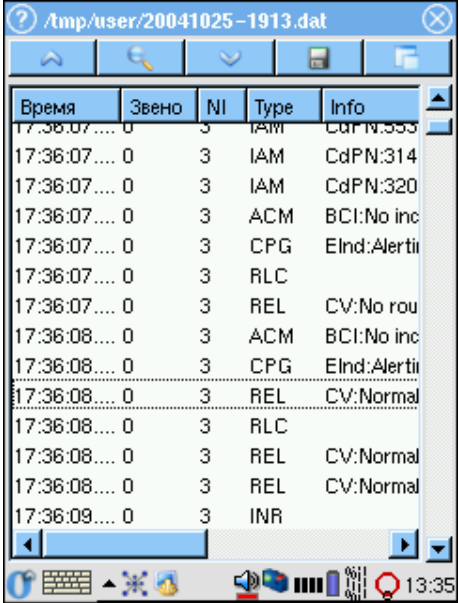

6. Чтобы закрыть диалоговое окно поиска, нажмите  $(OK)$ .

#### $4.2.3$ Декодирование данных

Любое зарегистрированное сигнальное сообщение может быть полностью декодировано. Полностью декодированные сообщения отображаются с настраиваемым уровнем детализации, т.е. Вы можете просматривать данные только выбранных подсистем протокола (например, просматривать только данные подсистемы ISUP, игнорируя данные МТР2 и МТР3).

### Декодирование сообщений

Для полной расшифровки одного или нескольких сообщений:

- 1. Остановите сбор данных.
- 2. Выберите сообщения, которые Вы хотите декодировать. Для этого нажмите пером на строку интересующего сообщения.

Чтобы снять выделение сообщения еще раз нажмите на его строку в перечне. Кроме того Вы можете воспользоваться дополнительным инструментом "Отменить выделение" в меню "Вид". В этом случае выделение будет снято со всех ранее выбранных сообщений.

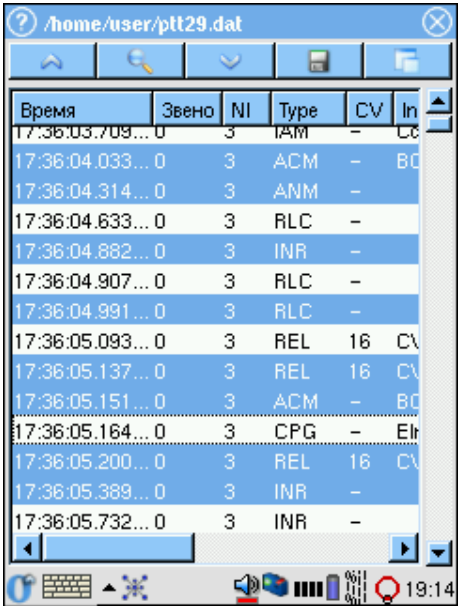

3. Выбрав интересующие сообщения, нажмите кнопку  $(\Box)$ .

На экране появится окно подробной расшифровки.

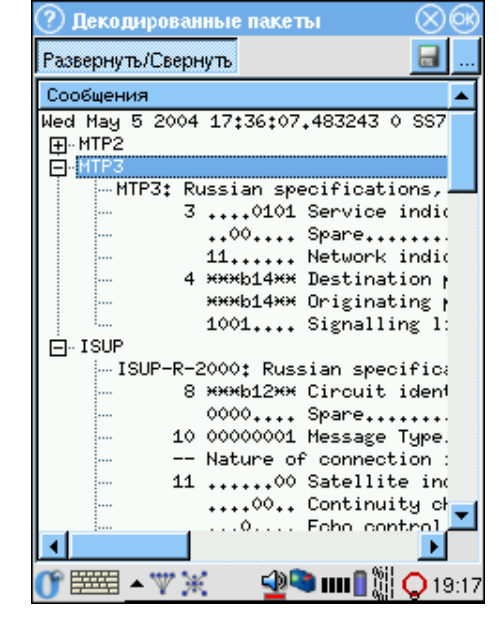

### Настройка уровня детализации

- 1. Нажмите кнопку ... в правом углу панели инструментов.
- 2. В появившемся списке отметьте интересующие Вас подсистемы протокола сигнализации. Данные отмеченных подсистем будут отображаться автоматически при использовании опции "Развернуть/Свернуть".

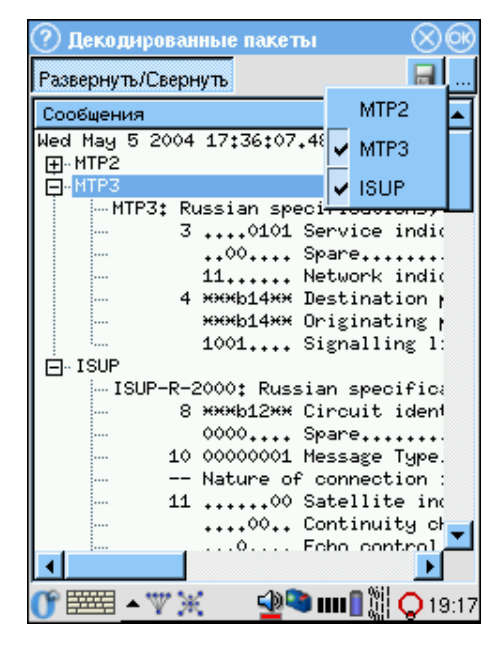

### Разворачивание/сворачивание сообщений

При открытии окна подробного декодирования сообщения отображаются свернутыми, т.е. выводится только заголовок сообщения. Чтобы развернуть сообщение, нажмите кнопку [Развернуть/Свернуть] на панели инструментов. Сообщения отображаются в виде дерева, различные подсистемы протокола сигнализации выводятся иерархически. Данные подсистем, не отмеченных как описано в предыдущем подразделе, остаются свернутыми.

Чтобы свернуть все сообщения, еще раз нажмите кнопку.

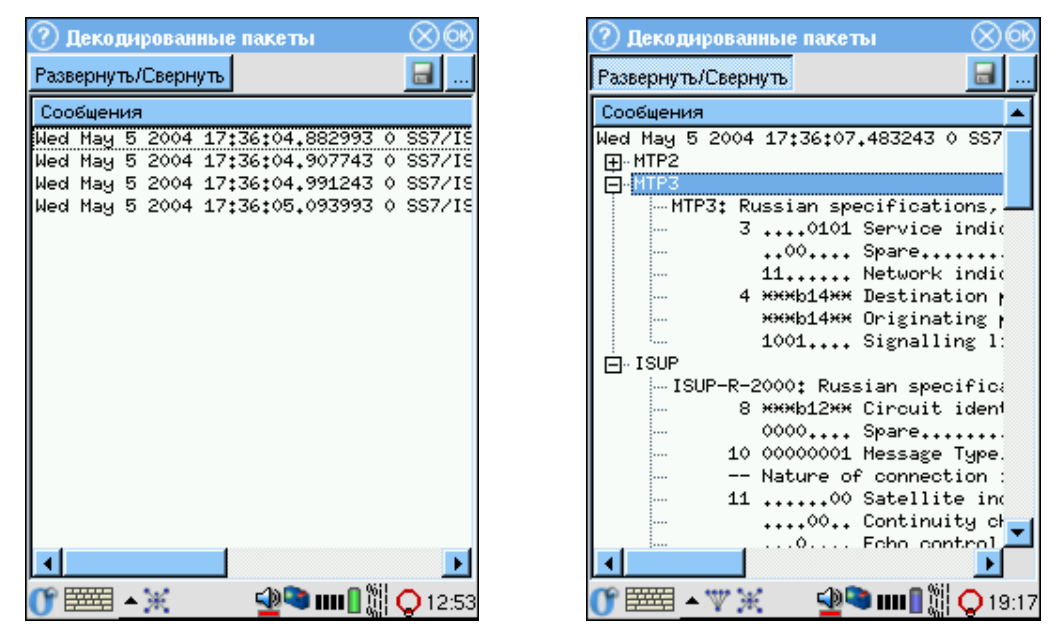

Вы также можете разворачивать/сворачивать сообщения вручную, без использования автоматической функции.

Для того чтобы развернуть сообщение или данные конкретной подсистемы, нажмите знак  $[+]$  в начале строки заголовка сообщения или подсистемы. При этом в начале строки знак сменится на  $[-]$ . Нажмите этот знак минуса, чтобы свернуть данные.

### Запись декодированных сообщений в файл

Декодированные сообщения можно сохранить в виде текстового файла.

- 1. Нажмите кнопку $\blacksquare$ .
- 2. В появившемся диалоговом окне введите имя файла. По умолчанию имя файла определяется датой и временем сохранения — ггггммдд-ччмм.txt (например, 20040327-1635.txt).
- 3. Нажмите [ОК]. Файл с выбранным именем будет создан в каталоге /tmp/[имя пользователя], если Вы не выбрали другой каталог при задании имени файла.
- 4. Для отмены операции сохранения нажмите  $(x)$ .

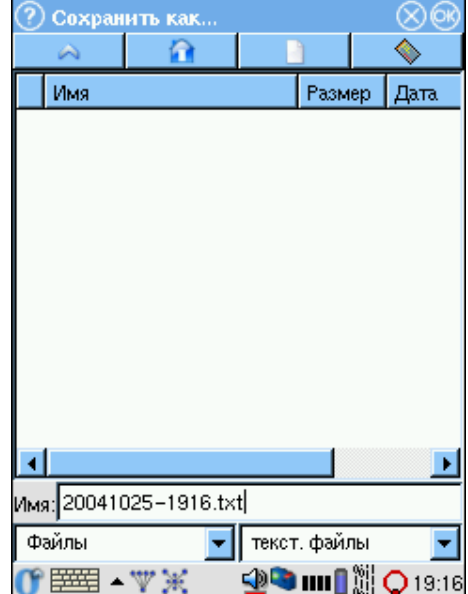

### Просмотр сохраненных сообщений

Поскольку декодированные сообщения сохраняются в виде обычного текстового файла, то для просмотра сохраненных сообщений Вы можете использовать любой доступный текстовый редактор.

Например, Вы можете воспользоваться встроенных текстовым редактором анализатора Беркут-Е1, доступным в разделе (вкладке) РІМ.

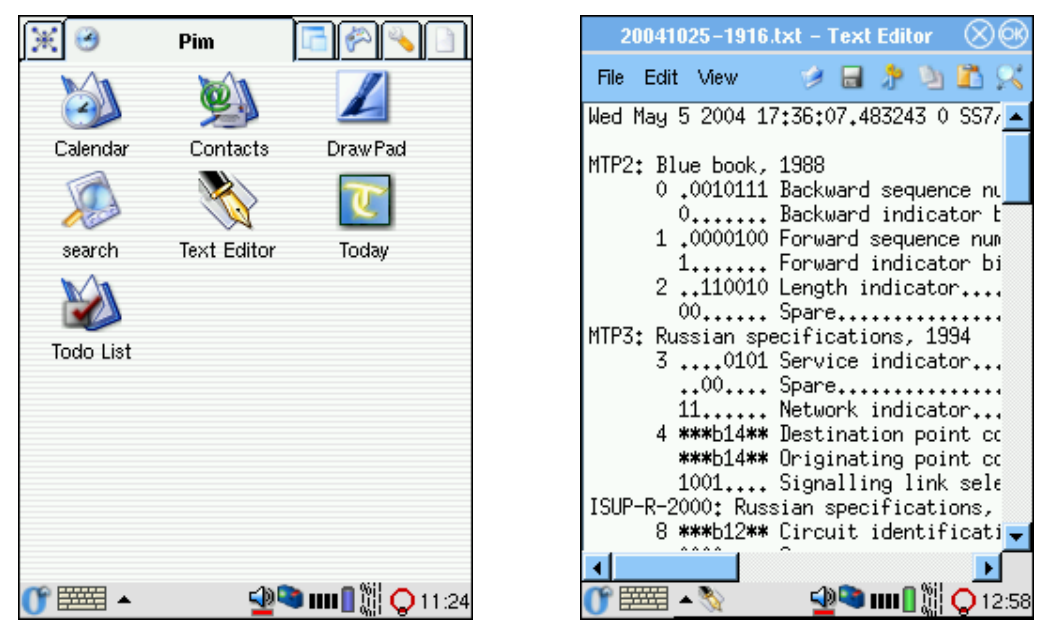

#### $4.2.4$ Хранение данных и постпроцессинг

### Сохранение данных

- 1. Остановите сбор данных.
- 2. Выберите сообщения, которые вы хотели бы сохранить.

Чтобы снять выделение сообщения еще раз нажмите на его строку. Кроме того вы можете воспользоваться дополнительным инструментом: "Отменить выделение" ("Deselect All") в меню Вид  $\begin{pmatrix} \blacksquare \end{pmatrix}$ .

Если вы хотите сохранить все собранные данные, не нужно выделять ни одного сообщения.

3. Нажмите значок Н. Выберите пункт "Сохранить файл"/"Save".

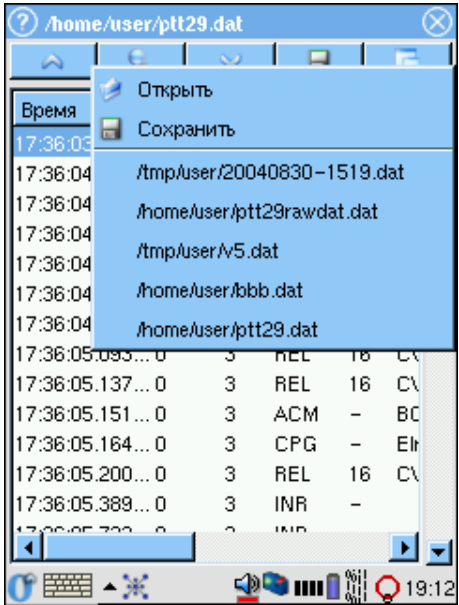

4. В открывшемся окне введите имя файла, в котором вы хотите сохранить интересующие вас данные. Нажмите  $(OK)$ .

По умолчанию трейс-файлы сохраняются в каталоге /tmp/[имя пользователя]. Расширение файла - . dat, имя файла определяется датой и временем сохране-НИЯ - ГГГГММДД-ЧЧММ. dat (например, 20040327-1635.dat).

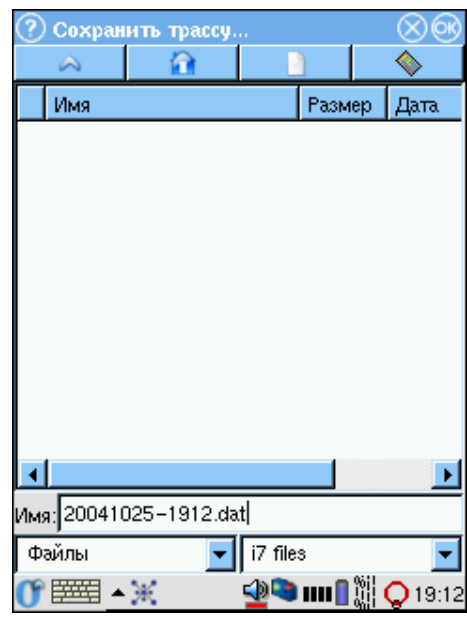

### Просмотр трейс-файлов

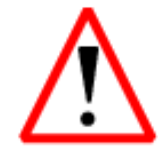

При открытии файла все данные отображаемые в списке в этот момент будут утеряны! Предварительно сохраните интересующую вас информацию!

- 1. Остановите сбор данных.
- 2. Нажмите значок Н . В появившемся списке выберите пункт "Открыть".

Кроме того, в меню "Файл" отображается список пяти последних просмотренных трейс-файлов, в котором Вы также можете выбрать интересующий файл.

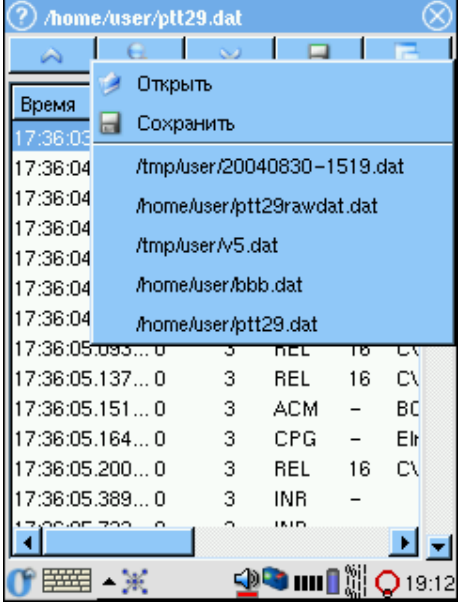

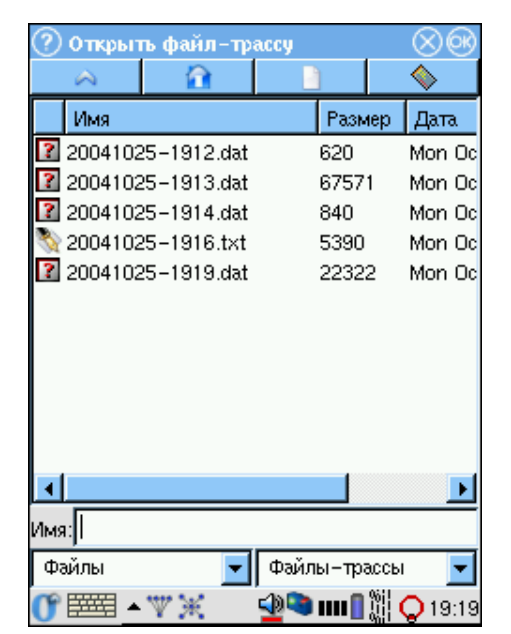

3. В открывшемся окне нажмите имя ранее сохраненного трейс-файла, который вы хотели бы просмотреть.

#### $4.2.5$ Фильтрация сообщений

- 1. Остановите сбор данных в режиме реального времени.
- 2. Откройте приложение "Настройка фильтров" и задайте необходимые условия фильтрации. Подробное описание приложения Вы найдете в разделе 4.3.
- 3. Вы можете возобновить сбор данных. В этом случае все регистрируемые данные перед отображением будут фильтроваться в соответствии с заданными правилами. Обратите внимание, что в этом случае данные, не удовлетворяющие условиям фильтрации, будут игнорироваться прибором, и Вы не сможете их просмотреть и восстановить.
- 4. Если Вы хотите отфильтровать уже собранные данные, нажмите кнопку и в появившемся диалоговом окне нажмите кнопку  $C$ TapT

Вы можете прервать процесс фильтрации, не дожидаясь его завершения, нажав кнопку [ОК]. В этом случае в перечне сообщений будут показаны все сообщения, удовлетворяющие условиям фильтрации, найденные к моменту прерывания.

Чтобы отменить процесс фильтрации и вернуться к просмотру перечня сообщений без изменений, нажмите кнопку  $(x)$ .

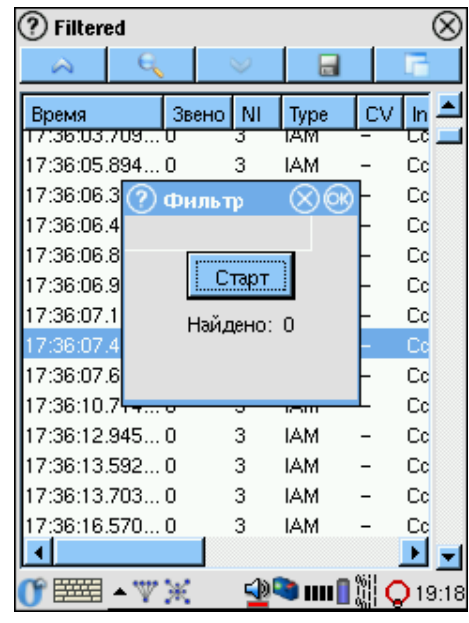

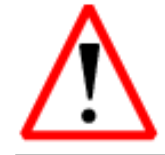

Помните, что фильтрация списка сообщений, вызывает его перечитывание, при котором все несохраненные данные будут утеряны! Не забудьте предварительно сохранить интересующие Вас данные!

### <span id="page-45-0"></span>4.3 Подсистема фильтров

Эта подсистема представляет собой мощный инструмент, позволяющий существенно сократить поиск необходимой информации в сигнальном потоке, и используется для локализации возможных неисправностей и их исправления.

Подсистема позволяет обрабатывать данные сигнализации в режимах пре- и пост-фильтрации. В первом случае условия фильтрации применяются к принимаемому в режиме реального времени потоку данных, во втором - к уже собранной и/или сохраненной сигнальной информации.

Для настройки критериев фильтрации используется приложение "Настройка фильтров".

#### $4.3.1$ Обязательные параметры

Эти параметры необходимы для корректного декодирования сигнального потока и должны быть обязательно настроены перед началом процесса мониторинга данных в режиме реального времени.

К обязательным параметрам относятся:

- Настройка групп звеньев сигнализации
- Параметры декодера

Детальное описание процесса настройки этих параметров приведено в начале текущей главы, в разделе 4.1.

#### 4.3.2 Параметры фильтров

Количество параметров, по которым можно фильтровать данные, зависит от текущего протокола сигнализации. Перечень критериев фильтрации для базовых протоколов приведен ниже в этом разделе.

Для активации фильтров, зависящих от протокола:

- 1. Отметьте опцию "фильтровать", чтобы активировать поля значений параметров.
- 2. Задайте необходимые значения. Для параметров строкового типа разрешается использовать символы-маски "\*" и "?".
- 3. При необходимости задайте дополнительные параметры фильтрации, нажав на кнопку [Advanced].
- 4. Чтобы применить заданные условия фильтрации, нажмите кнопку Применить).

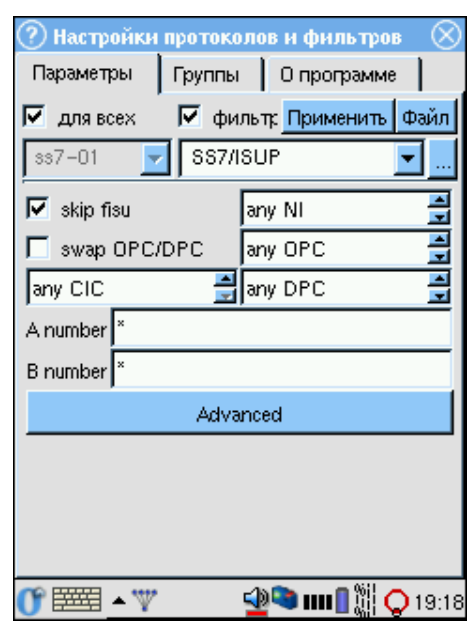

## Параметры ОКС-7

### skip fisu:

не выводить сообщения FISU

- $NI:$ Network Indicator - индикатор сети
- **OPC:** Originating Point Code  $-$  код исходящего пункта сигнализации
- DPC: Destination Point Code код пункта назначения

### swap OPC/DPC:

опция позволяет включить перемену ОРС/DPC, то есть будут отображаться сообщения, передаваемые в обоих направлениях.

### A number/B number:

номера вызывающего/вызываемого абонентов. При задании возможно использование символов "\*" и "?". "\*" соответствует любому количеству любых цифр (например, выражение 7\* соответствует любому номеру, начинающемуся с цифры 7). "?" соответствует одной любой цифре (например, выражение 123456? соответствует номерам — 1234560, 1234561, 1234562, ..., 1234569).

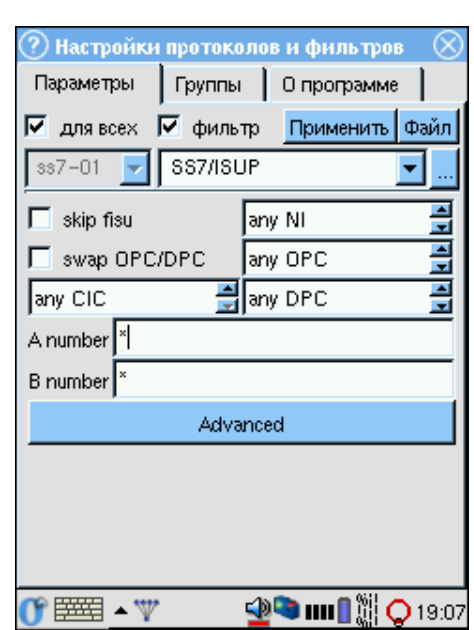

### Настройки DSS1

#### TEI: **Terminal Endpoint Identifier**

### A number/B number:

вызываемого / номера  $BbI$ зывающего абонентов. При задании возможно использование символов-масок "\*" и "?" (см. описание в предыдущем разделе).

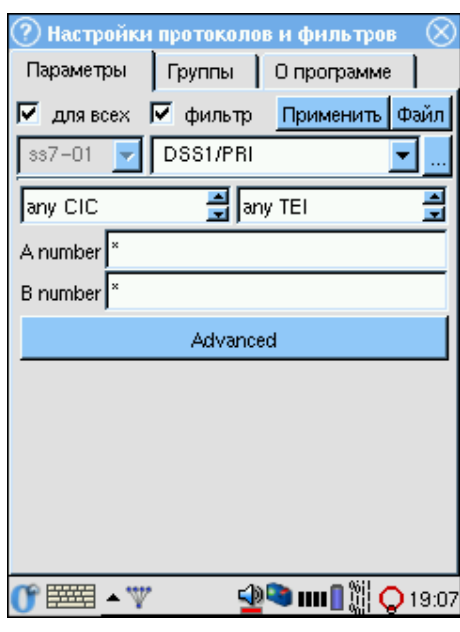

### Настройки шестнадцатеричного декодера

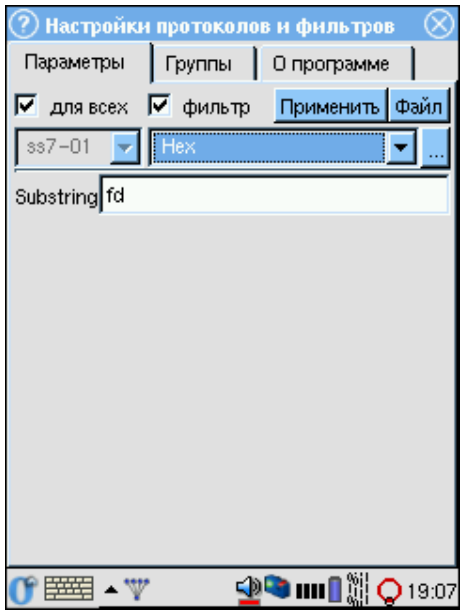

### **Substring:**

задать подстроку для фильтрации. Возможно использование символов-масок "\*" и "?" (см. описание выше).

#### Дополнительные критерии фильтрации 4.3.3

Для некоторых протоколов (таких как, OKC-7 или DSS1) доступны также дополнительные критерии фильтрации:

- Фильтр по типу сообщения
- Фильтр по значению причины разъединения
- Опция "show unknown", позволяющая отображать сообщения, неизвестные для выбранного протокола.

### Фильтрация по сообщениям

- 1. Нажмите кнопку (Дополнительно) ((Advanced)), после чего будет открыто окно "Дополнительные настройки".
- 2. Во вкладке "Сообщения" ("Messages") отметьте опцию "фильтровать" ("use filter"). После этого активируется перечень типов сообщений. Доступные типы сообщений определяются выбранным стандартом, на соответствие которому будет проводиться анализ.
- 3. Отметьте опцию "show unknown", если необходимо.
- 4. Отметьте нужные типы сообщений. Чтобы снять выделение со всех выо настото пудавис тако сообщении чтобы скить вза ✝ Очистить) (C ✝  $\frac{\text{Clear}}{\text{Clear}}$ ) в нижней части окна.
- 5. Для возврата к окну "Настройки фильтров" с сохранением параметров дяя возвре<br>нажмите (  $($ OK $)$ .

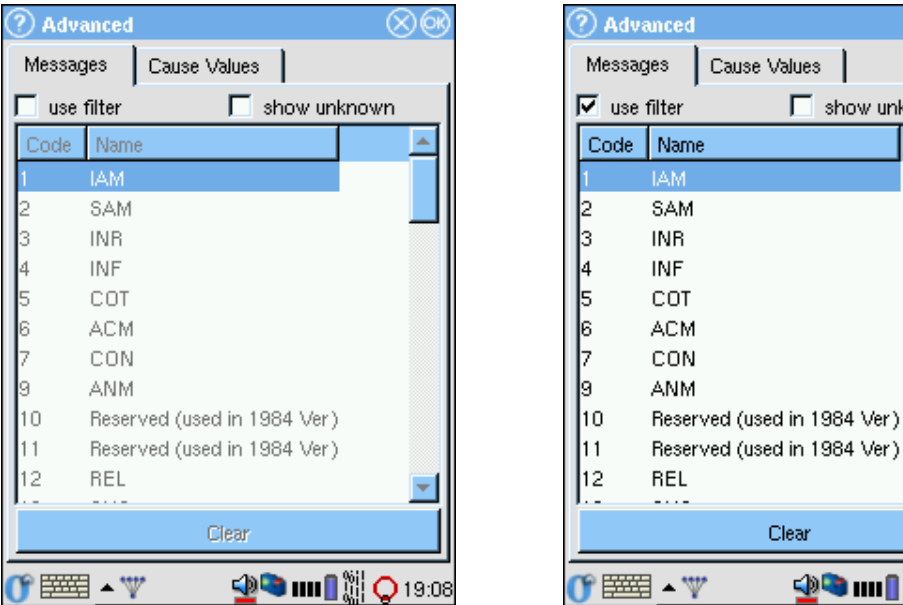

### Фильтрация по причинам разъединения

- 1. Нажмите кнопку (Дополнительно) ((Advanced)), после чего будет открыто окно "Дополнительные настройки".
- 2. Во вкладке "Cause Value" отметьте опцию "фильтровать" ("use filter"). После этого активируется перечень доступных значений причины разъединения, определяемых текущим выбранным стандартом протокола.
- 3. Отметьте опцию "show unknown", если необходимо.
- 4. Отметьте интересующие Вас значения CV, нажав пером соответствующую строку. Отменить выделение конкретного значения можно повторным нажатием пера. Чтобы снять выделение со всех выбранных вами  $\frac{1}{2}$ элементов списка, нажмите кнопку ( ✝ Очистить (C ✝  $\overline{Clear}$ ) в нижней части окна.

M

e Values II

Clear

**t a mil** s os

 $\Box$  show unknown

5. Для возврата к окну "Настройка фильтров" с сохранением параметров нажмите  $($ ОК).

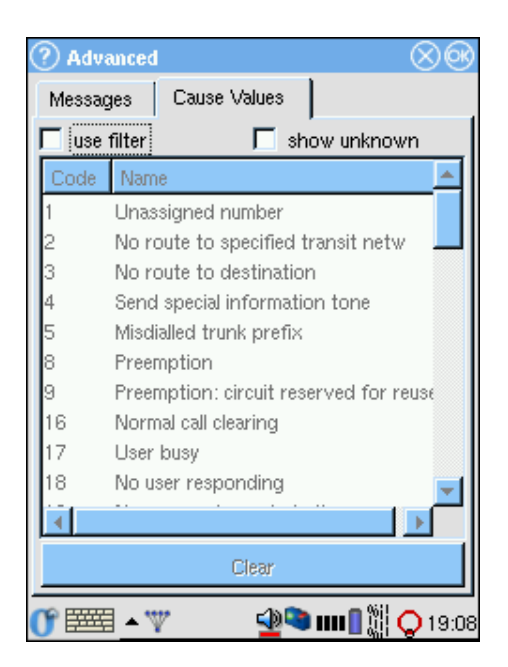

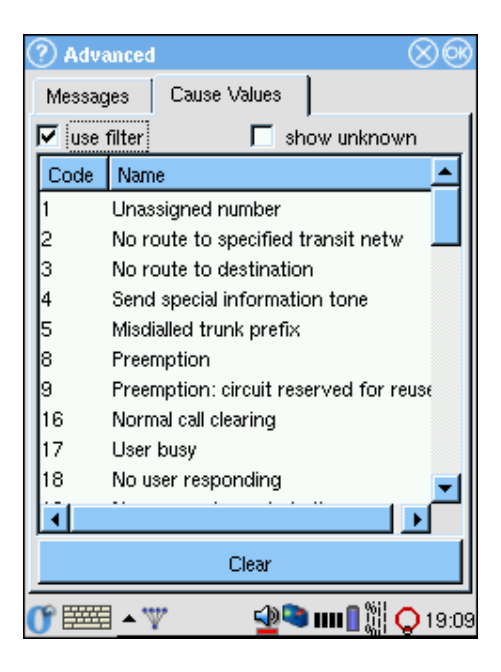

#### 4.3.4 Операции с параметрами

### Запись конфигурационного файла

Эта функция удобна для сохранения часто используемых комбинаций критериев фильтрации.

Для записи конфигурационного файла:

- 1. Задайте все необходимые значения параметров фильтра.
- 2. Нажмите кнопку (Файл) и в появившемся меню выберите пункт "Сохранить".
- 3. В появившемся окне введите имя файла. По умолчанию имя файла имеет формат [дата]-[время].cfg, соответствующее дате и времени создания файла. Формат даты - ггггммдд, времени - ччмм.
- 4. Нажмите кнопку (ОК). Файл с указанным именем будет создан в каталоге/tmp/[user]/.

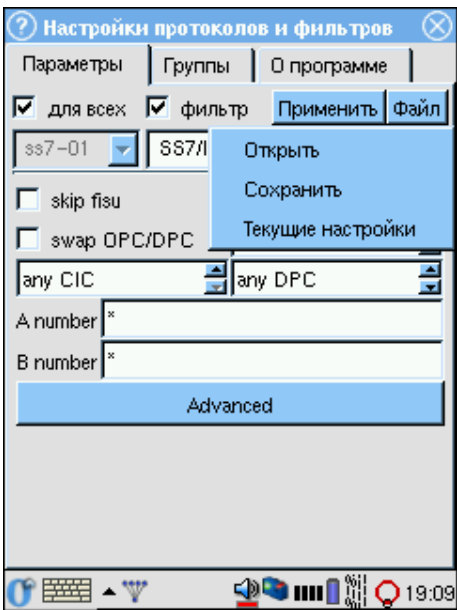

5. Чтобы отменить операцию сохранения и вернуться в главное окно, нажмите кнопку  $(X)$ .

## Загрузка конфигурационного файла

Для загрузки ранее сохраненного файла конфигурации:

- 1. Нажмите кнопку (Ф ✝  $\overline{\Phi$ айл). В списке выберите пункт "Открыть".
- 2. В открывшемся окне выберите имя файла, который Вы хотите открыть.
- 3. Для отмены операции нажмите кнопку $\overline{\mathfrak{O}}$ ✝  $\chi$ ).

### Восстановление предыдущей конфигурации

Чтобы восстановить предыдущие сохраненные настройки (когда Вы нажимаете сотишенить для установленных значений), откройте меню ( выберите пункт "Восстановить". ✝ <u>Файл</u>) и

# 4.4 Ошибки HDLC

Приложение "Ошибки HDLC" позволяет отслеживать качество передачи в HDLC-канале с помощью накопительных счетчиков ошибок.

Для каждого подключенного порта отображается следующая информация:

- CRC: Cyclic Redundant Code errors ошибки CRC
- ZI: Zero Insertion errors ошибки вставки нулей бит-стаффинга
- SUS: Signal Unit Size errors ошибочный размер сигнальной единицы

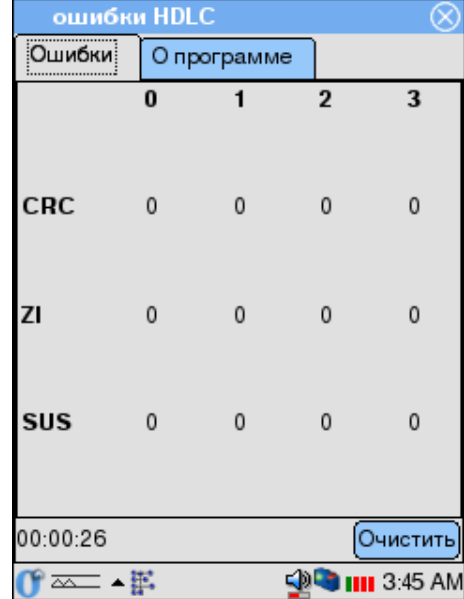

# Глава 5

# Контроль ИКМ-тракта

# 5.1 Состояние ИКМ-тракта

Анализатор Беркут-E1 позволяет отслеживать состояние подключенных ИКМ-трактов, регистрировать аварии и ошибки. Эти наблюдения ведутся независимо от текущего операционного режима.

Апплет "Состояние ИКМ" предназначен для контроля текущего состояния подключенных трактов. Этот апплет представляет собой группу из 4 индикаторов на панели задач прибора, которые динамически отображают состояние соответствующих интерфейсных портов (нумеруются от 0 до 3 слева направо).

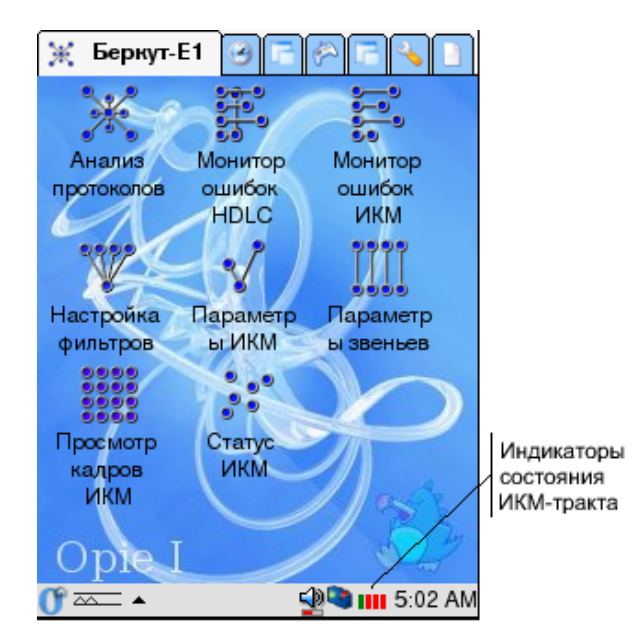

Цвет индикаторов динамически меняется в зависимости от состояния:

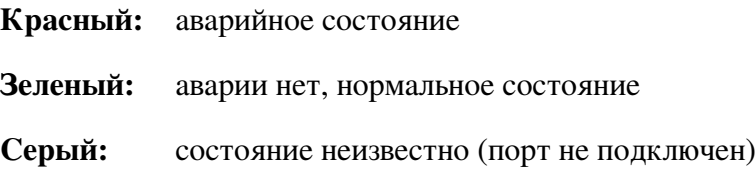

Чтобы получить подробную информацию о состоянии ИКМ-тракта:

1. Активируйте приложение "Состояние ИКМ", нажав на область индикаторов.

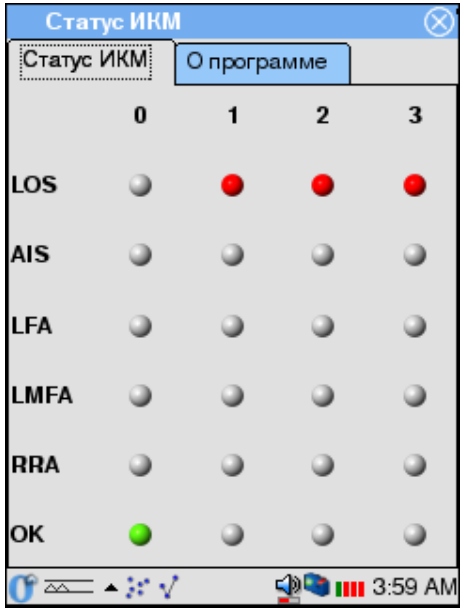

- 2. В окне приложения отображается информация для каждого из 4 интерфейсных портов E1 по следующим состояниям:
	- Loss Of Signal потеря сигнала на входе прибора.  $\textbf{LOS:}$
	- AIS: Alarm Indication Signal — получен сигнал индикации аварии от удаленной стороны
	- LFA: Loss Frame Alignment потеря цикловой синхронизации

### LMFA:

Loss MultyFrame Alignment - потеря сверхцикловой синхронизации

- RRA: Receive Remote Alarm получено сообщение об аварии от удаленной стороны
- $OK:$ нормальное функционирование ИКМ-тракта
- 3. Для выхода из приложения нажмите значок  $(x)$  в правом верхнем углу экрана.

### Ошибки ИКМ  $5.2$

Данные об авариях (LOS, AIS, и т.д.) и ошибках накапливаются в процессе работы прибора на одном и том же ИКМ-тракте и вы можете просмотреть эти данные с помощью приложения "Ошибки ИКМ".

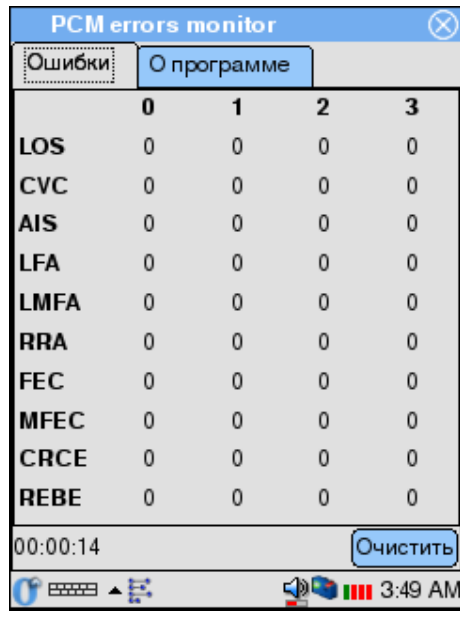

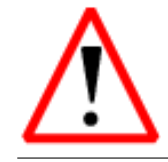

Для того чтобы статистическая информация об авариях и ошибках накапливалась, вам необходимо включить опцию "Счетчики ошибок" в приложении "Параметры ИКМ"! Подробную информацию об этом приложении вы найдете в разделе 3.2

В окне этого приложения выводится количество зарегистрированных аварий по каждому состоянию, описанному в предыдущем подразделе. Кроме того, здесь добавлена информация по следующим счетчикам:

 $CVC:$  Code Violation Counter — счетчик сбоя сигнала

FEC: Frame Error Counter — счетчик сбоев кадровой синхронизации

### **MFEC:**

MultiFrame Error Counter — счетчик сбоев сверхцикловой синхронизации

### **CRCE:**

CRC Error — ошибка CRC

### **REBE:**

счетчики количества E-Bit ошибок

Вы можете обнулить значения счетчиков, нажав кнопку [Очистить] внизу таблицы.

Для выхода из программы нажмите  $(X)$  в правом верхнем углу экрана.

# 5.3 Просмотр кадров ИКМ

Приложение позволяет просматривать в двоичном виде данные, содержащиеся в выбранном временном интервале кадра ИКМ.

Программа предусматривает три режима наблюдения:

- считывание из тракта ИКМ данных выбранного ВИ для 32х сверхциклов<sup>[1](#page-54-0)</sup> единовременно
- считывание из тракта ИКМ данных выбранного ВИ для 32х сверхциклов<sup>[2](#page-54-1)</sup> в следящем режиме
- прослушивание ВИ в режиме реального времени. Этот режим используется и для прослушивания голосовых каналов (см. раздел [5.3.3\)](#page-56-0).

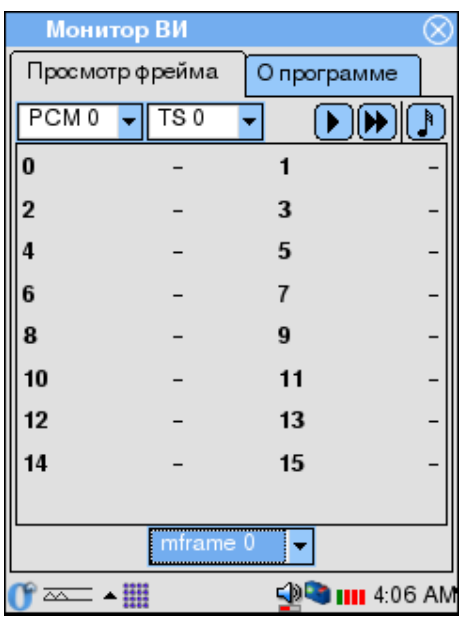

На экране отображается один временной интервал из каждого цикла. Номер цикла в сверхцикле указан слева (0...15). Номер сверхцикла выбирается в выпадающем списке внизу экрана.

В левой колонке всегда отображаются байты ВИ кадров, содержащих FAS (Frame Alignment Signal).

<span id="page-54-0"></span><sup>1</sup>Если система не использует сверхцикловую синхронизацию, то вместо сверхцикла считываются 16 циклов подряд.

<span id="page-54-1"></span><sup>2</sup>Если система не использует сверхцикловую синхронизацию, то вместо сверхцикла считываются 16 циклов подряд.

# 5.3.1 Настройки приложения

Перед началом считывания данных необходимо:

1. Выбрать номер порта для просмотра

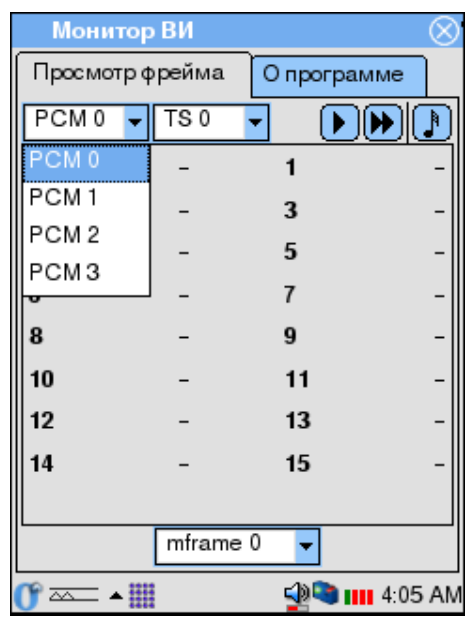

2. Выбрать номер временного интервала

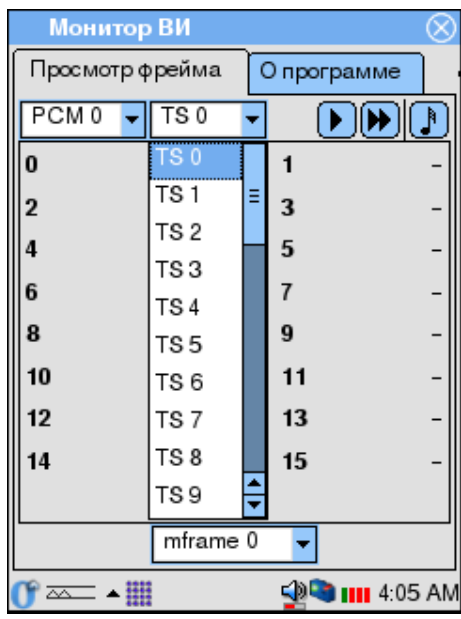

3. Выбрать номер сверхцикла[3](#page-56-1)

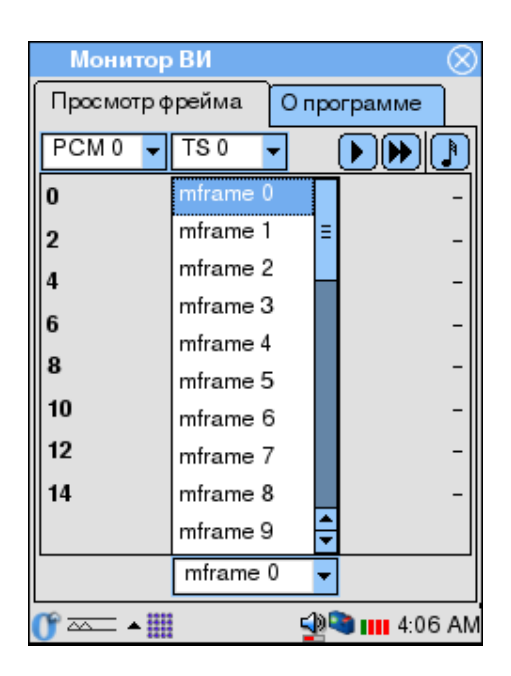

## 5.3.2 Панель инструментов

- считать информацию единовременно
- включить считывание в следящем режиме
- включить прослушивание в режиме реального времени

# <span id="page-56-0"></span>5.3.3 Прослушивание голосового канала

Для прослушивания голосовых каналов в Беркут-E1 используются возможности приложения "Просмотр кадров ИКМ".

- 1. Выберите номер порта и номер временного интервала, по которому передается голосовая информация.
- 2. Нажмите кнопку јана панели инструментов. После этого на динамик прибора начнет выводиться голосовая информация.
- 3. Для остановки прослушивания повторно нажмите кнопку .

<span id="page-56-1"></span><sup>3</sup>Номер сверхцикла можно изменять без прерывания считывания данных.

# Глава 6

# Подсистема "Измерения ИКМ"

Беркут-E1 производит измерения и анализ различных параметров ИКМ и качества подключенного ИКМ тракта.

Анализатор поддерживает измерения двух типов:

- 1. In-Service (ISM) тестирование тракта производится без остановки передачи полезной информации. Этот режим может использоваться при техническом обслуживании и эксплуатационном контроле.
- 2. Out-of-Service (OSM) измерения параметров тракта вне эксплуатации. Используется при установке и налаживании нового оборудования.

*Примечание: Все измерения параметров качества ИКМ-тракта проводятся в режиме* BERT*. Информацию о переключении режимов Вы найдете в разделе [3.3.](#page-26-0)*

В подсистему "Измерения ИКМ" входят следующие приложения:

### Настройка ПСП:

Настройка параметров подсистемы ПСП (псевдослучайные последовательности)

### Апплет состояния подсистемы ПСП:

Апплет, позволяющий отслеживать работу подсистемы ПСП.

### Настройка параметров измерений:

Приложение конфигурирования пороговых значений измеряемых параметров.

### Измерения параметров ИКМ:

Вывод и сохранение результатов измерений по количеству ошибок и аварий ИКМ, а также анализ качества тракта в соответствии с рекомендациями ITU-T G.821 и G.826 / M.2100.

Анализ параметров по G.826 предоставляет пользователю возможность проводить измерения в режиме In Service (In Service Monitoring – ISM). То есть временные интервалы тракта Е1 используются для передачи полезной информации и при этом одновременно производится анализ качества линии.

### Хронограммы аварий ИКМ:

графически показывают наличие или отсутствие ошибок сети для каждого подключенного интерфейса E1.

### Диаграммы событий ИКМ:

предоставляют информацию о распределении событий, наблюдаемых в течение периода измерений.

# 6.1 Подсистема тестовых последовательностей

Эта подсистема позволяет генерировать тестовые последовательности в любых временных интервалах подключенного ИКМ-тракта.

Для настройки тестовой последовательности:

1. Активируйте приложение "Настройка ПСП".

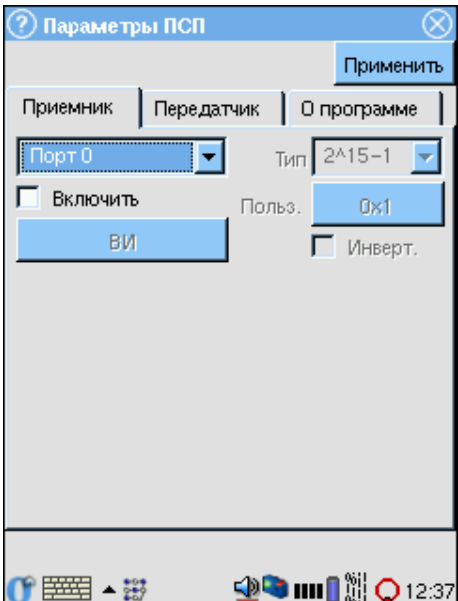

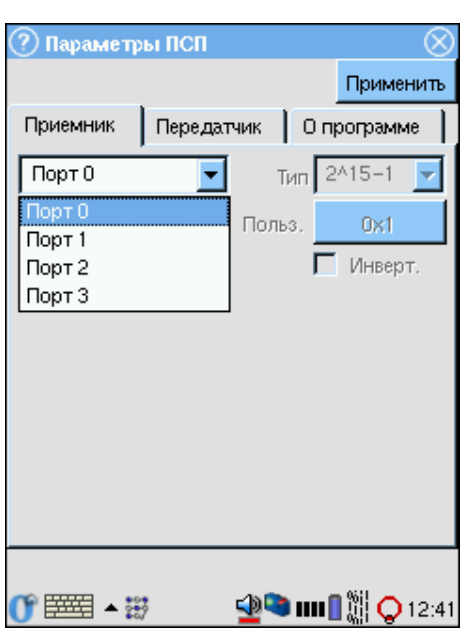

2. В выпадающем списке выберите номер интерфейсного порта:

3. Чтобы для выбранного порта генерировалась тестовая последовательность поставьте отметку "Включить".

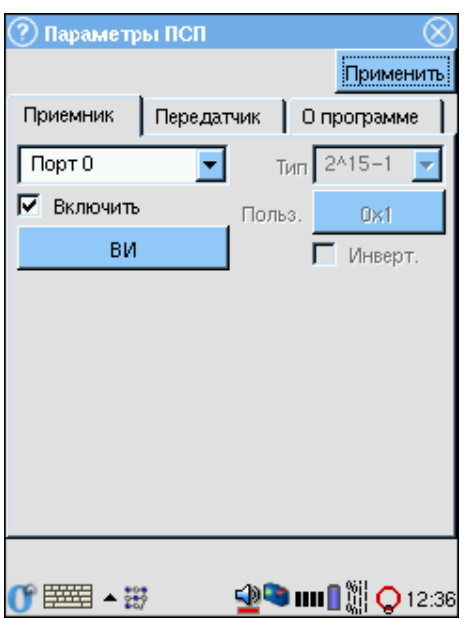

4. Выберите временной интервал(ы) для ПСП.

Примечание: Вы можете использовать любой ВИ.

Окно представляет матрицу временных интервалов ИКМ тракта. Номер ячейки - номер ВИ в тракте (от 0 до 31). Незадействованные ячейки (темного цвета) соответствуют ВИ, которые не выбраны для передачи последовательности, задействованные (светлые) - выбранным временным интервалам.

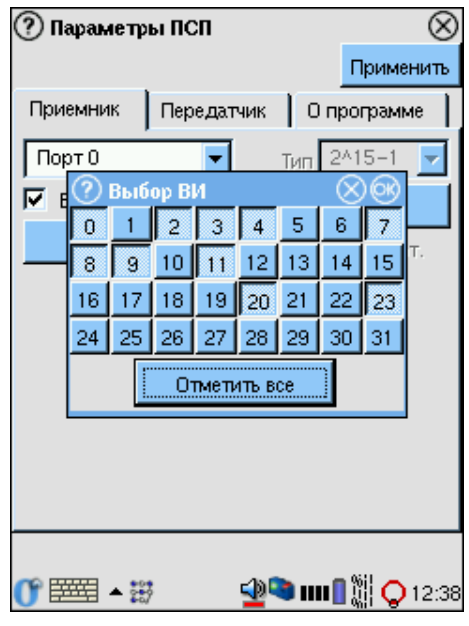

5. Выберите тип последовательности в выпадающем списке:

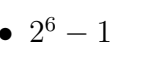

- $2^9 1$
- $2^{11} 1$
- $2^{15} 1$
- $2^{23} 1$
- User defined

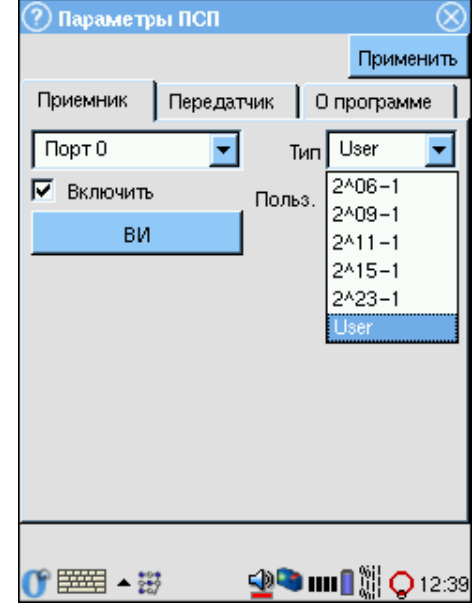

Примечание: Если список типов последовательности неактивен, удостоверьтесь, что Вы выбрали хотя бы один временной интервал для генерации последовательности.

6. Если Вы выбрали тип последовательности, задаваемой пользователем ("User"), нажмите кнопку под элементом "Тип". После этого активируется окно "Выбор битов".

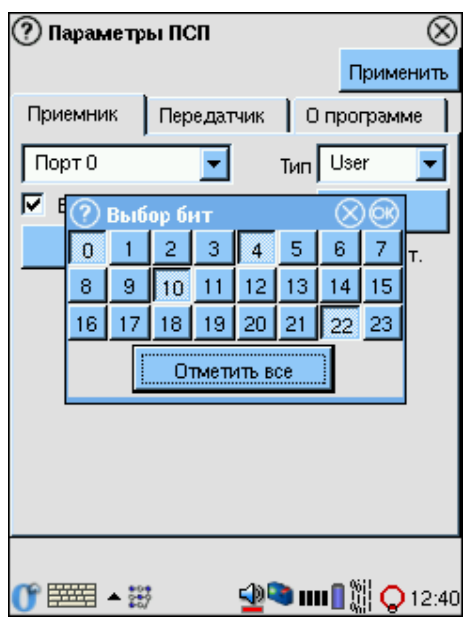

Окно представляет матрицу битов последовательности. Номер ячейки номер бита в последовательности (от 0 до 23). Незадействованные ячейки (темного цвета) соответствуют нулям, задействованные (светлые) единицам.

- 7. Выберите полярность последовательности (нормальная или инверсная). Чтобы инвертировать последовательность поставьте отметку "Инверт.".
- 8. По нажатию кнопки [Применить] активируется прием ПСП в соответствии с установленными параметрами.

#### $6.2$ Апплет состояния подсистемы ПСП

Текущее состояние приемной подсистемы ПСП непрерывно отображается с помощью апплета на панели задач.

Апплет является группой из четырех индикаторов, каждый из которых представляет собой колонку из единиц и нулей. Колонки соответствуют ИКМпортам (от 0 до 3, слева направо). Если цифры в колонке "бегут", это означает, что по соответствующему порту принимается тестовая последовательность.

Чтобы получить более подробную информацию о состоянии приемника ПСП, нажмите на область апплета. При этом появится небольшое окно, которое показывает присутствует ли синхронизация принимающей подсистемы ПСП с принимаемыми последовательностями.

Информация отображается в виде матрицы индикаторов, цвет которых имеет следующие значения:

- Красный: аварийное состояние, синхронизация потеряна
- Зеленый: нормальное состояние, синхронизация установлена
- Серый: параметр недоступен. Такое состояние возможно при следующих условиях:
	- 1. Прием тестовой последовательности для данного порта не включен
	- 2. По порту обнаружена авария LOS или AIS

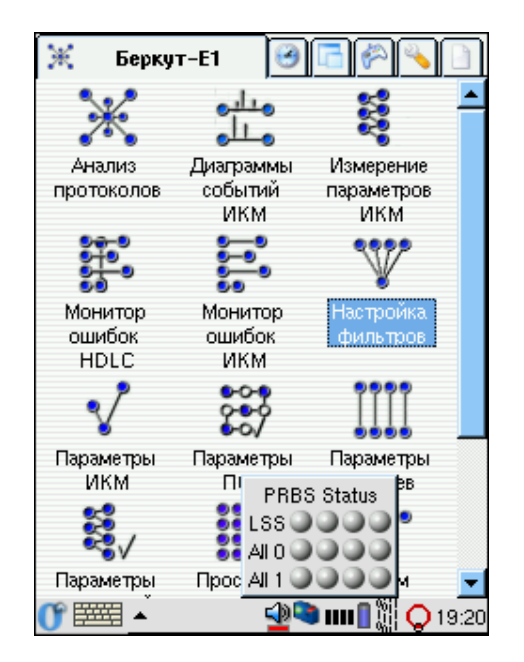

Каждому порту в матрице соответствует столбец. Столбцы нумеруются слеванаправо от 0 до 3.

В строках матрицы выводятся параметры:

 $LSS:$ Loss of sequence synchronization

> Показывает состояние синхронизации с принимаемой последовательностью. Состояние может регистрироваться как аварийное в следующих случаях:

- 1. неправильно задан тип ПСП или ее инверсия
- 2. неправильно выбраны временные интервалы для ПСП
- 3. принимаемая ПСП содержит более 10% битовых ошибок
- $All 0:$ вспомогательный параметр, показывает, что во временных интервалах, предназначенных для ПСП, принимаются нули (на 255 принятых нулей не обнаруживается ни одной единицы)
- $All 1:$ вспомогательный параметр, показывает, что во временных интервалах, предназначенных для ПСП, принимаются единицы (на 255 принятых единиц не обнаруживается ни одного нуля)

### 6.3 Настройка параметров измерений

Анализатор Беркут-Е1 позволяет задавать пороговые значения параметров измерений в соответствии с рекомендациями ITU-T G.821 и G.826/M.2100, которые используются для индикации аварийного состояния по каждому из наблюдаемых параметров. Если заданное пороговое значение превышается в течение измерений, соответствующий параметр выделяется красным цветом.

Для настройки пороговых значений для измерений:

- 1. Активируйте приложение "Настройки измерений"
- 2. В каждом из разделов для каждого из четырех портов ИКМ задайте следующие характеристики для измерений по G.821 и G.826/M.2100 соответственно:
	- Порог качества (Quality Threshold):
		- **SEST:** порог для подсчета SES секунд. Значение в диапазоне от 0 до 1. По умолчанию равен 1е10-3.
	- Рабочие характеристики (Preformance Objectives):

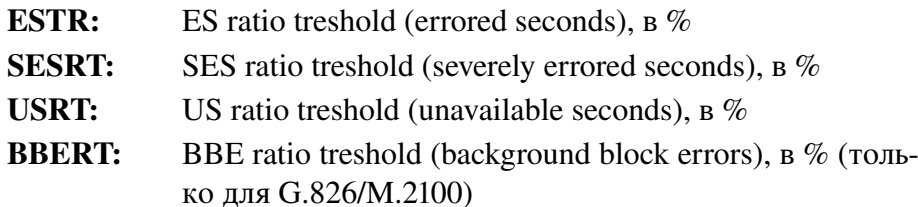

Для измерений в соответствии с G.826/M.2100 все значения задаются как для ближнего, так и для дальнего конца. По умолчанию оба значения каждого из параметров одинаковы, но Вы можете изменить любое интересующее значение.

3. Чтобы сохранить и активировать заданную конфигурацию нажмите кнопку [Применить]

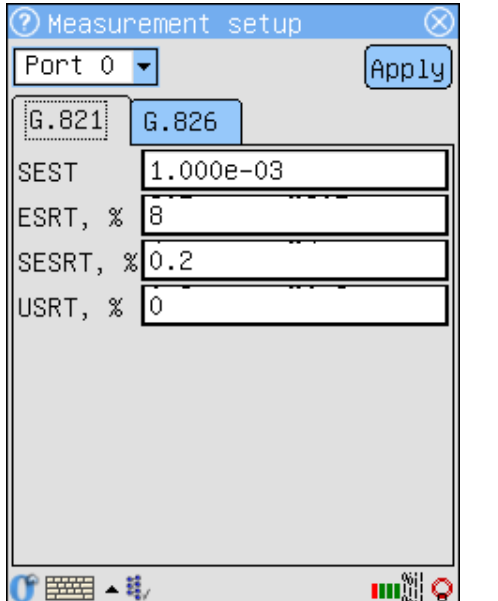

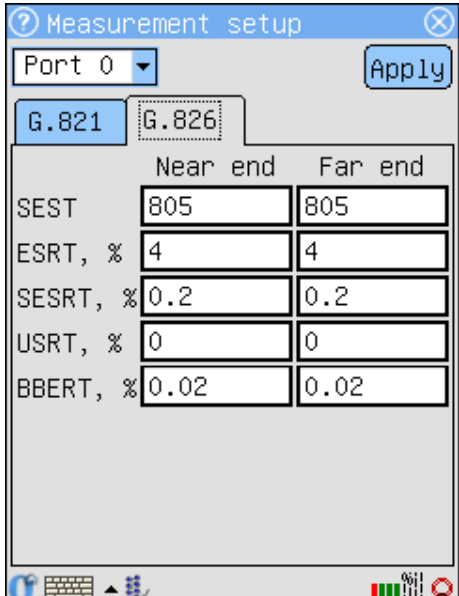

Беркут-Е1: Руководство пользователя

### 6.4 Измерения параметров ИКМ

Приложение отображает счетчики ошибок и аварий ИКМ и результаты анализа этих ошибок в соответствии с рекомендациями ITU-T G.821 и G.826/M.2100.

- 1. Установите пороговые значения параметров, как описано в предыдущем разделе.
- 2. Загрузите приложение "Измерения ИКМ"
- 3. Нажмите кнопку [Старт] чтобы начать измерения.
- 4. Выберите интерфейсный порт для просмотра результатов с помощью выпадающего списка на панели инструментов.
- 5. Для завершения текущей измерительной сессии нажмите кнопку  $[C_{\text{TOT}}]$

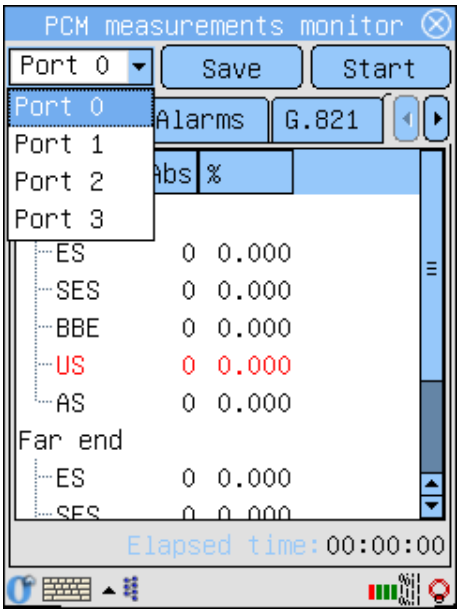

Результаты измерений отображаются для текущей сессии. Когда Вы начинаете следующую сессию измерений, значения всех параметров обнуляются. Информацию о сохранении результатов в файл Вы найдете в разделе 6.4.4.

Приложение "Измерения ИКМ" отображает следующие данные:

### Статистика событий:

накопительные счетчики обнаруживаемых аварий и ошибок ИКМ.

- G.821: анализ параметров ИКМ в соответствии с рекомендацией G.821
- G.826: анализ параметров ИКМ в соответствии с рекомендациями G.826/ M.2100

#### 641 Статистика событий

С момента начала измерений Беркут-Е1 регистрирует и подсчитывает ошибки и аварии, обнаруживаемые в подключенном тракте. Результаты измерений выводятся в виде накопительных счетчиков в соответствующих разделах приложения "Измерения ИКМ". Значения счетчиков обновляются раз в секунду.

### Ошибки

Для просмотра статистики по обнаруженным в течение измерений ошибкам ИКМ, перейдите в раздел "Ошибки".

Значения счетчиков обновляются каждую секунду. Под таблицей результатов выводится время, прошедшее с начала текущей сессии измерений.

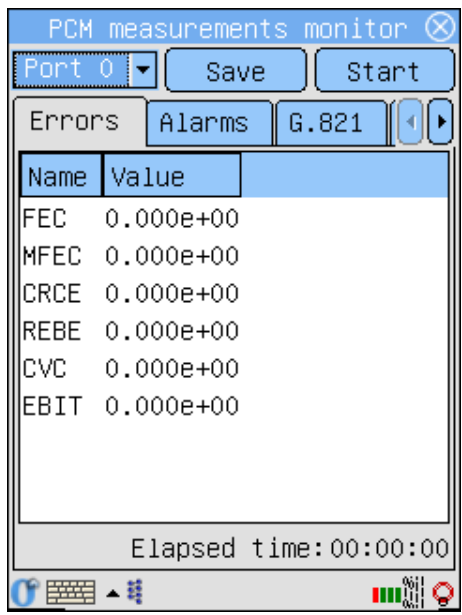

Прибор позволяет обнаруживать следующие типы ошибок:

CVC: Code Violation Counter

FEC: Frame Error Counter

MFEC:

MultiFrame Error Counter

### CRCE:

CRC Error counter

### REBE:

Remote E-Bit errors counter

### Аварии

Статистика по обнаруженным авариям ИКМ отображается в разделе (вкладке) "Аварии". Для каждого типа аварии выводится два значения: абсолютное значение счетчика – количество секунд, в течение которых принимался аварийный сигнал; и процентное отношение пораженных секунд к общему времени измерений.

Беркут-E1 позволяет регистрировать следующие типы аварий:

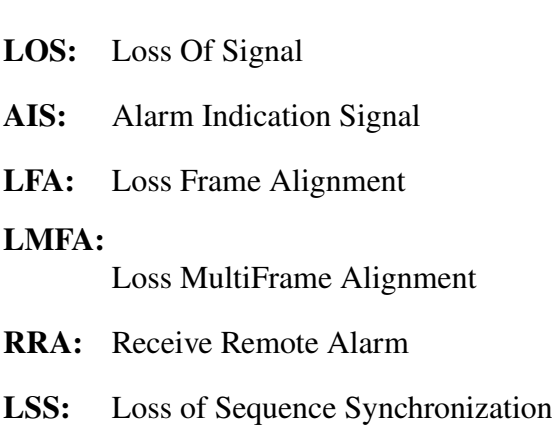

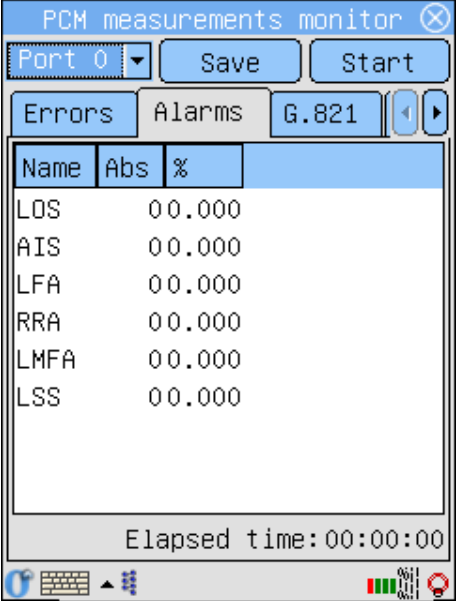

# 6.4.2 G.821

В этой вкладке отображаются результаты анализа параметров ИКМ в соответствии с рекомендацией ITU-T G.821.

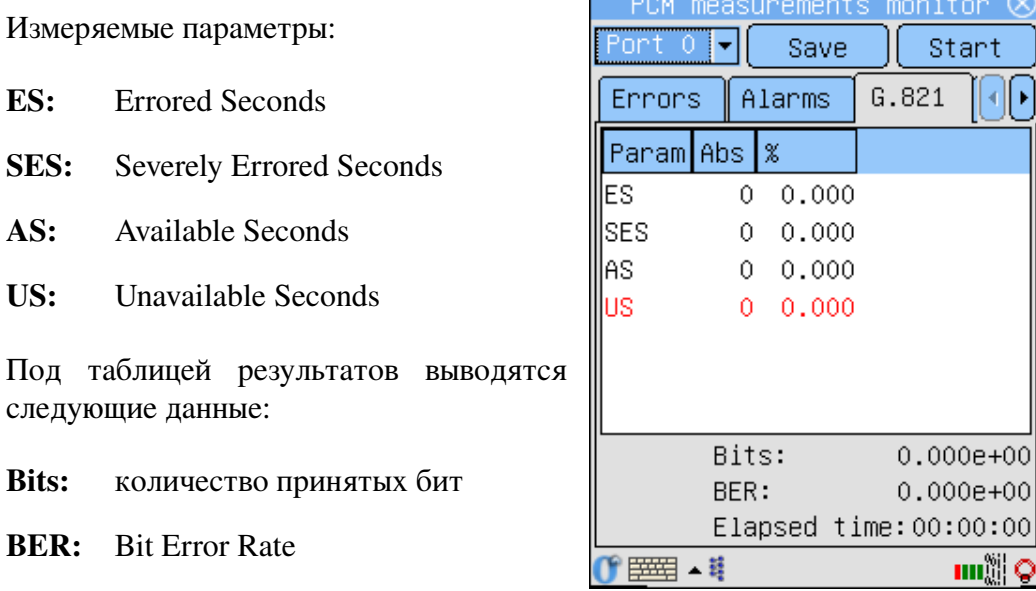

Время: время, прошедшее с начала текущих измерений

## 6.4.3 G.826/M.2100

Раздел результатов анализа параметров ИКМ в соответствии с рекомендацией G.826/M.2100.

Измерения проводятся в режиме "In-Service"для ближнего и дальнего концов тракта. Внизу окна под таблицей выводится время, прошедшее с начала текущей сессии.

Параметры измерений:

- ES: Errored Seconds
- SES: Severely Errored Seconds
- AS: Available Seconds
- US: Unavailable Seconds
- BBE: Background Block Errors

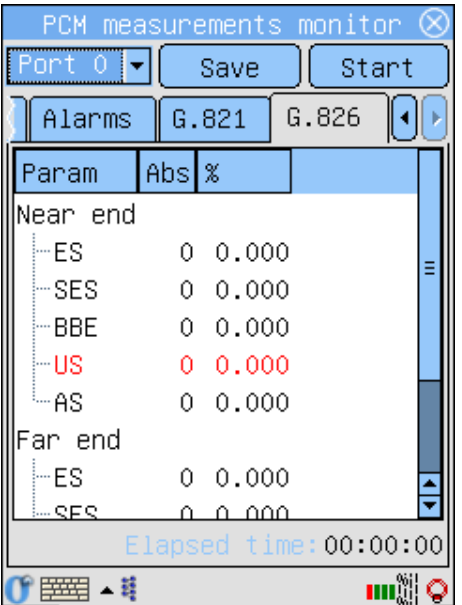

#### <span id="page-67-0"></span>6.4.4 Сохранение результатов

Предусмотрена возможность сохранения результатов в любой момент без прерывания процесса измерения.

Для записи результатов измерения в файл нажмите кнопку [Сохранить]. В каталоге /home/[user]/Documents будет создан текстовый файл с именем [EA <Bpeмя начала измерений>] .txt, в котором содержатся данные для всех портов прибора по всем параметрам измерений. В дальнейшем Вы можете просмотреть файл с помощью любого текстового редактора.

Время начала измерений в имени файла имеет вид [дата\_время]. Формат даты: гггг-мм-дд, времени - чч:мм:сс

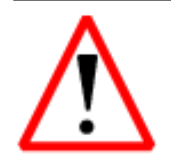

Если Вы сохраняете результаты несколько раз в течение одной измерительной сессии, то данные в файле переписываются и все предыдущие сохраненные значения теряются.

### $6.5$ Графические отчеты

Подсистема "Измерения ИКМ" позволяет отображать результаты измерений в графической форме.

#### $6.5.1$ Хронограммы аварий

Хронограмма графически показывает наличие или отсутствие ошибок сети для каждого подключенного интерфейса Е1. Регистрируемые аварии перечислены слева вдоль вертикальной оси графа. Горизонтальная ось - шкала времени измерений. Начальная точка временной шкалы соотносится с временем начала измерений и далее градуируется в соответствии с выбранным масштабом - 1, 5, 15, 30 минут или 1 час.

Для просмотра хронограмм аварий:

- 1. Запустите приложение "Хронограммы аварий ИКМ"
- 2. Выберите масштаб временной шкалы в соответствующем выпадающем списке на панели инструмен-TOB.
- 3. Выберите номер порта ИКМ для просмотра.

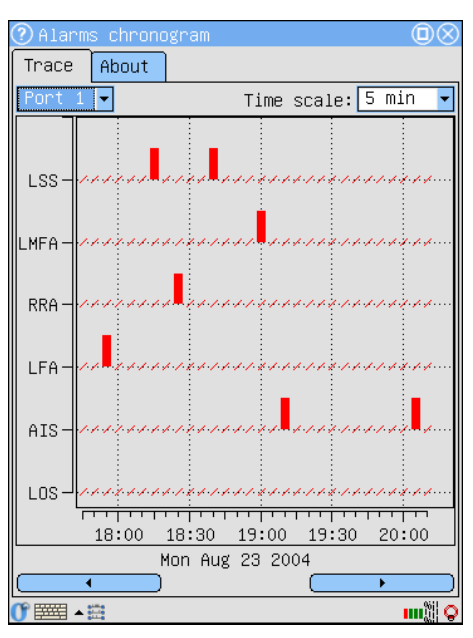

Если в течение измерения обнаружена авария, на оси соответствующей аварии этого типа появится столбец, показывающий наличие аварии. Высота столбца не изменяется, поскольку он только демонстрирует обнаружение события. Один столбец соответствует минуте наблюдений.

Для прокрутки хронограммы вдоль горизонтальной оси используйте кнопки со стрелками внизу окна приложения.

# 6.5.2 Диаграммы событий

Диаграммы предоставляют информацию о распределении событий, наблюдаемых в течение периода измерений. Временная шкала аналогична шкале приложения "Хронограммы аварий", описанного в предыдущем разделе. Вертикальная ось градуируется логарифмически и определяет значения соответствующих параметров.

Окно приложения "Диаграммы событий"разделено на два графических окна, каждое из которых содержит диаграмму одного события. Эти две диаграммы не зависят друг от друга, что позволяет просматривать одновременно события разного типа для разных интерфейсов Е1.

Для просмотра диаграмм событий:

- 1. Запустите приложение "Диаграммы событий ИКМ"
- 2. Для каждого графического окна выберите номер порта ИКМ в соответствующем меню
- 3. Выберите тип события, распределение которого Вы хотели бы просмотреть, в выпадающем списке в правом верхнем углу.

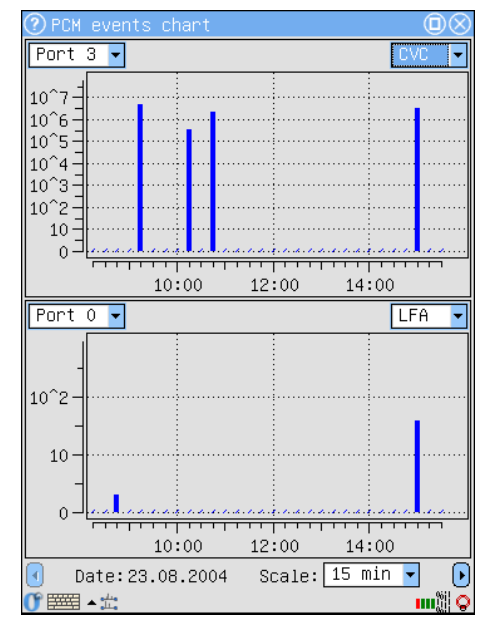

При обнаружении события заданного типа на диаграмме появится столбец, высота которого будет увеличиваться при обнаружении событий этого типа в течение минуты наблюдений.

# Приложение A

# Синхронизация данных

# A.1 Общие сведения

В процессе работы с прибором Беркут-E1, как и с любым устройством, способным сохранять данные, существует потребность резервного копирования и обмена информацией между прибором и настольным компьютером пользователя. В семействе приборов Беркут-E1 возможность архивирования и обмена данными реализована максимально полно и основана на широко распространенном протоколе дистанционного доступа и управления SSH.

# A.2 Требования к ПО настольного компьютера

- Беркут-E1 с кабелем для подключения к PC по последовательному порту (имеется в стандартной поставке прибора). В более поздних версиях прибора возможно беспроводное подключение с использованием Wi-Fi интерфейса.
- Операционная система Windows 98/NT/2000/XP.
- Программа WinSCP (распространяется бесплатно по лицензии GPL и доступны для получения через сеть Интернет).
- Настроенное соединение с прибором Беркут-E1 по протоколу PPP.

# A.3 Установка необходимых программ

# A.3.1 WinSCP

### Получение программы

URL: http://winscp.sourceforge.net/eng/download.php

## Установка на PC

Скопируйте программу winscp356setupintl.exe в произвольный каталог (например, C:\TEMP)

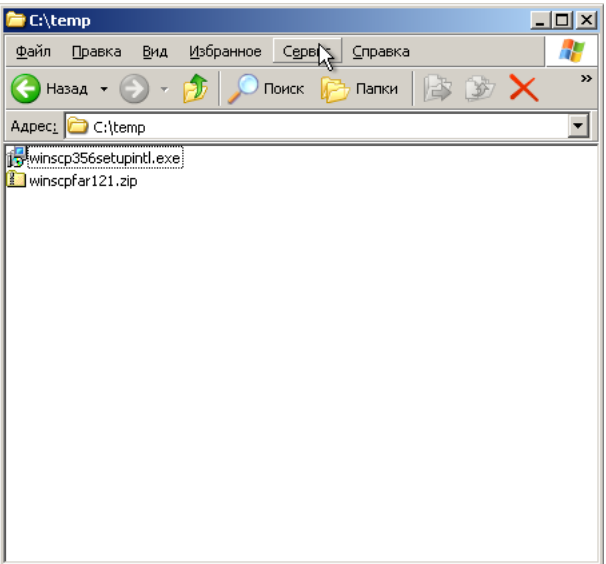

активизируйте ее выполнение и следуйте инструкциям программы установки. Выберите путь для установки:

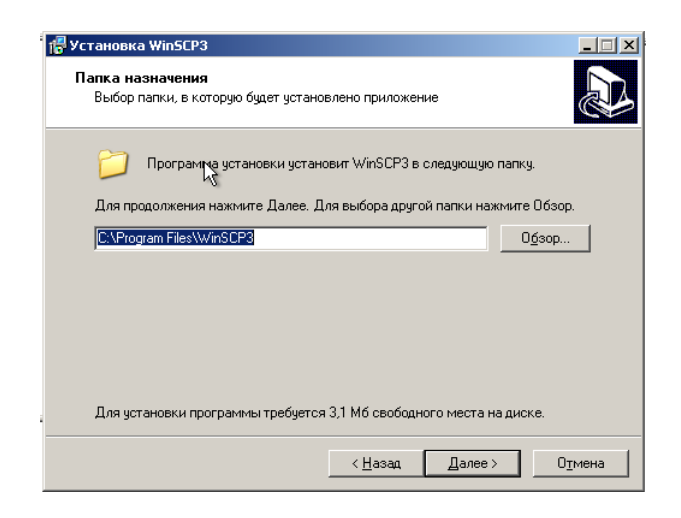

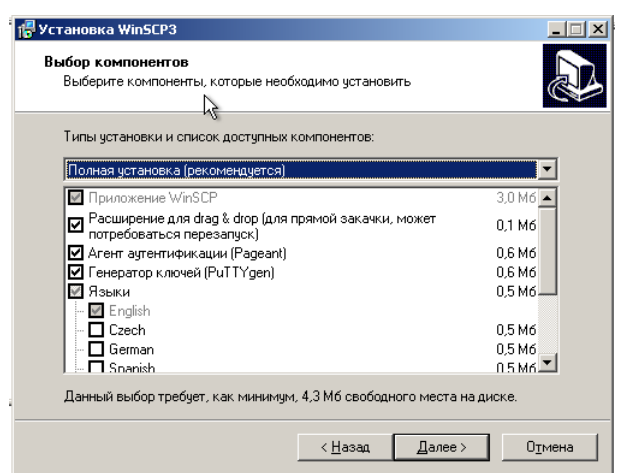

### Выберите устанавливаемые компоненты:

### Дополнительные опции:

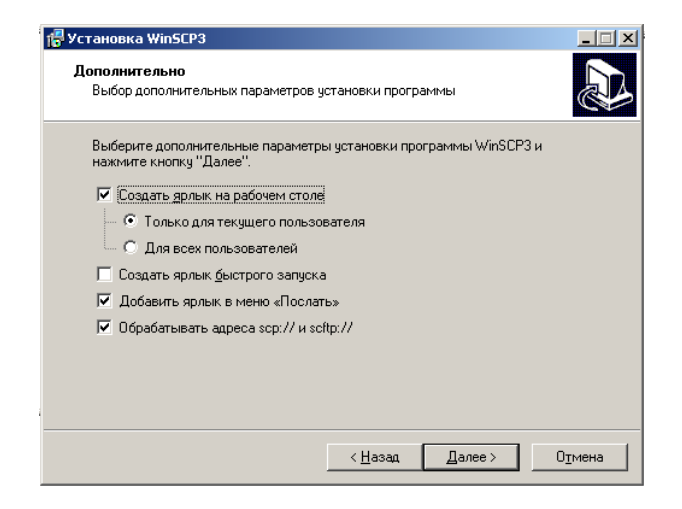

Опции интерфейса пользователя:

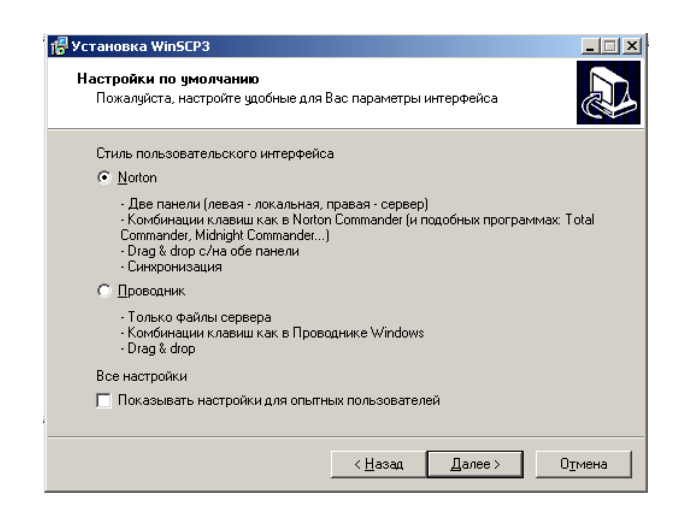
Выполните установку программы WinSCP:

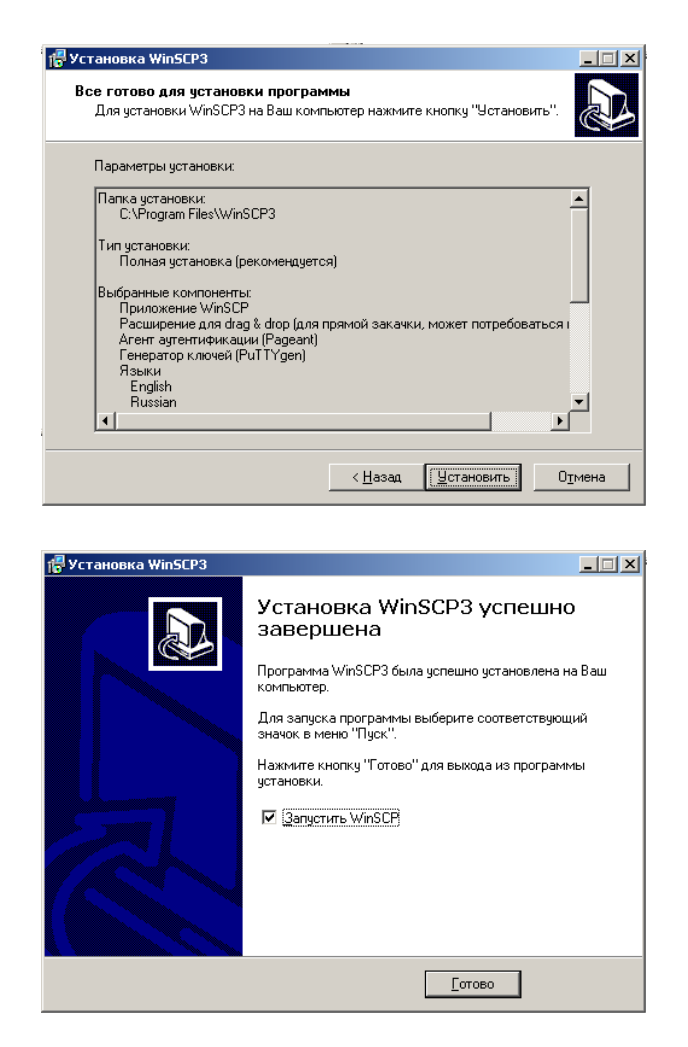

#### Подключение к прибору Беркут-E1

Вызовите программу WinSCP3 и введите параметры подключения:

- адрес сервера (должен быть таким же, как в настройках сетевого соединения с прибором Беркут-E1)
- имя пользователя (обычно user)
- пароль доступа (в состоянии после поставки user)

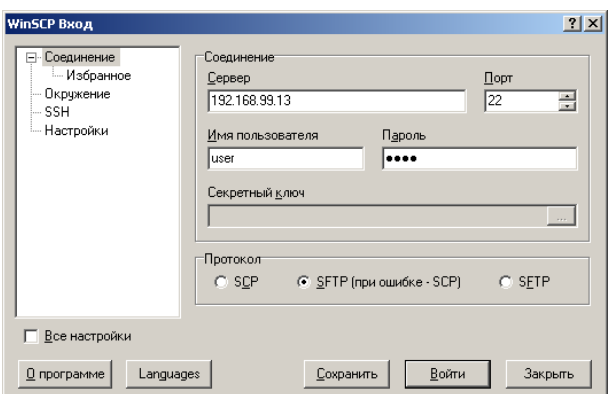

*Беркут-E1: Руководство пользователя*

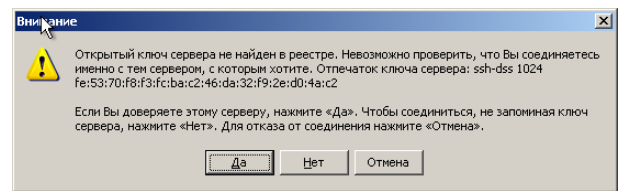

При первом соединении с прибором вы можете увидеть запрос подтверждения на защищенное соединение:

Нажмите "Да".

В случае успешного подключения на экране появится окно программы WinSCP. Создайте на настольном компьютере произвольный каталог для синхронизации данных. Дальнейшее описание предполагает, что операции обмена информацией (файлами) между PC и прибором будут производится в этом локальном каталоге:

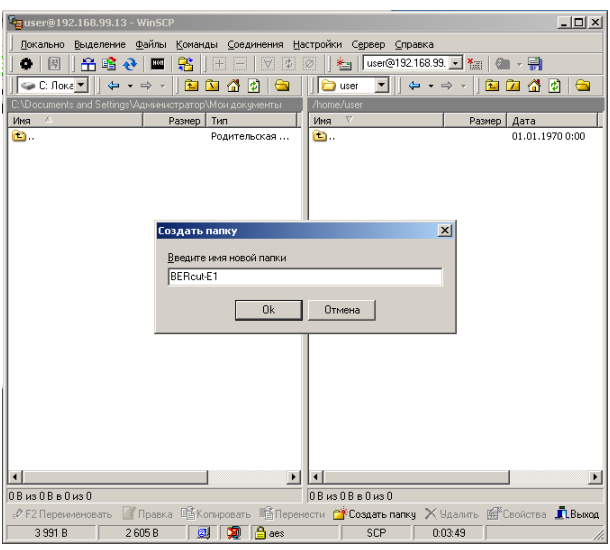

### A.4 Синхронизация файлов

Создайте (<*F7*>) любой каталог на настольном компьютере и сделайте его рабочим каталогом. Перейдите в поддиректорию /home/user на правой панели (список файлов на приборе):

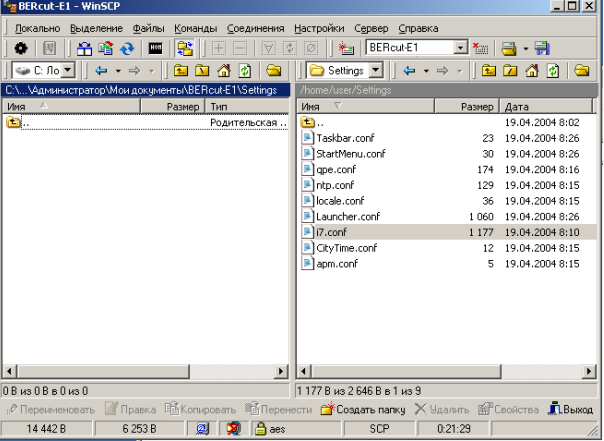

Нажмите <*Ctrl*>+<*S*> для начала передачи файлов с прибора на PC. Можно также воспользоваться выпадающим меню, или кнопкой на панели инструментов $\left( \frac{1}{\sqrt{2}} \right)$ :

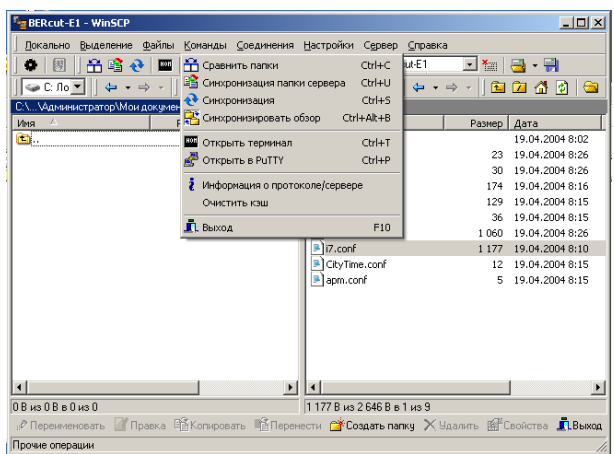

В появившемся диалоге выберите пункт "Локальный" и снимите отметки "Удалять файлы" и "Без подтверждения":

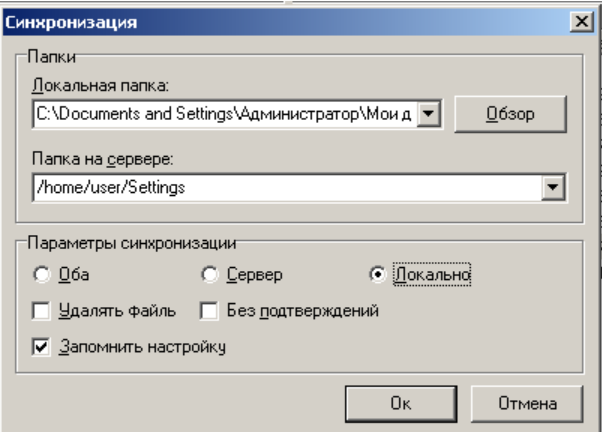

В результате выполнения операции синхронизации все новые файлы будут скопированы с прибора на настольный PC.

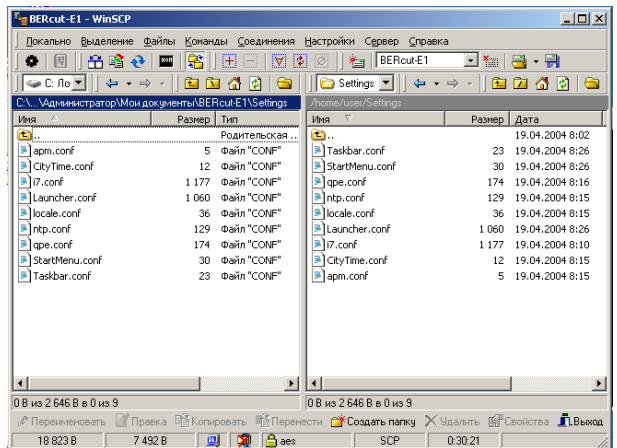

*Беркут-E1: Руководство пользователя*

## Приложение B

## Обновление программных пакетов

#### B.1 Загрузка обновленных пакетов с сайта

Получить обновленные версии пакетов можно по адресу <http://metrotek.spb.ru/bercut/>

#### B.2 Подключение Беркут-E1 к компьютеру

Для подключения прибора к компьютеру используется универсальная подставка-коммуникатор (Cradle) для подключения к USB или последовательному порту персонального компьютера. Подключите коммуникатор к Вашему компьютеру через последовательный порт – COM1 или COM2. Включите прибор и вставьте его в коммуникатор.

#### B.3 Настройка параметров подключения

Подключение к прибору Беркут-E1 возможно с использованием программы HyperTerminal (меню Start ⇒ Programs ⇒ Accessories ⇒ Communications) или любой другой программы-терминала.

*Примечание: Дальнейшее описание процесса обновления ПО приведено для случая использования программы* HyperTerminal*, входящей в стандартную поставку ОС Windows, начиная с версии 95.*

Создайте новое подключение (меню File ⇒ New Connection):

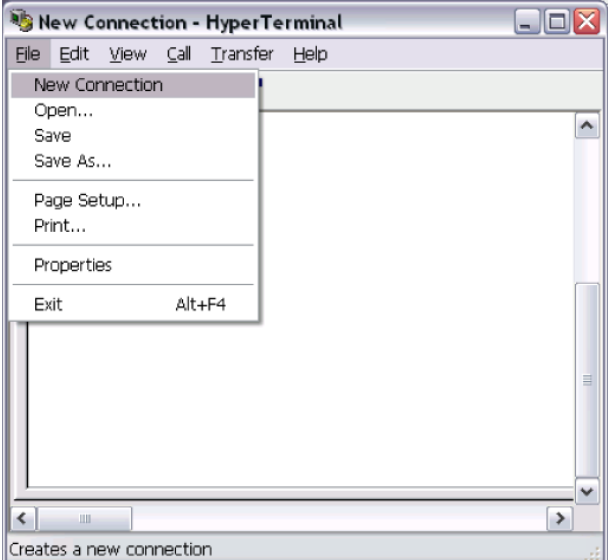

#### Настройка созданного подключения

Задайте имя подключения:

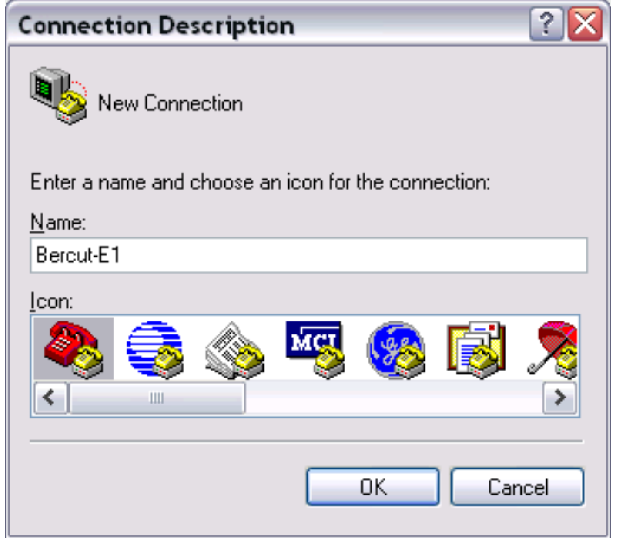

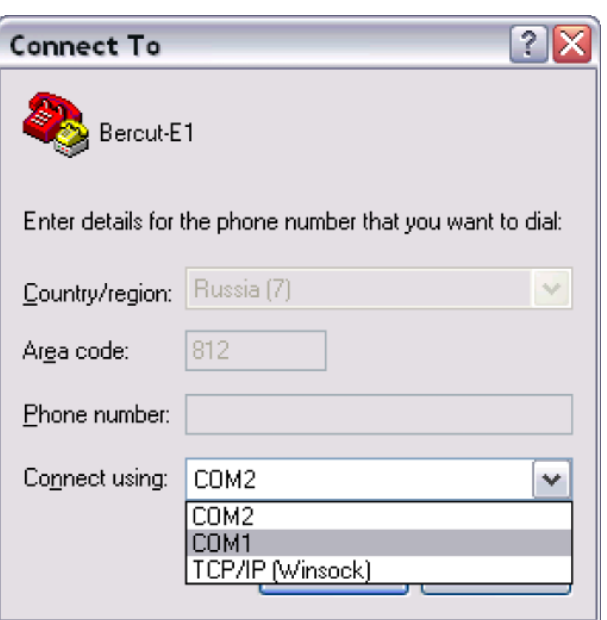

Выберите номер последовательного порта, к которому подключен прибор Беркут-E1:

Установите следующие параметры последовательного порта:

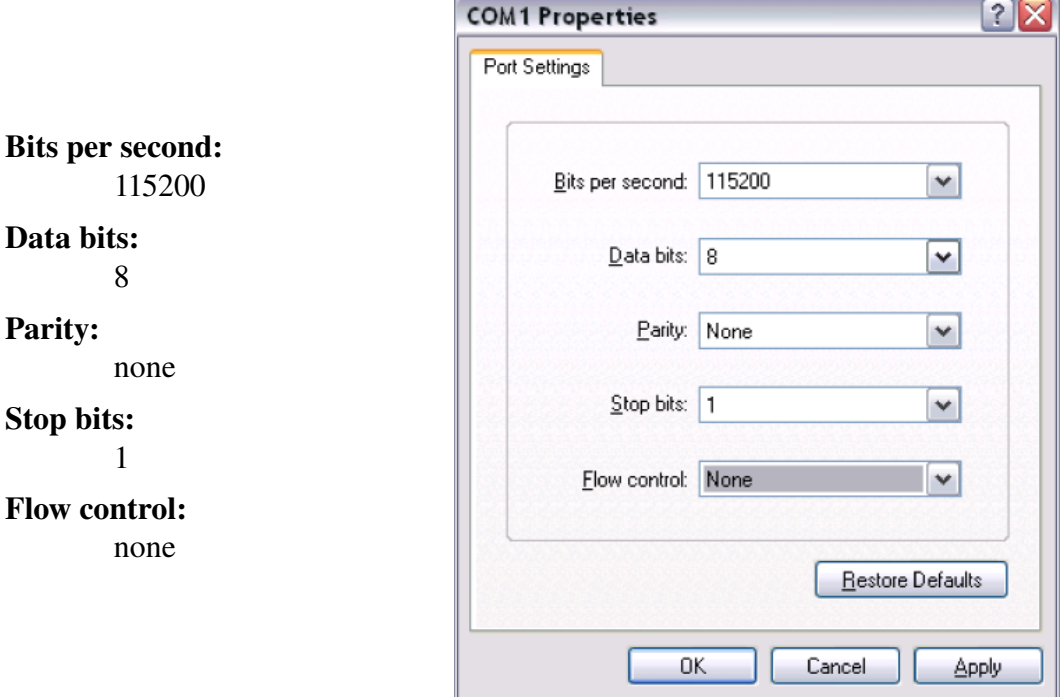

После нажатия кнопки "OK" HyperTerminal попытается установить соединение с прибором Беркут-E1.

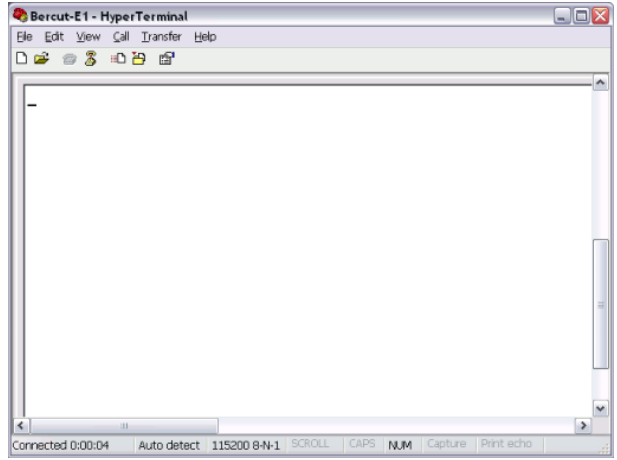

#### B.3.1 Авторизация доступа к прибору

Для копирования файлов на прибор необходимо пройти процедуру авторизации. Для этого в окне программы HyperTerminal необходимо нажать клавишу "Enter" – после этого прибор предложит ввести имя пользователя (*Login*) и пароль (*Password*):

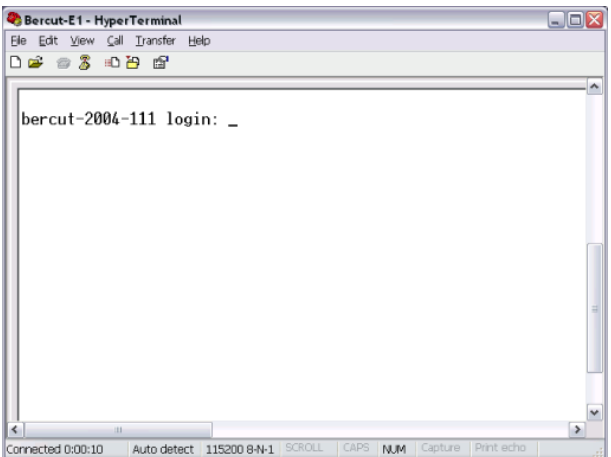

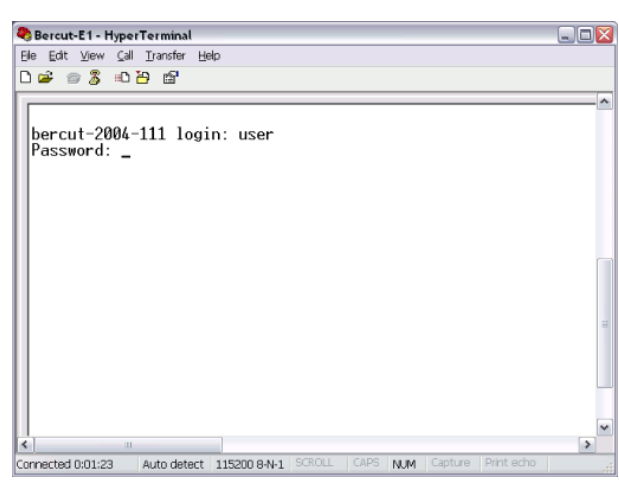

введите *Login* (по умолчанию – user):

введите *Password* (по умолчанию – user). После этого станет доступен режим командной строки:

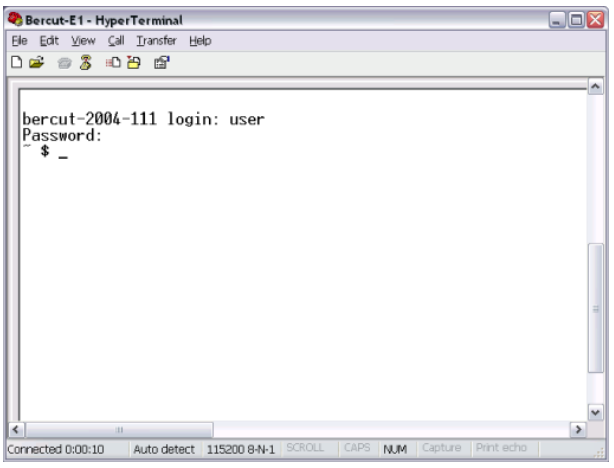

### B.4 Копирование пакетов на прибор

Выберите меню Transfer ⇒ Send File

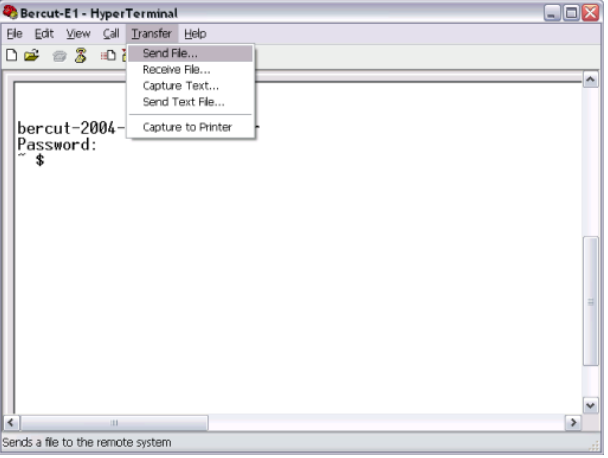

Задайте имя пакета для копирования на прибор и протокол передачи данных (*Zmodem*)

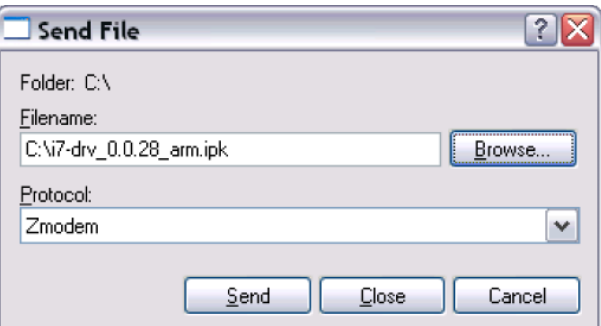

Нажмите клавишу "Send" – после этого программа HyperTerminal скопирует выбранный файл на Беркут-E1.

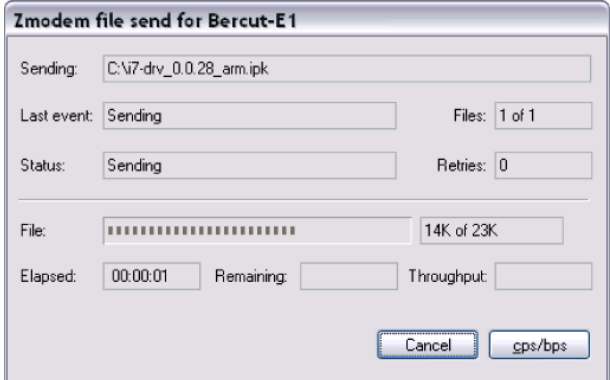

### B.5 Установка пакетов на приборе

Пользуясь вышеописанной процедурой, скопируйте все интересующие Вас пакеты на Беркут-E1.

*Примечание: При копировании файла, который уже существует на приборе, прибор отклоняет копирование.*

Закройте все выполняемые приложения Беркут-E1. Из командной строки выполните команду

```
ipkg install <имя пакета>
```
#### Примечание

Если после выполнения команды на экран не выводится информация о процессе установки, выполните команду ipkg с параметром -Vn, где *n* – степень детализации выводимой информации о процессе установки и возникающих проблемах:

ipkg install -V2 <имя пакета>

или

```
ipkg install -V3 <имя пакета>
```
Возможно, Вы пытаетесь установить одну из предыдущих версий пакета. Программа ipkg по умолчанию не устанавливает устаревшие пакеты.

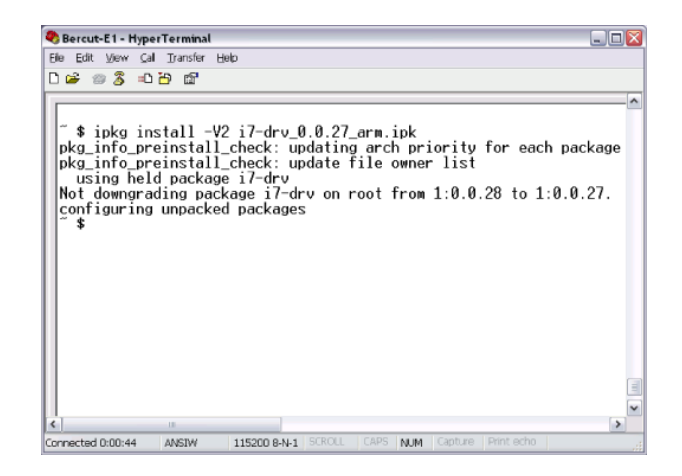

Если Вы хотите повторно установить пакет с текущей версией, выполните команду ipkg с параметром -force-overwrite:

ipkg install -force-overwrite <имя пакета>

# Приложение C

# Спецификации

При описании спецификаций прибора были использованы следующие условные обозначения для выделения дополнительных опций, не входящих в базовую комплектацию:

- HW-\*: опция аппаратного обеспечения
- SW-\*: опция программного обеспечения

Таким образом могут быть обозначены либо одна опция (в этом случае код опции выделен *курсивом* в круглых скобках), либо целая группа опций (код опции приводится перед таблицей).

### C.1 Интерфейс передатчика

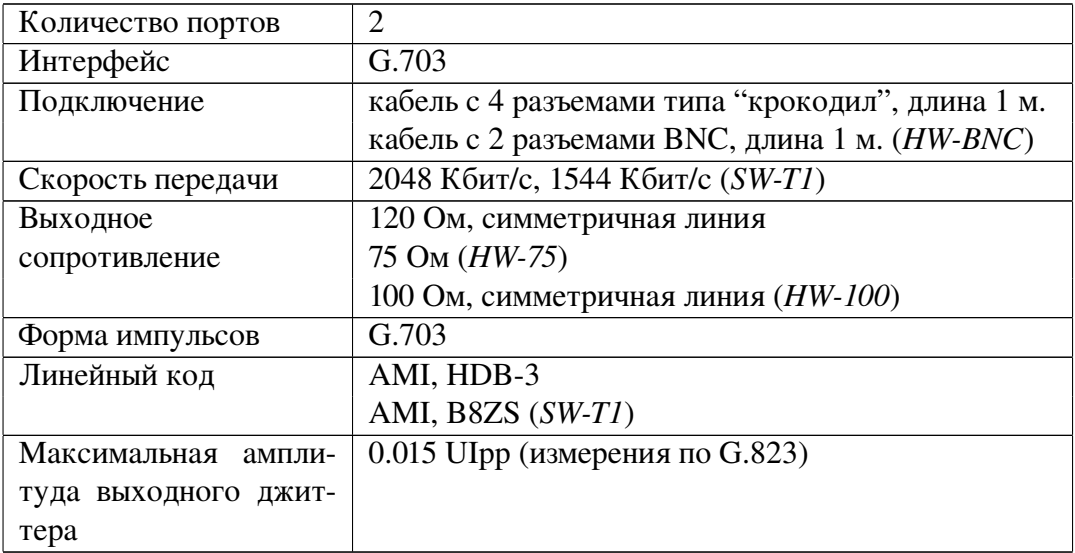

## C.2 Интерфейс приемника

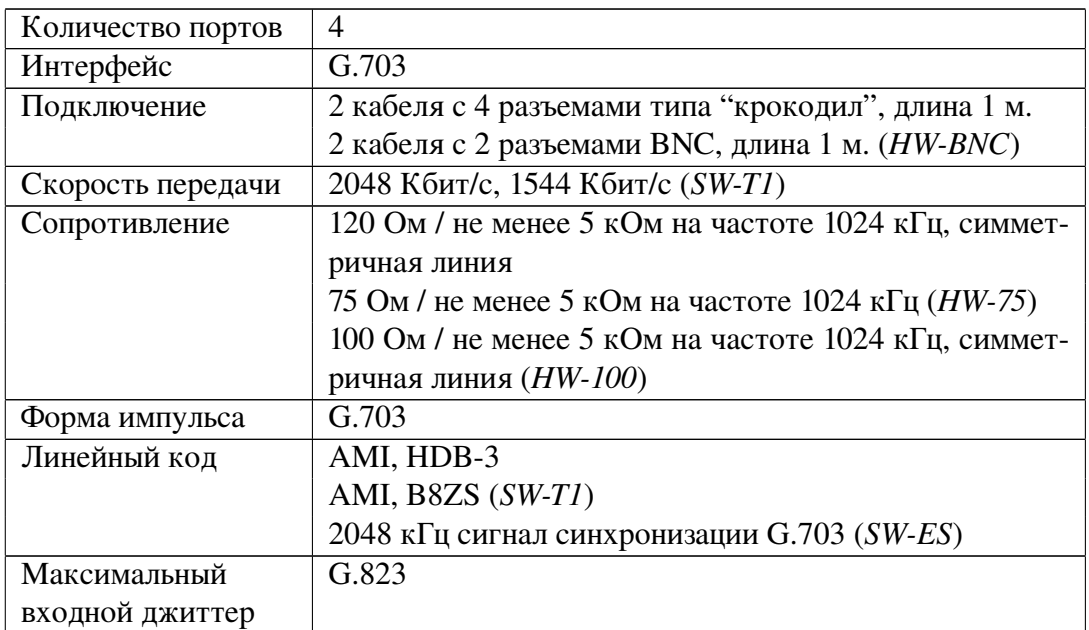

## C.3 Передатчик

#### Тактовый сигнал передатчика

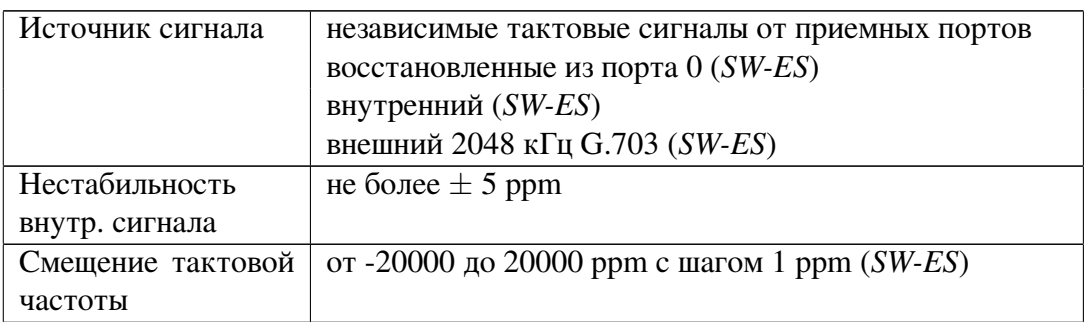

### Тип синхронизации

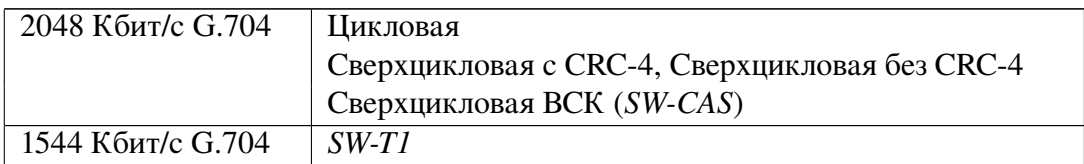

#### Тестовая последовательность

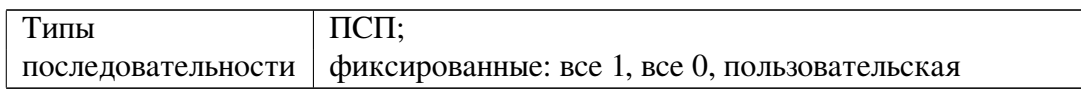

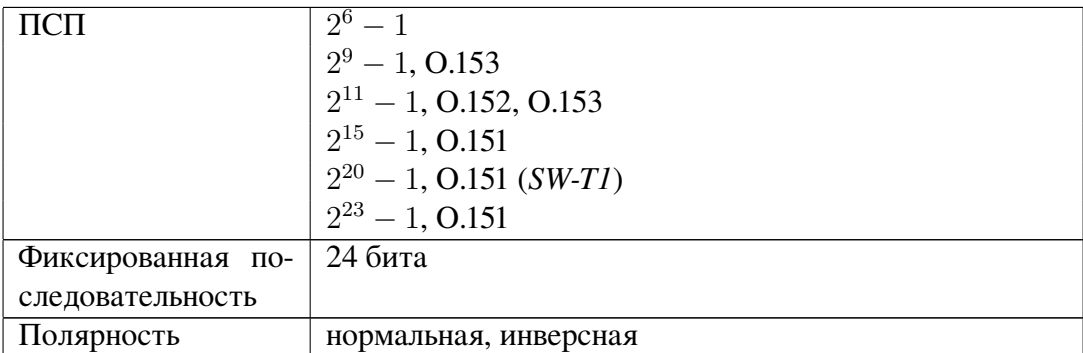

#### Тональный сигнал

#### *Программная опция SW-TN*

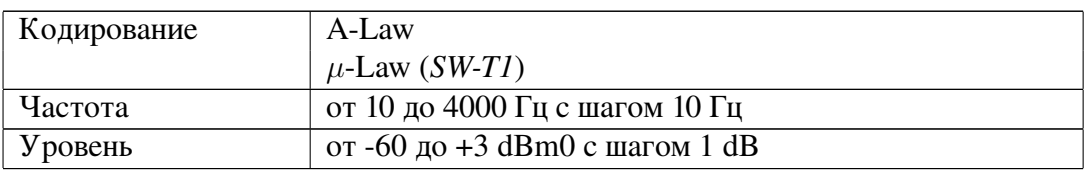

### Операции

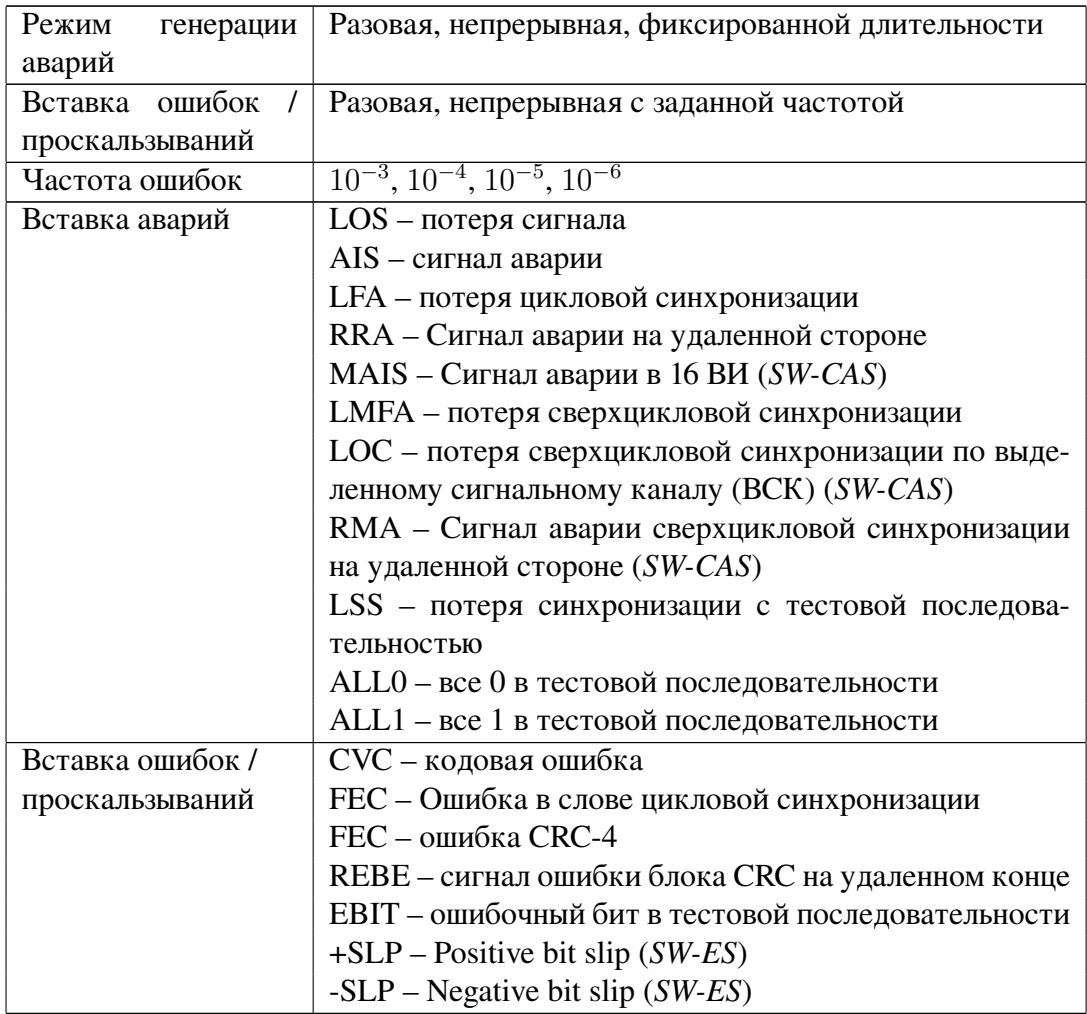

### C.4 Приемник

### Тактовый сигнал приемника

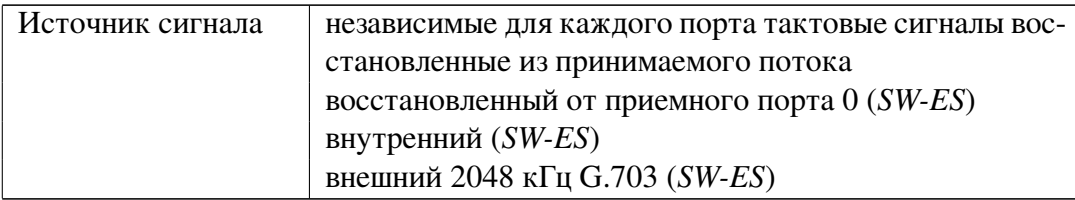

### Типы синхронизации

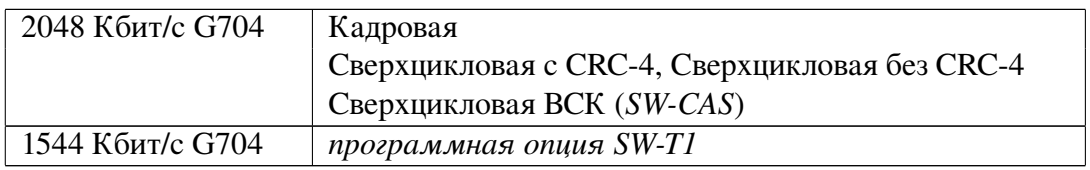

#### Тестовые последовательности

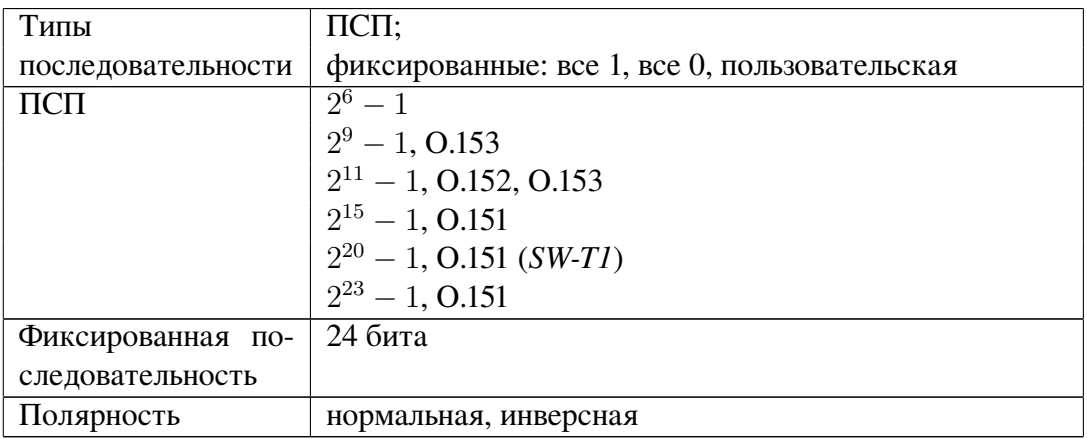

### Регистрируемые события

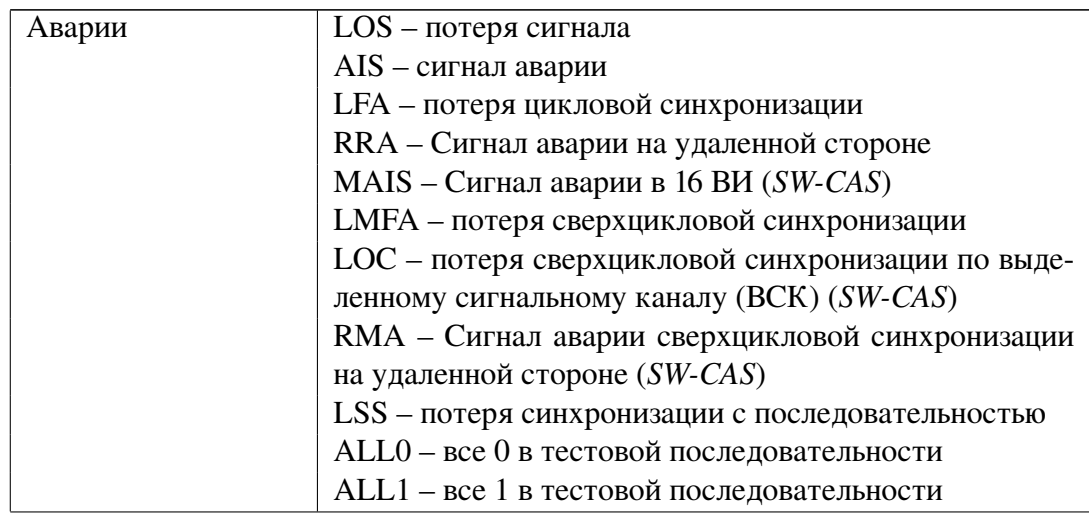

*Беркут-E1: Руководство пользователя*

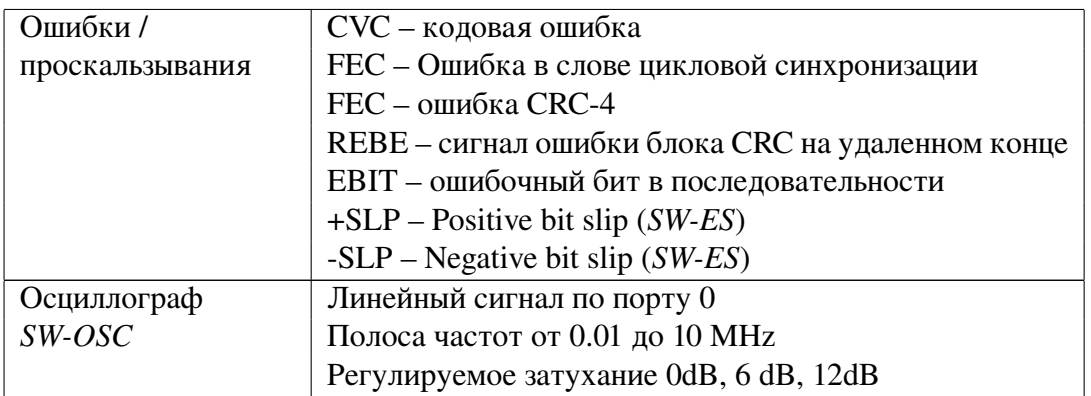

### Измерения джиттера

*Программная опция SW-JT*

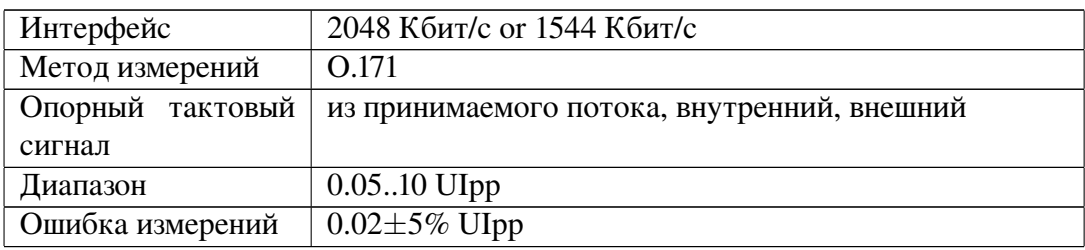

## C.5 Результаты

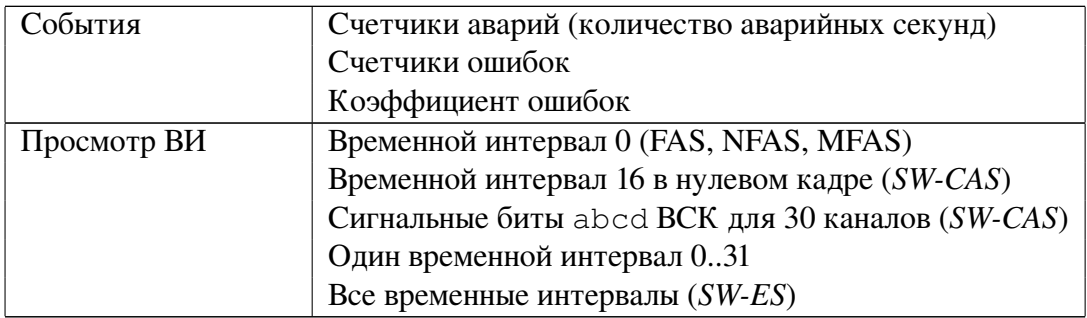

#### Анализ качества передачи

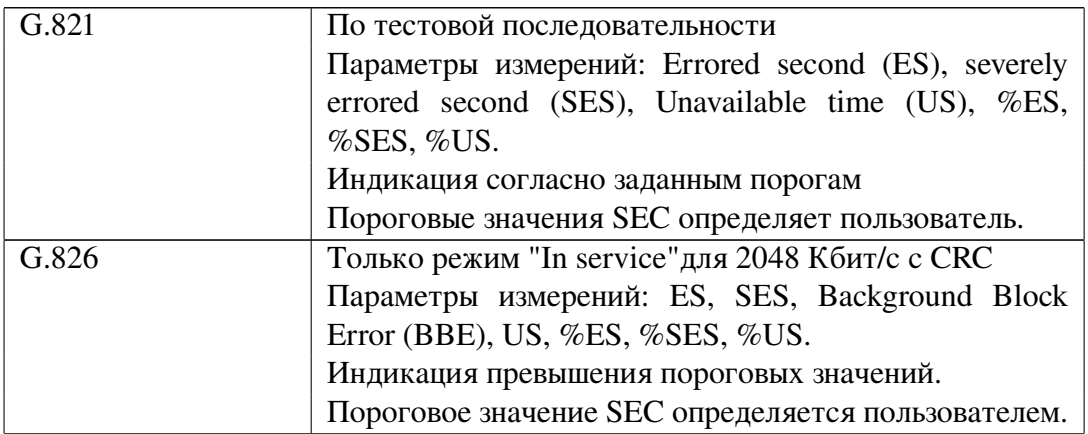

#### *Беркут-E1: Руководство пользователя*

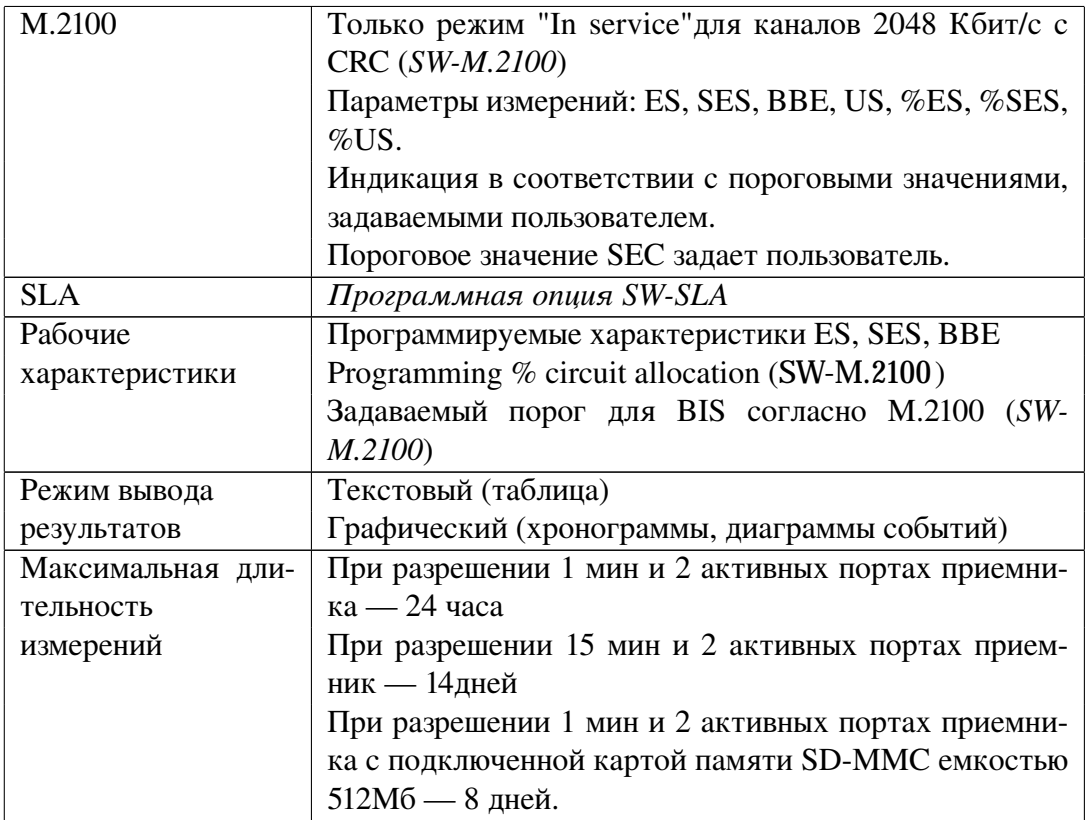

### Осциллограф

*Программная опция SW-OSC*

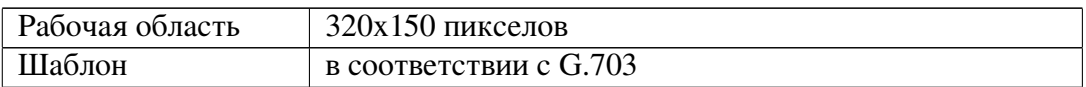

### Измерения джиттера

*Программная опция SW-JT*

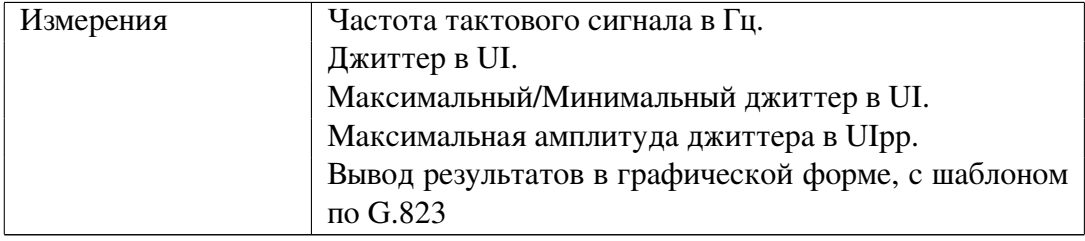

### Тональный сигнал в канале

*Программная опция SW-TN*

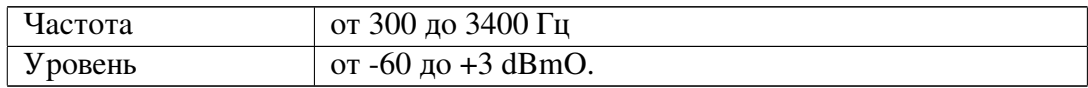

## C.6 Поддерживаемые протоколы сигнализации

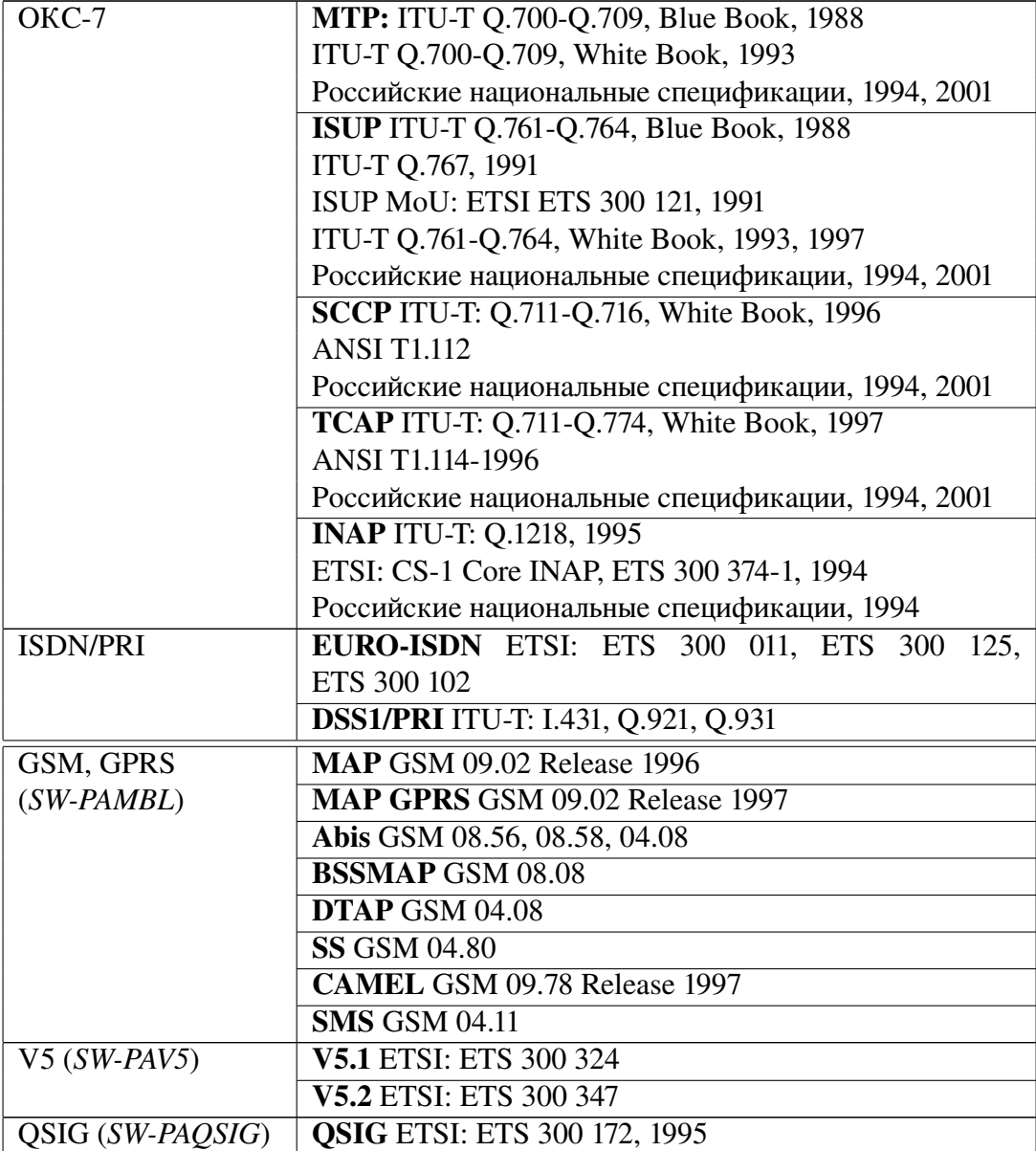

### C.7 Функции

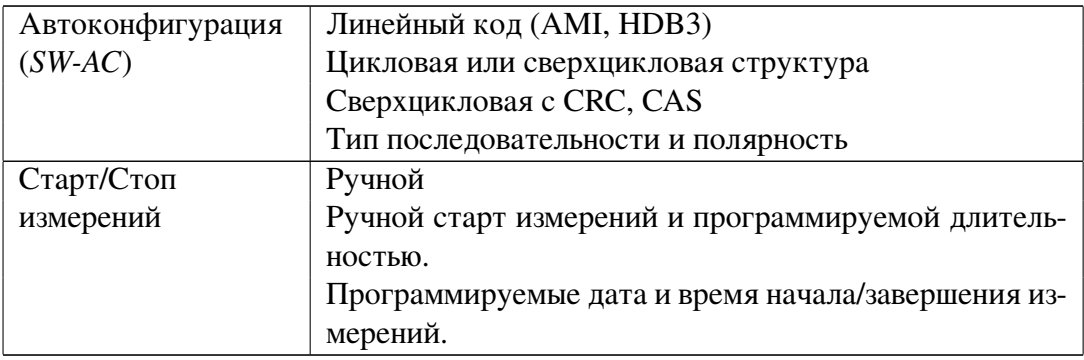

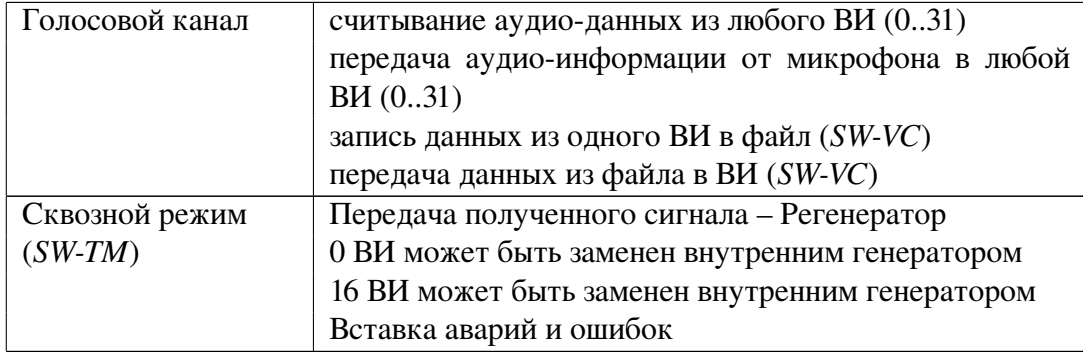

## C.8 Удаленное управление

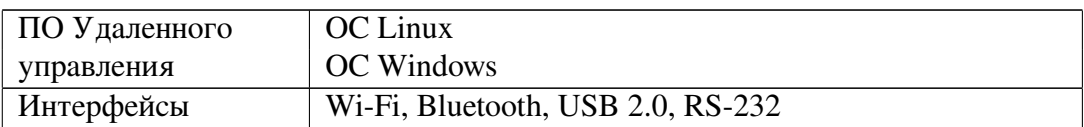

### C.9 Опции программного обеспечения

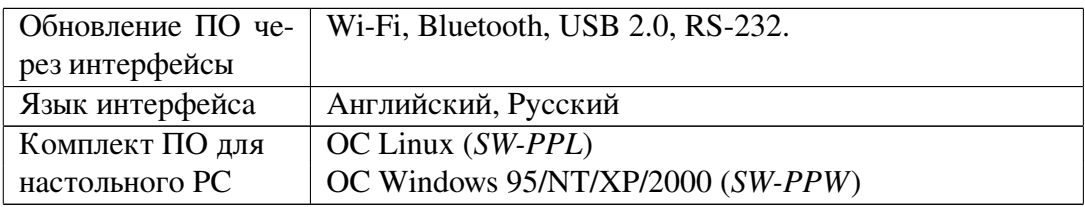

### C.10 Аппаратная платформа

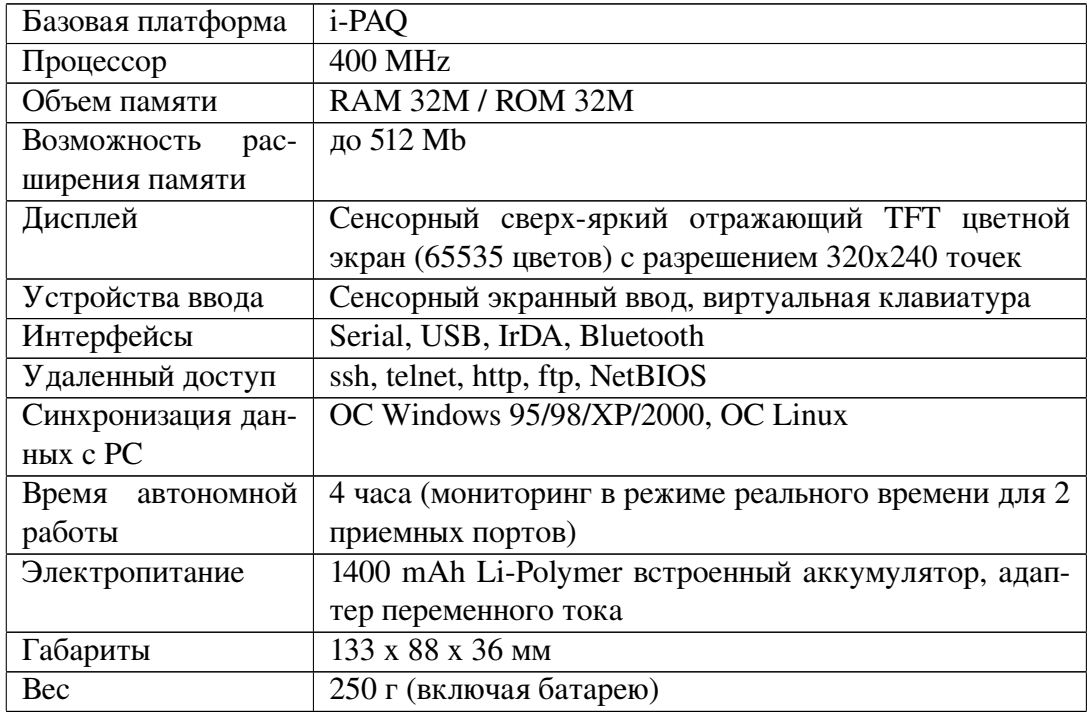

### Условия эксплуатации

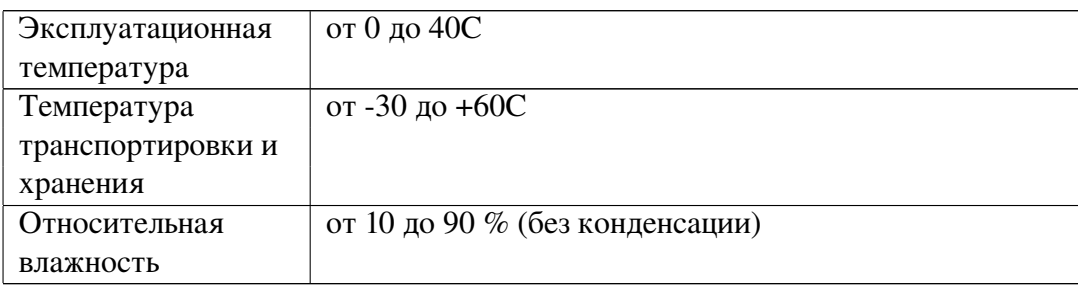